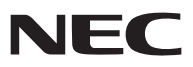

*LCD Projector*

# *NP3200/NP2200/NP1200*

# *User's Manual*

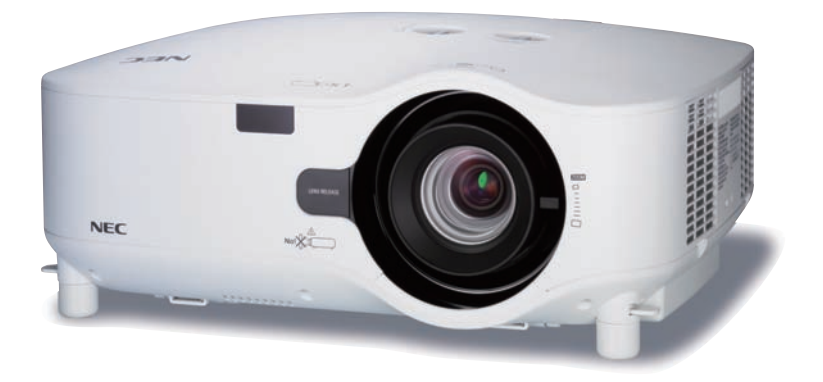

The NP3200 is not distributed in North America.

- • IBM is a trademark or registered trademark of International Business Machines Corporation.
- • Macintosh, Mac OS X and PowerBook are trademarks of Apple Inc., registered in the U.S. and other countries.
- • Microsoft, Windows, Windows Vista, Internet Explorer, .NET Framework and PowerPoint are either a registered trademark or trademark of Microsoft Corporation in the United States and/or other countries.
- • MicroSaver is a registered trademark of Kensington Computer Products Group, a division of ACCO Brands.
- • Virtual Remote Tool uses WinI2C/DDC library, © Nicomsoft Ltd.
- • Other product and company names mentioned in this user's manual may be the trademarks or registered trademarks of their respective holders.

#### **NOTES**

- (1) The contents of this guide may not be reprinted in part or whole without permission.
- (2) The contents of this quide are subject to change without notice.
- (3) Great care has been taken in the preparation of this manual; however, should you notice any questionable points, errors or omissions, please contact us.
- (4) Notwithstanding article (3), NEC will not be responsible for any claims on loss of profit or other matters deemed to result from using the Projector.

# <span id="page-2-0"></span>Important Information

### Safety Cautions

#### **Precautions**

Please read this manual carefully before using your NEC NP3200/NP2200/NP1200 projector and keep the manual handy for future reference.

#### **CAUTION**

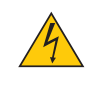

To turn off main power, be sure to remove the plug from power outlet.

The power outlet socket should be installed as near to the equipment as possible, and should be easily accessible.

#### **CAUTION**

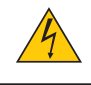

TO PREVENT SHOCK, DO NOT OPEN THE CABINET. THERE ARE HIGH-VOLTAGE COMPONENTS INSIDE. REFER SERVICING TO QUALIFIED SERVICE PERSONNEL.

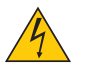

This symbol warns the user that uninsulated voltage within the unit may be sufficient to cause electrical shock. Therefore, it is dangerous to make any kind of contact with any part inside of the unit.

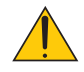

This symbol alerts the user that important information concerning the operation and maintenance of this unit has been provided.

The information should be read carefully to avoid problems.

**WARNING:** TO PREVENT FIRE OR SHOCK, DO NOT EXPOSE THIS UNIT TO RAIN OR MOISTURE. DO NOT USE THIS UNIT'S PLUG WITH AN EXTENSION CORD OR IN AN OUTLET UNLESS ALL THE PRONGS CAN BE FULLY INSERTED.

#### DOC Compliance Notice (for Canada only)

This Class B digital apparatus meets all requirements of the Canadian Interference-Causing Equipment Regulations.

#### Acoustic Noise Information Ordinance-3. GSGV (for Germany only):

The sound pressure level is less than 70 dB (A) according to ISO 3744 or ISO 7779.

#### **CAUTION**

Avoid displaying stationary images for a prolonged period of time. Doing so can result in these images being temporarily sustained on the surface of the LCD panel. If this should happen, continue to use your projector. The static background from previous images will disappear.

#### **WARNING TO CALIFORNIA RESIDENTS:**

Handling the cables supplied with this product will expose you to lead, a chemical known to the State of California to cause birth defects or other reproductive harm. *WASH HANDS AFTER HANDLING.*

#### Disposing of your used product

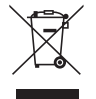

EU-wide legislation as implemented in each Member State requires that used electrical and electronic products carrying the mark (left) must be disposed of separately from normal household waste. This includes projectors and their electrical accessories or lamps. When you dispose of such products, please follow the guidance of your local authority and/or ask the shop where you purchased the product.

After collecting the used products, they are reused and recycled in a proper way. This effort will help us reduce the wastes as well as the negative impact such as mercury contained in a lamp to the human health and the environment at the minimum level.

The mark on the electrical and electronic products only applies to the current European Union Member States.

#### RF Interference (for USA only)

#### **WARNING**

The Federal Communications Commission does not allow any modifications or changes to the unit EXCEPT those specified by NEC Display Solutions of America, Inc. in this manual. Failure to comply with this government regulation could void your right to operate this equipment. This equipment has been tested and found to comply with the limits for a Class B digital device, pursuant to Part 15 of the FCC Rules. These limits are designed to provide reasonable protection against harmful interference in a residential installation.This equipment generates, uses, and can radiate radio frequency energy and, if not installed and used in accordance with the instructions, may cause harmful interference to radio communications. However, there is no guarantee that interference will not occur in a particular installation.

If this equipment does cause harmful interference to radio or television reception, which can be determined by turning the equipment off and on, the user is encouraged to try to correct the interference by one or more of the following measures:

- Reorient or relocate the receiving antenna.
- Increase the separation between the equipment and receiver.
- • Connect the equipment into an outlet on a circuit different from that to which the receiver is connected.
- • Consult the dealer or an experienced radio / TV technician for help.

For UK only: In UK, a BS approved power cable with molded plug has a Black (five Amps) fuse installed for use with this equipment. If a power cable is not supplied with this equipment please contact your supplier.

#### Turkish RoHS information relevant for Turkish market

EEE Yönetmeliğine Uygundur.

#### Important Safeguards

These safety instructions are to ensure the long life of your projector and to prevent fire and shock. Please read them carefully and heed all warnings.

#### $\Lambda$  Installation

- Do not place the projector in the following conditions:
	- on an unstable cart, stand, or table.
	- near water, baths or damp rooms.
	- in direct sunlight, near heaters or heat radiating appliances.
	- in a dusty, smoky or steamy environment.
	- on a sheet of paper or cloth, rugs or carpets.
- If you wish to have the projector installed on the ceiling:
	- Do not attempt to install the projector yourself.
	- The projector must be installed by qualified technicians in order to ensure proper operation and reduce the risk of bodily injury.
	- In addition, the ceiling must be strong enough to support the projector and the installation must be in accordance with any local building codes.
	- Please consult your dealer for more information.

#### **WARNING**

- • Do not cover the lens with the lens cap or equivalent while the projector is on. Doing so can lead to melting of the cap due to the heat emitted from the light output.
- • Do not place any objects, which are easily affected by heat, in front of the projector lens. Doing so could lead to the object melting from the heat that is emitted from the light output.

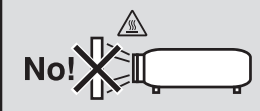

#### Place the projector in a horizontal position

The tilt angle of the projector should not exceed 10 degrees, nor should the projector be installed in any way other than the desktop and ceiling mount, otherwise lamp life could decrease dramatically.

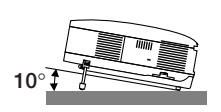

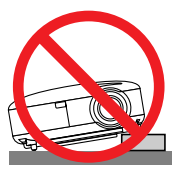

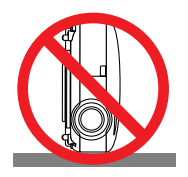

#### $\bigwedge$  Fire and Shock Precautions  $\bigwedge$

- • Ensure that there is sufficient ventilation and that vents are unobstructed to prevent the build-up of heat inside your projector. Allow at least 4 inches (10 cm) of space between your projector and a wall.
- • Do not try to touch the ventilation outlet on the left front (when seen from the front) as it can become heated while the projector is turned on.

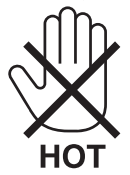

- • Prevent foreign objects such as paper clips and bits of paper from falling into your projector. Do not attempt to retrieve any objects that might fall into your projector. Do not insert any metal objects such as a wire or screwdriver into your projector. If something should fall into your projector, disconnect it immediately and have the object removed by a qualified service personnel.
- Do not place any objects on top of the projector.
- • Do not touch the power plug during a thunderstorm. Doing so can cause electrical shock or fire.
- The projector is designed to operate on a power supply of 100-240V AC 50/60 Hz. Ensure that your power supply fits this requirement before attempting to use your projector.
- • Do not look into the lens while the projector is on. Serious damage to your eyes could result.

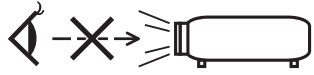

- • Do not place any objects, which are easily affected by heat, in front of a projector exhaust vent. Doing so could lead to the object melting or getting your hands burned from the heat that is emitted from the exhaust.
- • Handle the power cable carefully. A damaged or frayed power cable can cause electric shock or fire.
	- Do not use any power cables than the supplied one.
	- Do not bend or tug the power cable excessively.
	- Do not place the power cable under the projector, or any heavy object.
	- Do not cover the power cable with other soft materials such as rugs.
	- Do not heat the power cable.
	- Do not handle the power plug with wet hands.
- Turn off the projector, unplug the power cable and have the projector serviced by a qualified service personnel under the following conditions:
	- When the power cable or plug is damaged or frayed.
	- If liquid has been spilled into the projector, or if it has been exposed to rain or water.
	- If the projector does not operate normally when you follow the instructions described in this user's manual.
	- If the projector has been dropped or the cabinet has been damaged.
	- If the projector exhibits a distinct change in performance, indicating a need for service.
- Disconnect the power cable and any other cables before carrying the projector
- Turn off the projector and unplug the power cable before cleaning the cabinet or replacing the lamp.
- • Turn off the projector and unplug the power cable if the projector is not to be used for an extended period of time.
- When using a LAN cable:

 For safety, do not connect to the connector for peripheral device wiring that might have excessive voltage.

#### **CAUTION**

- • Always carry your projector by the carrying handle. Before doing so, be sure to lock the carrying handle in place. To lock the carrying handle, see "To lock the carrying handle" on page [6](#page-16-0).
- • Do not use the tilt-foot for purposes other than originally intended. Misuses such as using the tilt foot to carry or hang (from the wall or ceiling) the projector can cause damage to the projector.
- • Do not send the projector in a soft case by parcel delivery service or cargo shipment. The projector inside the soft case could be damaged.
- Select [HIGH] in Fan mode if you continue to use the projector for consecutive days. (From the menu, select  $[SETUP] \rightarrow [OPTIONS(1)] \rightarrow [FAN MODE] \rightarrow [HIGH])$
- Before using Direct Power Off, be sure to allow at least 20 minutes immediately after turning on the projector and starting to display an image.
- • Do not unplug the power cable from the wall outlet or projector when the projector is powered on. Doing so can cause damage to the AC IN connector of the projector and (or) the prong plug of the power cable. To turn off the AC power supply when the projector is powered on, use a power strip equipped with a switch and a breaker.
- Do not try to touch the ventilation outlet on the left front (when seen from the front) as it can become heated while the projector is turned on and immediately after the projector is turned off.
- Do not turn off the AC power for 60 seconds after the lamp is turned on and while the POWER indicator is blinking green. Doing so could cause premature lamp failure.

#### Caution on Handling the Optional Lens

When shipping the projector with the optional lens, remove the optional lens before shipping the projector. The lens and the lens shift mechanism may encounter damage caused by improper handling during transportation. Do not hold the lens part when carrying the projector.

Doing so could cause the focus ring to rotate, resulting in accidental dropping of the projector.

#### **A** Remote Control Precautions

- Handle the remote control carefully.
- If the remote control gets wet, wipe it dry immediately.
- Avoid excessive heat and humidity.
- Do not heat, take apart, or throw batteries into fire.
- If you will not be using the remote control for a long time, remove the batteries.
- Ensure that you have the batteries' polarity  $(+/-)$  aligned correctly.
- Do not use new and old batteries together, or use different types of batteries together.
- Dispose of used batteries according to your local regulations.

#### **Note for US Residents**

The lamp in this product contains mercury. Please dispose according to Local, State or Federal Laws.

#### Lamp Replacement

- To replace the lamp, follow all instructions provided on page [7](#page-89-0)9.
- Be sure to replace the lamp when the message **[THE LAMP HAS REACHED THE END OF ITS USABLE LIFE. PLEASE REPLACE THE LAMP.]** appears. If you continue to use the lamp after the lamp has reached the end of its usable life, the lamp bulb may shatter, and pieces of glass may be scattered in the lamp case. Do not touch them as the pieces of glass may cause injury.

 If this happens, contact your dealer for lamp replacement.

#### **A Lamp Characteristic**

The projector has a high-pressure mercury lamp as a light source. A lamp has a characteristic that its brightness gradually decreases with age. Also repeatedly turning the lamp on and off will increase the possibility of its lower brightness.

#### **CAUTION:**

When removing the lamp from a ceiling-mounted projector, make sure that no one is under the projector. Glass fragments could fall if the lamp has been burned out.

#### About High Altitude mode

Set [FAN MODE] to [HIGH ALTITUDE] when using the projector at altitudes approximately 5500 feet/1600 meters or higher.

 Using the projector at altitudes approximately 5500 feet/1600 meters or higher without setting to [HIGH ALTI-TUDE] can cause the projector to overheat and the protector could shut down. If this happens, wait a couple minutes and turn on the projector.

- Using the projector at altitudes less than approximately 5500 feet/1600 meters and setting to [HIGH ALTITUDE] can cause the lamp to overcool, causing the image to flicker. Switch [FAN MODE] to [AUTO].
- • Using the projector at altitudes approximately 5500 feet/1600 meters or higher can shorten the life of optical components such as the lamp.

#### About Copyright of original projected pictures:

Please note that using this projector for the purpose of commercial gain or the attraction of public attention in a venue such as a coffee shop or hotel and employing compression or expansion of the screen image with the following functions may raise concern about the infringement of copyrights which are protected by copyright law. [ASPECT RATIO], [KEYSTONE], Magnifying feature and other similar features.

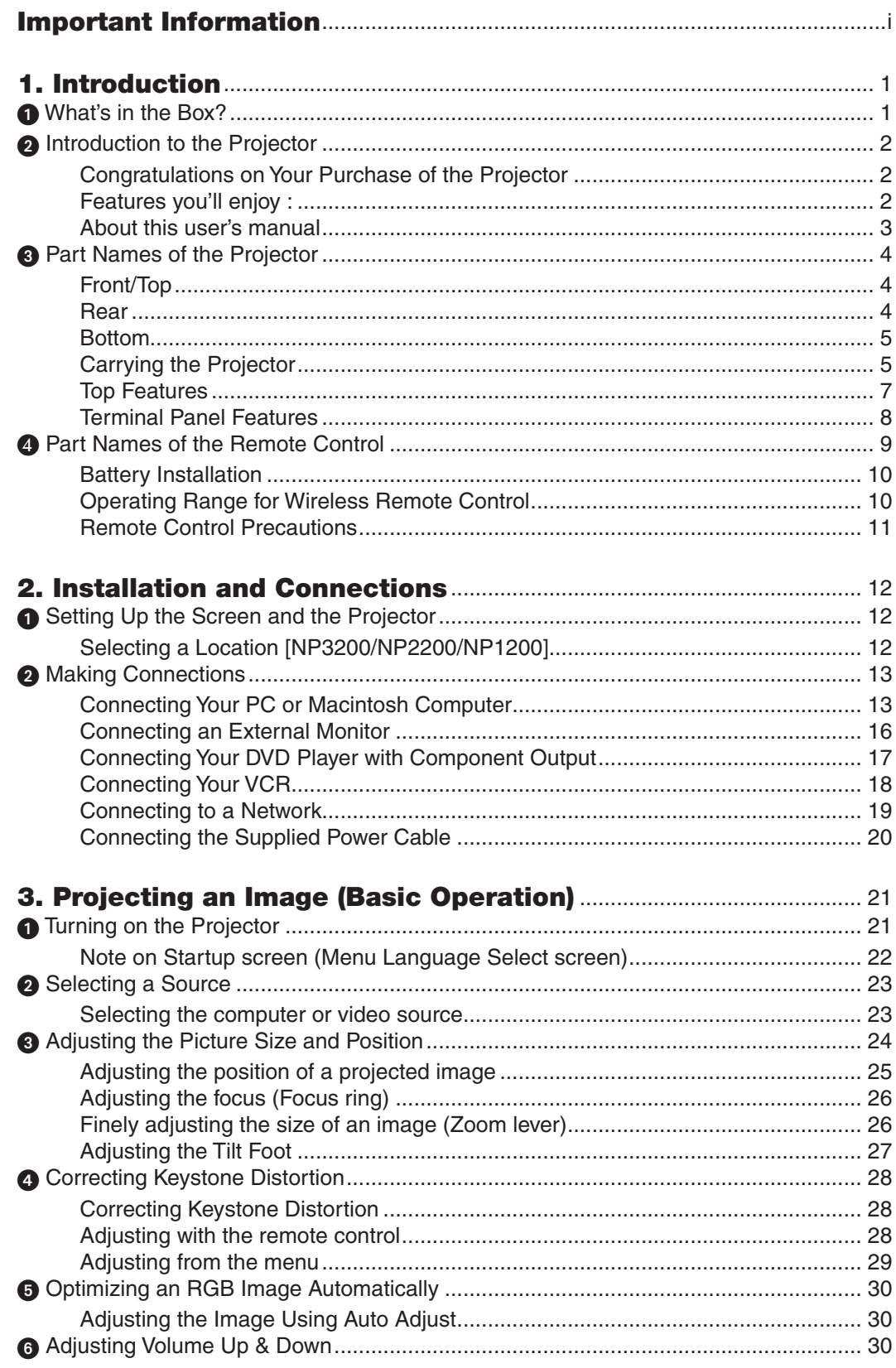

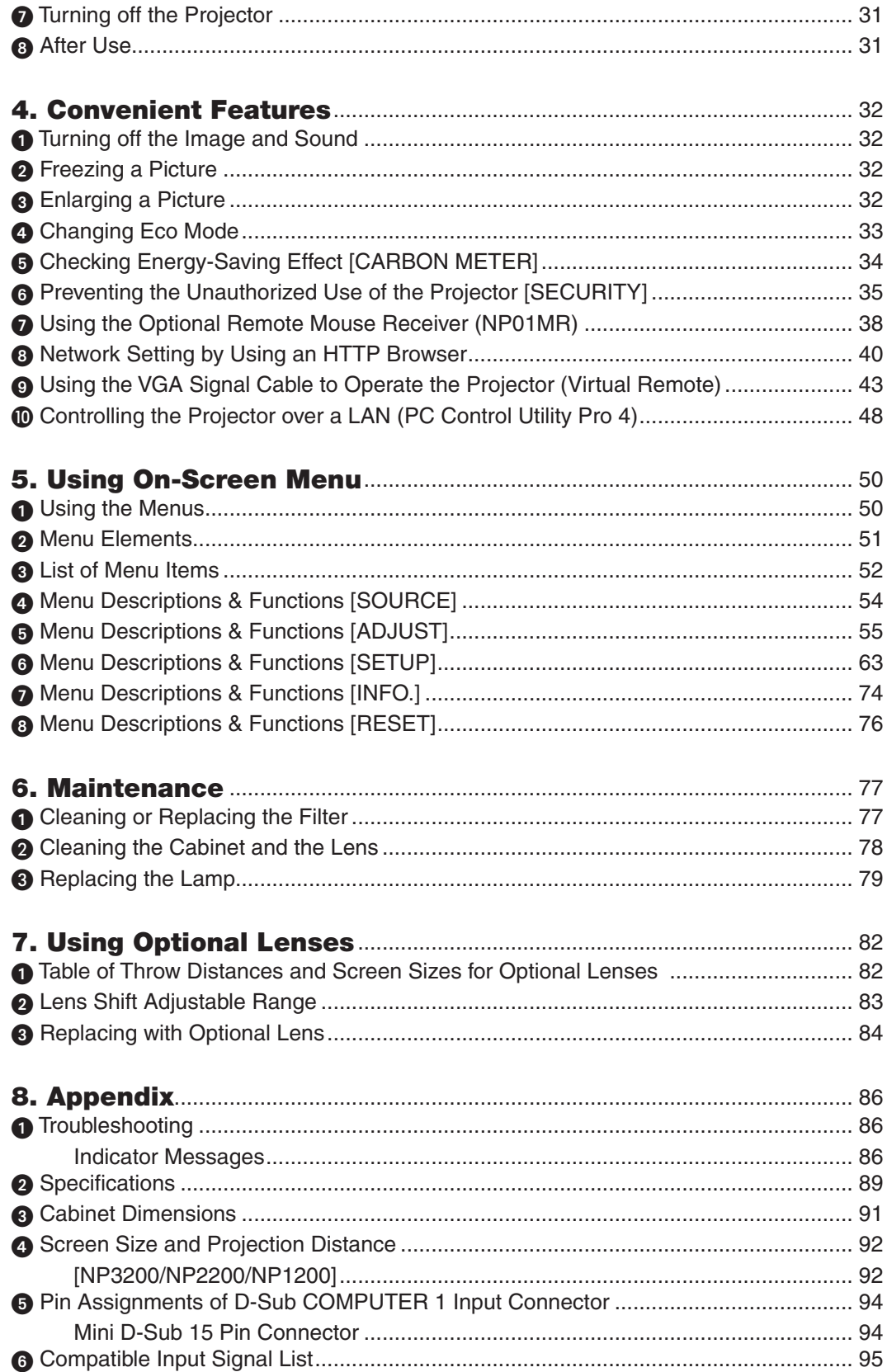

#### **Table of Contents**

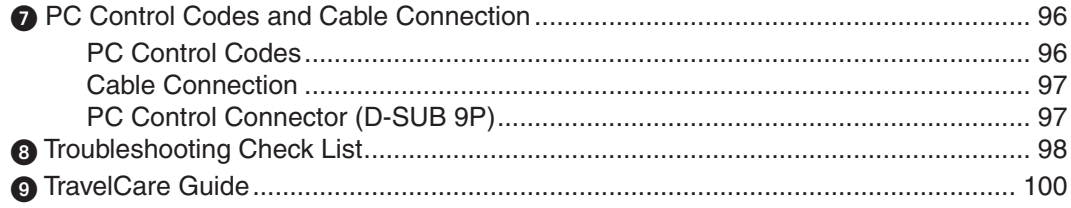

# <span id="page-11-0"></span>1. Introduction

# **6 What's in the Box?**

Make sure your box contains everything listed. If any pieces are missing, contact your dealer. Please save the original box and packing materials if you ever need to ship your Projector.

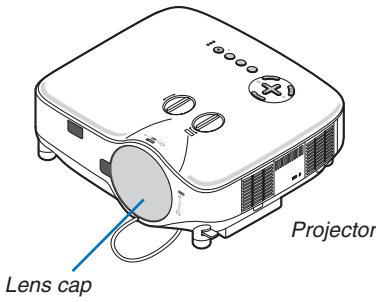

*(24FT9741)*

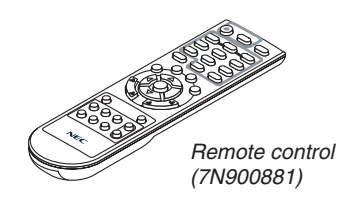

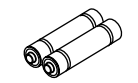

*Batteries (AAA × 2)*

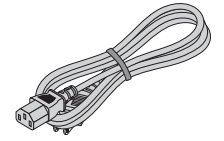

Power cable (For North America: 7N080236) (For Europe and other countries: 7N080022)

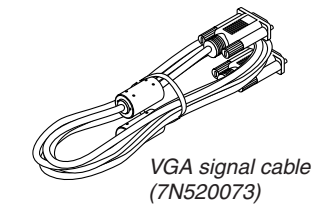

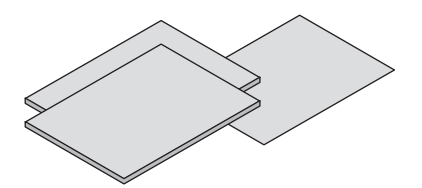

- Important Information (For North America: 7N8P9891) (For Other countries than North America: 7N8P9891 and 7N8P9901)
- • Quick Setup Guide (7N8P9881)

#### **For North America only** Registration card

Limited warranty

#### **For customers in Europe:**

You will find our current valid Guarantee Policy on our Web Site: www.nec-display-solutions.com

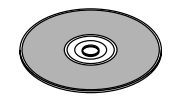

*NEC Projector CD-ROM User's Manual (7N951381)*

- Security sticker *(24L67991)*
- Anti-theft screw for lens  $\times$  1 *(24V00841)*

# <span id="page-12-0"></span>**A Introduction to the Projector**

This section introduces you to the NP3200/NP2200/NP1200 projector and describes key features and controls.

#### Congratulations on Your Purchase of the Projector

The NP3200/NP2200/NP1200 is a sophisticated XGA projector that produces an enhanced display. With the NP3200/NP2200/NP1200 you will be able to project images up to 500" (measured diagonally). Enjoy crisp and sharp large screen display from your PC or Macintosh computer, DVD player, VCR, satellite hookup, HDTV source. The NP3200/NP2200/NP1200 provides for enhanced security options to help deter projector theft and provides for projector control through the PC control port (D-Sub 9 Pin) and LAN support. With input and output flexibility, long lamp life and a full function remote, the NP3200/NP2200/NP1200 lets you enjoy larger than life viewing from a compact and easy to setup and use projector.

#### Features you'll enjoy :

**• LCD projector with high resolution and high brightness**

 High resolution display - up to UXGA compatible, XGA native resolution.

**Extensive optional lens** 

 One standard lens and five types of optional lenses are available

**• Lens shift mechanism offers installation flexibility**

 Manual lens shift that can be adjusted by turning dials on the top of the projector

**• Quick start & Quick Power Off**

 Five seconds\* after turning on the power, the projector is ready to display PC or video images.

- \* The quick start time is only when [STANDBY MODE] is set to [NORMAL] in the on-screen message. The projector can be put away immediately after the projector is powered down.
- **Direct Power Off**

 The projector has a feature called "Direct Power Off". This feature allows the projector to be turned off (even when projecting an image) by using the Main Power Switch or disconnecting the AC power supply.

 To turn off the AC power supply when the projector is powered on, use a power strip equipped with a switch and a breaker.

*NOTE: Before using Direct Power Off, be sure to allow at least 20 minutes immediately after turning on the projector and starting to display an image.*

#### **• Auto Power On, and Auto Power Off functions**

 The AUTO POWER ON(AC), AUTO POWER ON(COMP1/2), AUTO POWER OFF, and OFF TIMER features eliminate the need to always use the POWER button on the remote control or projector cabinet.

#### **• Less than 1W in standby condition with energy saving technology**

 Selecting [POWER-SAVING] for [STANDBY MODE] from the menu can put the projector in power-saving mode that consumes only 0.4W (100-130V AC)/0.5W (200-240V AC).

**• Carbon Meter**

This feature will show energy-saving effect in terms of  $CO<sub>2</sub>$  emission reduction (kg) when the projector's [ECO MODE] is set to [ON].

The amount of  $CO<sub>2</sub>$  emission reduction will be displayed in the confirmation message at the time of power-off and in the INFO of the on-screen menu.

#### **• Integrated RJ-45 connector for wired networking capability**

 An RJ-45 connector is equipped as standard feature.

#### **• The projector can be controlled from a computer over a LAN**

 Connecting the projector to a network allows the Alert Mail setting and the projector control from a computer via the network.

 To do so, you must have an exclusive application "PC Control Utility Pro4" installed on your computer from the supplied NEC Projector CD-ROM.

<span id="page-13-0"></span>**• A variety of input ports and a comprehensive array of system control interfaces**

 This projector supports input signals on the following ports: BNC, DVI-D, 15pin D-Sub, composite and S-video.

#### **Wall Color Correction**

 Built-in Wall Color Correction presets provide for adaptive color correction when projecting onto non-white screen material (or a wall).

**• Six picture preset modes for user adjustable picture and color settings**

 Each picture preset mode can be customized and memorized according to your preference.

**• Preventing unauthorized use of the projector**

 Enhanced smart security settings for keyword protection, cabinet control panel lock to help prevent unauthorized access, adjustments and theft deterrence.

#### **• The supplied remote control allows you to assign a CONTROL ID to the projector**

 Multiple projectors can be operated separately and independently with the same single remote control by assigning an ID number to each projector.

#### About this user's manual

The fastest way to get started is to take your time and do everything right the first time. Take a few minutes now to review the user's manual. This may save you time later on. At the beginning of each section of the manual you'll find an overview. If the section doesn't apply, you can skip it.

### <span id="page-14-0"></span>**8 Part Names of the Projector**

#### Front/Top

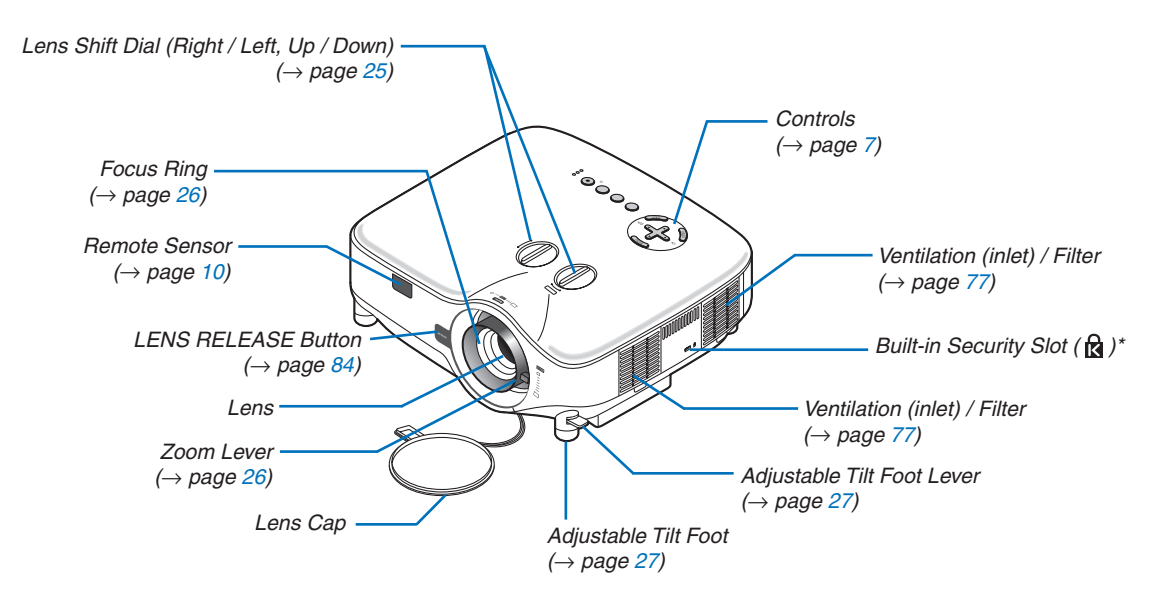

This security slot supports the MicroSaver® Security System. MicroSaver® is a registered trademark of Kensington Microware Inc. The logo is trademarked and owned by Kensington Microware Inc.

#### Rear

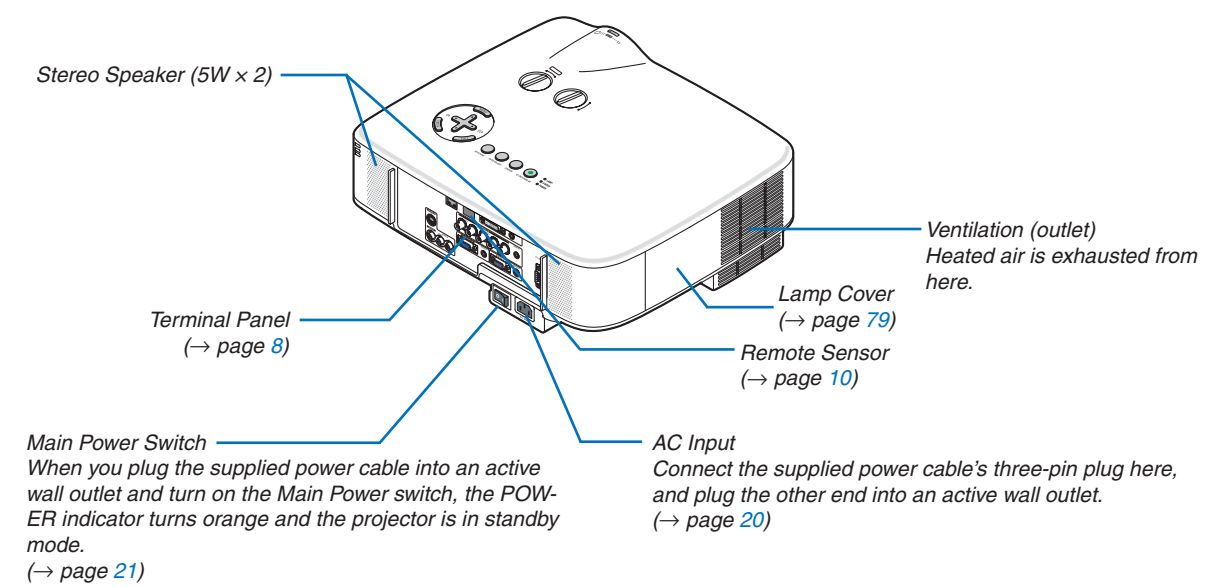

#### <span id="page-15-0"></span>Bottom

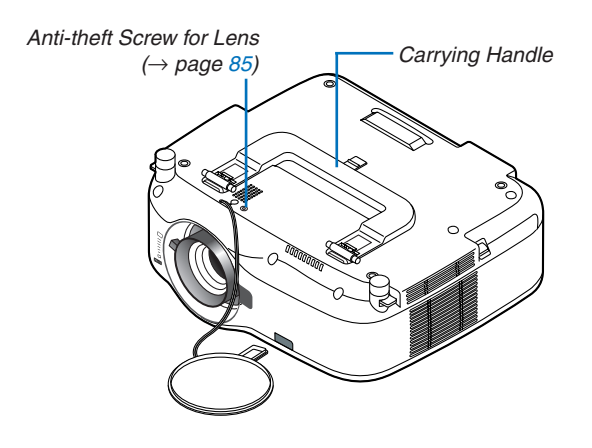

#### Carrying the Projector

Always carry your projector by the handle.

Ensure that the power cable and any other cables connecting to video sources are disconnected before moving the projector.

When moving the projector or when it is not in use, cover the lens with the lens cap.

*NOTE: To stand the projector on its end, do so by holding the cabinet, not by holding the carrying handle. Doing so can cause damage to the carrying handle.*

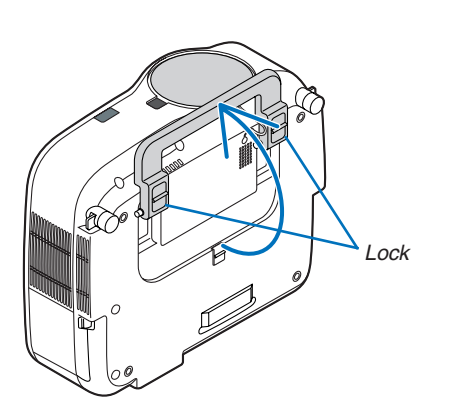

#### <span id="page-16-0"></span>**To lock the carrying handle**

*1. Carefully place the projector on its end.*

*2. Pull up the carrying handle with the catch pressed down.*

- *3. Press down the left and right locks to set the carrying handle in place.*
- • To place back the carrying handle, press up the left and right locks and pull down the carrying handle.

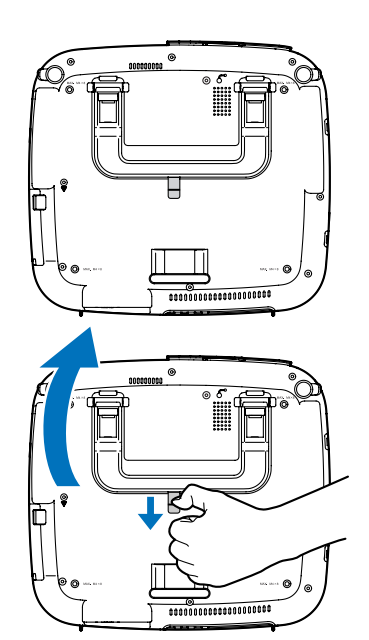

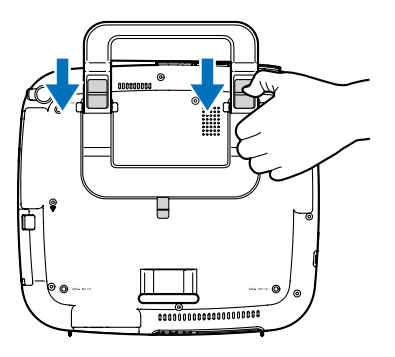

#### <span id="page-17-1"></span><span id="page-17-0"></span>Top Features

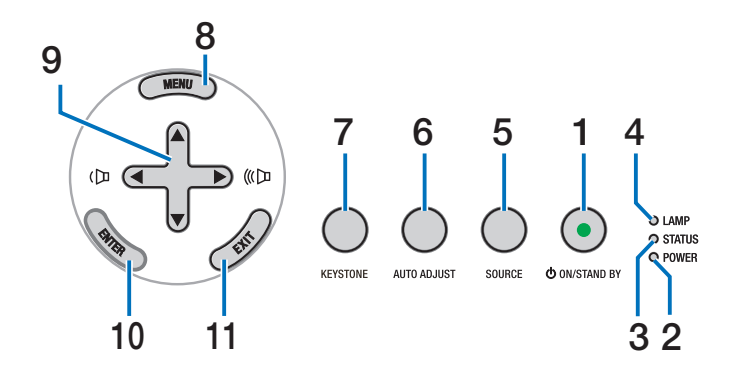

**1. POWER Button (**  $\circlearrowleft$  **) (ON / STAND BY) (→ page [21](#page-31-1), [31](#page-41-1))**

*NOTE: To turn on the projector, press and hold this button for a minimum of 1 second. To turn off the projector, press this button twice.*

- **2. POWER Indicator (**→ **page [21](#page-31-1), [31](#page-41-1), [86](#page-96-1))**
- **3. STATUS Indicator (**→ **page [21](#page-31-1), [31](#page-41-1), [86](#page-96-2))**
- **4. LAMP Indicator (**→ **page [79](#page-89-0), [86\)](#page-96-3)**
- **5. SOURCE Button (**→ **page [23\)](#page-33-1)**
- **6. AUTO ADJUST Button (**→ **page [30](#page-40-1))**
- **7. KEYSTONE Button (**→ **page [28](#page-38-1))**
- **8. MENU Button (**→ **page 5[0\)](#page-60-1)**
- **9. AV < > / < > Volume Buttons (**  $\left(\mathbb{D} \mathbb{C} \right)$  **(**  $\rightarrow$  **page [30](#page-40-2))**
- **10. ENTER Button (**→ **page 5[0\)](#page-60-1)**
- **11. EXIT Button (**→ **page [5](#page-60-1)0)**

#### <span id="page-18-1"></span><span id="page-18-0"></span>Terminal Panel Features

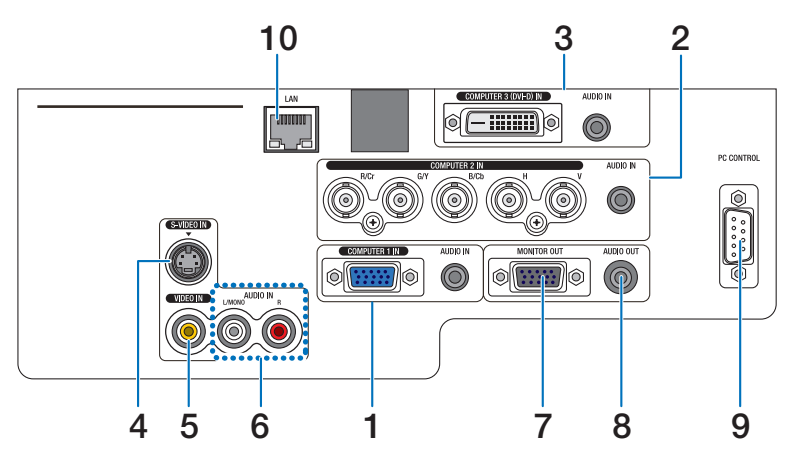

The actual appearance of the terminal panel may differ slightly from that shown in the drawing, but this does not affect the projector's performance.

- **1. COMPUTER 1 IN/Component Connector (Mini D-Sub 15 Pin) (**→ **page [13](#page-23-1), [16](#page-26-1), [17](#page-27-1)) AUDIO IN (Stereo Mini Jack) (**→ **page [13](#page-23-1), [16](#page-26-1), [17\)](#page-27-1)**
- **2. COMPUTER 2 IN/Component (R/Cr, G/Y, B/Cb, H, V) Connectors (BNC × 5) (**→ **page [13](#page-23-1), [18](#page-28-1)) AUDIO IN (Stereo Mini Jack) (**→ **page [13](#page-23-1))**
- **3. COMPUTER 3 (DVI-D) IN Connector (24 Pin) (HDCP compatible) (**→ **page [1](#page-25-0)5) AUDIO IN (Stereo Mini Jack) (**→ **page [1](#page-25-0)5)**
- **4. S-VIDEO IN Connector (Mini DIN 4 Pin) (**→ **page [18\)](#page-28-1)**
- **5. VIDEO IN Connector (RCA) (**→ **page [18\)](#page-28-1)**
- **6. VIDEO/S-VIDEO AUDIO L/MONO, R (RCA) (**→ **page [18](#page-28-1))**
- **7. MONITOR OUT Connector (Mini D-Sub 15 Pin) (**→ **page [16\)](#page-26-1)**
- **8. AUDIO OUT (Stereo Mini Jack) (**→ **page [16](#page-26-1))**
- **9. PC CONTROL Port (D-Sub 9 Pin) (**→ **page [96](#page-106-1), [97\)](#page-107-1)** Use this port to connect your PC or control system to control your projector via a serial cable. This enables you to control the projector using serial communication protocol. A commercially available RS232C cross cable is required to use this port.You can also control the projector by using PC Control Utility Pro 4 contained on the supplied NEC Projector CD-ROM. To do so you must first have PC Control Utility Pro 4 installed on your PC ( $\rightarrow$  page [48](#page-58-1)). If you are writing your own program, typical PC control codes are on page [9](#page-106-1)6.
- **10. LAN Port (RJ-45) (**→ **page [19](#page-29-1))**

### <span id="page-19-0"></span>**A Part Names of the Remote Control**

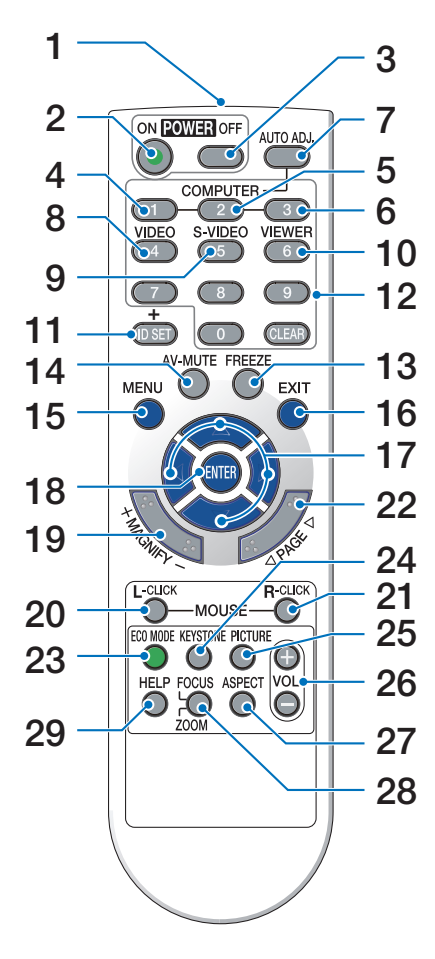

- **1. Infrared Transmitter**  $(\rightarrow$  page [10](#page-20-1))
- **2. POWER ON Button**  $(\rightarrow$  page [21](#page-31-2))
- **3. POWER OFF Button**  $(\rightarrow$  page [31](#page-41-1))
- **4, 5, 6. COMPUTER 1/2/3 Button**  $(\rightarrow$  page [23](#page-33-1))
- **7. AUTO ADJ. Button**  $(\rightarrow$  page [30](#page-40-1))
- **8. VIDEO Button**  $(\rightarrow$  page [23](#page-33-1))
- **9. S-VIDEO Button**  $(\rightarrow$  page [23](#page-33-1))
- **10. VIEWER Button** (not available on this series of projectors)

**11. ID SET Button**

 $(\rightarrow$  page [6](#page-78-0)8)

- **12. Numeric Keypad Button/CLEAR Button**  $(\rightarrow$  page [6](#page-78-1)8)
- **13. FREEZE Button**  $(\rightarrow$  page [32](#page-42-1))
- **14. AV-MUTE Button**  $(\rightarrow$  page [32](#page-42-1))
- **15. MENU Button**  $(\rightarrow$  page [5](#page-60-1)0)
- **16. EXIT Button**  $(\rightarrow$  page [5](#page-60-1)0)
- **17.**  $\triangle \blacktriangledown \triangleleft \blacktriangleright$  Button (→ page [5](#page-60-1)0)
- **18. ENTER Button**  $(\rightarrow$  **page 5[0\)](#page-60-1)**
- **19. MAGNIFY (+)(–) Button**  $(\rightarrow$  page [32](#page-42-2))
- **20. MOUSE L-CLICK Button\***  $(\rightarrow$  page [38](#page-48-1), [39](#page-49-0))
- **21. MOUSE R-CLICK Button\***  $(\rightarrow$  page [38](#page-48-1), [39](#page-49-0))
- **22. PAGE / Button\***  $(\rightarrow$  page [38](#page-48-1), [39](#page-49-0))
- **23. ECO MODE Button**  $(\rightarrow$  page [33](#page-43-1))
- **24. KEYSTONE Button**  $(\rightarrow$  page [28](#page-38-1))
- **25. PICTURE Button**  $(\rightarrow$  page [55](#page-65-1), [56](#page-66-0))
- **26. VOL. (+)(–) Button**  $(\rightarrow$  page [30](#page-40-2))
- **27. ASPECT Button**  $(\rightarrow$  page [6](#page-70-0)0)
- **28. FOCUS/ZOOM Button** (not available on this series of projectors)
- **29. HELP Button**

 $(\rightarrow$  page [7](#page-84-1)4)

\* The PAGE  $\triangleleft$ ), MOUSE L-CLICK and MOUSE R-CLICK buttons work only when the optional remote mouse receiver (NP01MR) is connected with your computer.

#### <span id="page-20-0"></span>Battery Installation

- **1** Press firmly and slide the battery cover off.
- **2** Install new batteries (AAA). Ensure that you have the batteries' polarity (+/−) aligned correctly.

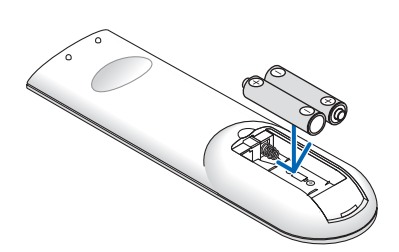

**3** Slip the cover back over the batteries until it snaps into place. Do not mix different types of batteries or new and old batteries.

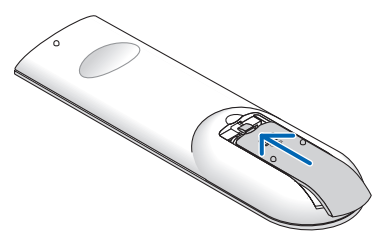

#### <span id="page-20-1"></span>Operating Range for Wireless Remote Control

 $\bullet$ 

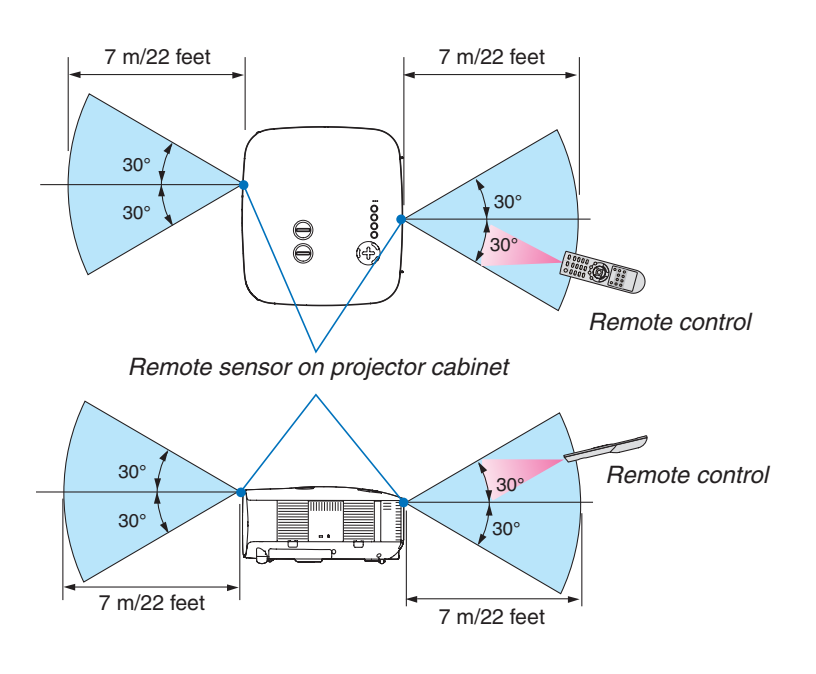

*NOTE: Actual operating range may differ slightly from that shown in the drawing.*

*TIP: You can determine which remote sensor on the projector is enabled in wireless mode. The options are: [FRONT/BACK], [FRONT], or [BACK]. (*→ *page [68](#page-78-0))*

- • The infrared signal operates by line-of-sight up to a distance of about 22 feet/7 m and within a 60-degree angle of the remote sensor on the projector cabinet.
- The projector will not respond if there are objects between the remote control and the sensor, or if strong light falls on the sensor.

 Weak batteries will also prevent the remote control from properly operating the projector.

#### <span id="page-21-0"></span>Remote Control Precautions

- • Handle the remote control carefully.
- • If the remote control gets wet, wipe it dry immediately.
- • Avoid excessive heat and humidity.
- Do not heat, take apart, or throw batteries into fire.
- If you will not be using the remote control for a long time, remove the batteries.
- • Ensure that you have the batteries' polarity (+/−) aligned correctly.
- • Do not use new and old batteries together, or use different types of batteries together.
- Dispose of used batteries according to your local regulations.

# <span id="page-22-0"></span>2. Installation and Connections

This section describes how to set up your projector and how to connect PCs, video and audio sources.

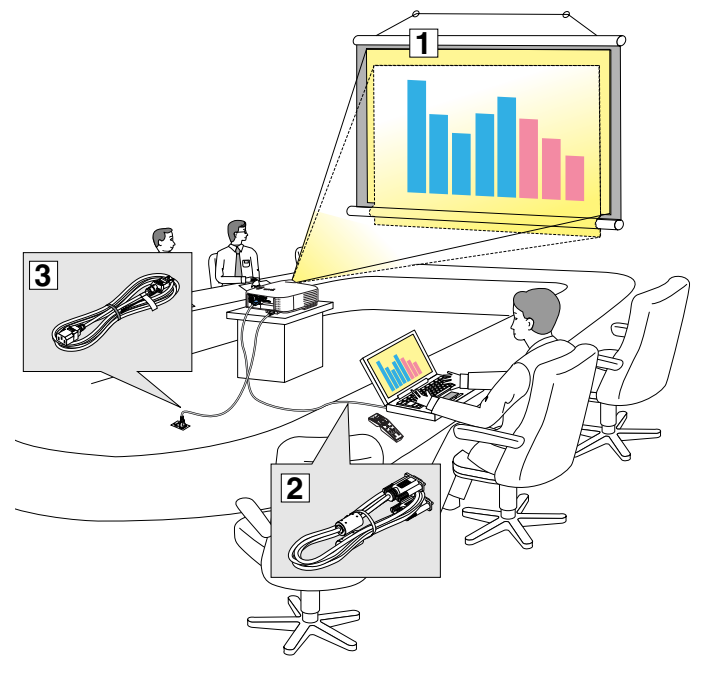

Your projector is simple to set up and use. But before you get started, you must first:

- $\boxed{1}$  Set up a screen and the projector.
- 2 Connect your computer or video equipment to the projector. See pages [13](#page-23-1), 1[5](#page-25-0), 1[6](#page-26-1), 1[7](#page-27-1), [18](#page-28-1), [19](#page-29-1).
- 3 Connect the supplied power cable. See page [20.](#page-30-1)

*NOTE: Ensure that the power cable and any other cables are disconnected before moving the projector. When moving the projector or when it is not in use, cover the lens with the lens cap.*

## **A** Setting Up the Screen and the Projector

#### Selecting a Location [NP3200/NP2200/NP1200]

The further your projector is from the screen or wall, the larger the image. The minimum size the image can be is approximately 30 inches (0.76 m) measured diagonally when the projector is roughly 41 inches (1.0 m) from the wall or screen. The largest the image can be is 500 inches (12.7 m) when the projector is about 718 inches (18.2 m) from the wall or screen. Use the drawing below as a guide.

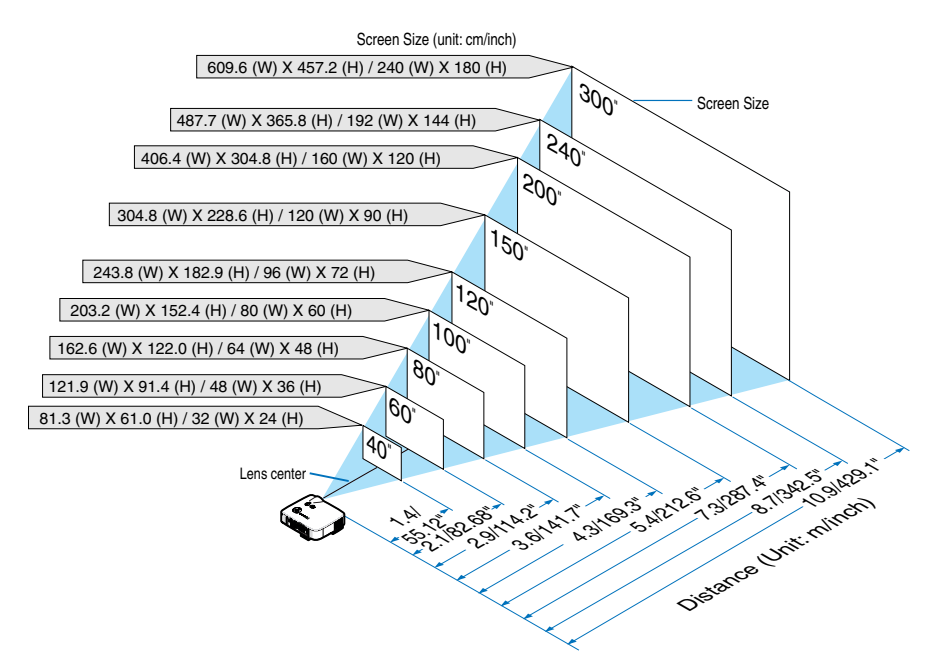

*TIP: The screen sizes above are intermediate values between tele (minimum display area) and wide (maximum display area) when the standard lens is used. Image size can be adjusted with the zoom adjustment up to a maximum of 15%. For optional lenses, see page [82](#page-92-1).*

# <span id="page-23-1"></span><span id="page-23-0"></span>**@ Making Connections**

#### Connecting Your PC or Macintosh Computer

*NOTE: When using with a notebook PC, be sure to connect the projector and notebook PC while the projector is in standby mode and before turning on the power to the notebook PC.*

*In most cases the output signal from the notebook PC is not turned on unless connected to the projector before being powered up. \* If the screen goes blank while using your remote control, it may be the result of the computer's screen-saver or power management software.*

#### **Enabling the computer's external display**

Displaying an image on the notebook PC's screen does not necessarily mean it outputs a signal to the projector. When using a PC compatible laptop, a combination of function keys will enable/disable the external display. Usually, the combination of the "Fn" key along with one of the 12 function keys gets the external display to come on or off. For example, NEC laptops use Fn + F3, while Dell laptops use Fn + F8 key combinations to toggle through external display selections.

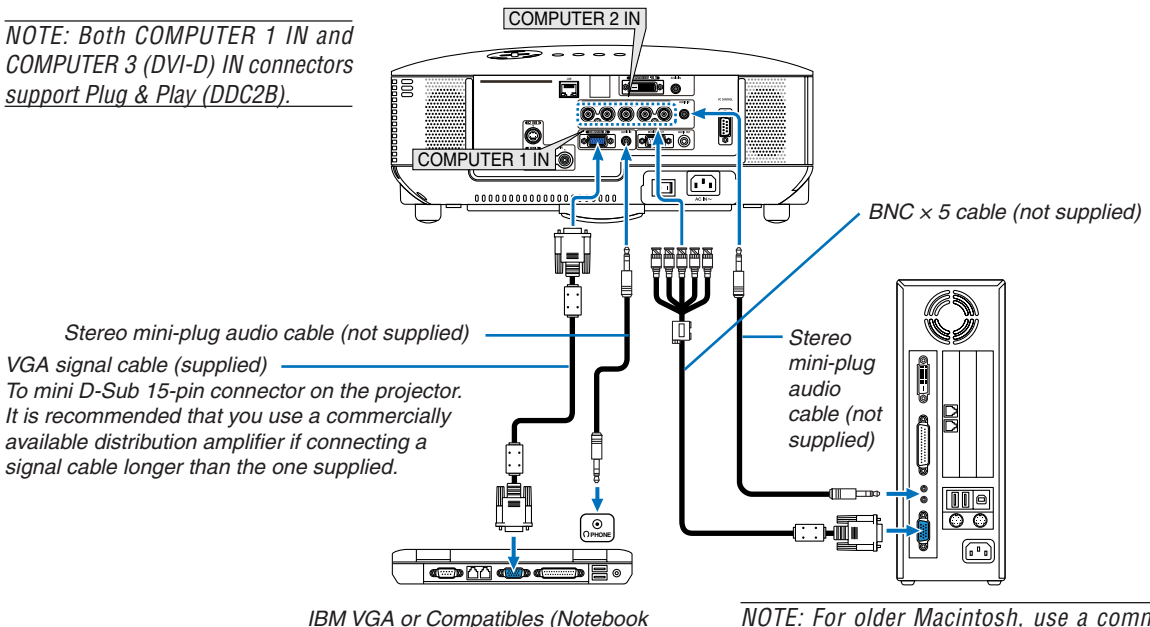

type) or Macintosh (Notebook type)

*NOTE: For older Macintosh, use a commercially available pin adapter (not supplied) to connect to your Mac's video port.*

- First turn off the computer and the projector before making connections.
- Turn down the volume on the computer before connecting an audio cable to the headphone jack of the computer. After connecting the computer to the projector, you can adjust the sound level on the computer and the projector to your preference.
- You are recommended to connect an audio cable to an audio out connector (mini jack type) if any.

*NOTE: The NP3200/NP2200/NP1200 is not compatible with video decoded outputs of either the NEC ISS-6020 and ISS-6010 switchers.*

*NOTE: An image may not be displayed correctly when a Video or S-Video source is played back via a commercially available scan converter. This is because the projector will process a video signal as a computer signal at the default setting. In that case, do the following.*

*\* When an image is displayed with the lower and upper black portion of the screen or a dark image is not displayed correctly: Project an image to fill the screen and then press the AUTO ADJ button on the remote control or the AUTO ADJUST button on the projector cabinet.*

• Select the source name for its appropriate input connector after turning on the projector.

| Input connector       | SOURCE button on the projector<br>cabinet | Button on the remote control |
|-----------------------|-------------------------------------------|------------------------------|
| <b>COMPUTER 1 IN</b>  | COMPUTER 1                                | (COMPUTER 1)                 |
| <b>COMPUTER 2 IN</b>  | $\bullet$ <sub>x5</sub> COMPUTER 2        | (COMPUTER 2)                 |
| COMPUTER 3 (DVI-D) IN | <b>EXECOMPUTER 3</b>                      | (COMPUTER 3)                 |

#### <span id="page-25-0"></span>**When Viewing a DVI Digital Signal**

To project a DVI digital signal, be sure to connect the PC and the projector using a DVI-D signal cable (not supplied) before turning on your PC or projector. Turn on the projector first and select COMPUTER 3 from the source menu before turning on your PC.

Failure to do so may not activate the digital output of the graphics card resulting in no picture being displayed. Should this happen, restart your PC.

Do not disconnect the DVI-D signal cable while the projector is running. If the signal cable has been disconnected and then re-connected, an image may not be correctly displayed. Should this happen, restart your PC.

#### *NOTE:*

- • Use a DVI-D cable compliant with the DDWG (Digital Display Working Group) DVI (Digital Visual Interface) revision 1.0 stan*dard. The DVI-D cable should be within 5 m (197") long.*
- The DVI (DIGITAL) connector (COMPUTER 3 (DVI-D) IN) accepts VGA (640  $\times$  480), SVGA (800  $\times$  600), 1152  $\times$  864, XGA (1024 × 768), WXGA (1280 × 768, 1280 × 800), SXGA (1280 × 1024 @ up to 60Hz) and SXGA+ (1400 × 1050 @ up to 60Hz).

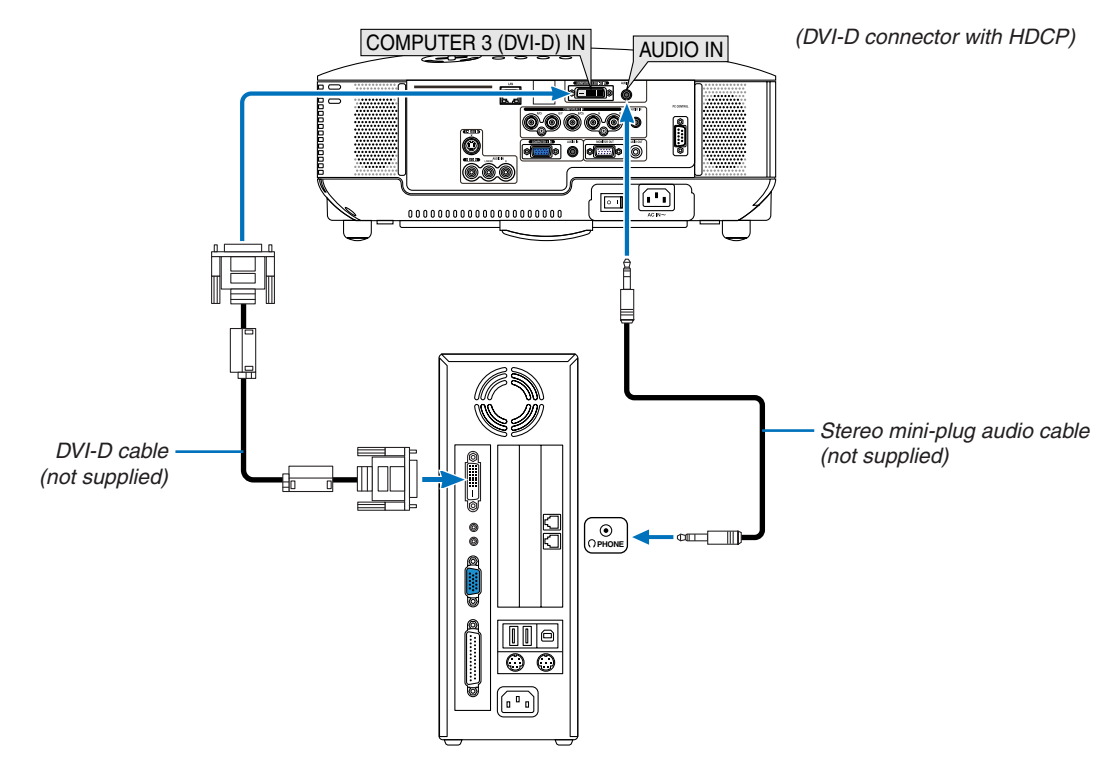

IBM VGA or Compatibles or Macintosh

• Select the source name for its appropriate input connector after turning on the projector.

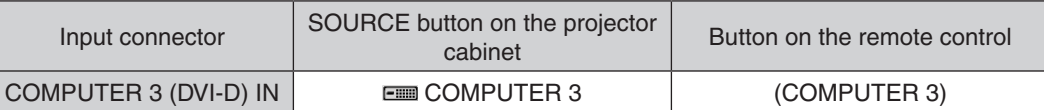

#### **What is HDCP/HDCP technology?**

HDCP is an acronym for High-bandwidth Digital Content Protection. High bandwidth Digital Content Protection (HDCP) is a system for preventing illegal copying of video data sent over a Digital Visual Interface (DVI). If you are unable to view material via the DVI input, this does not necessarily mean the projector is not functioning properly. With the implementation of HDCP, there may be cases in which certain content is protected with HDCP and might not be displayed due to the decision/intention of the HDCP community (Digital Content Protection, LLC).

#### <span id="page-26-1"></span><span id="page-26-0"></span>Connecting an External Monitor

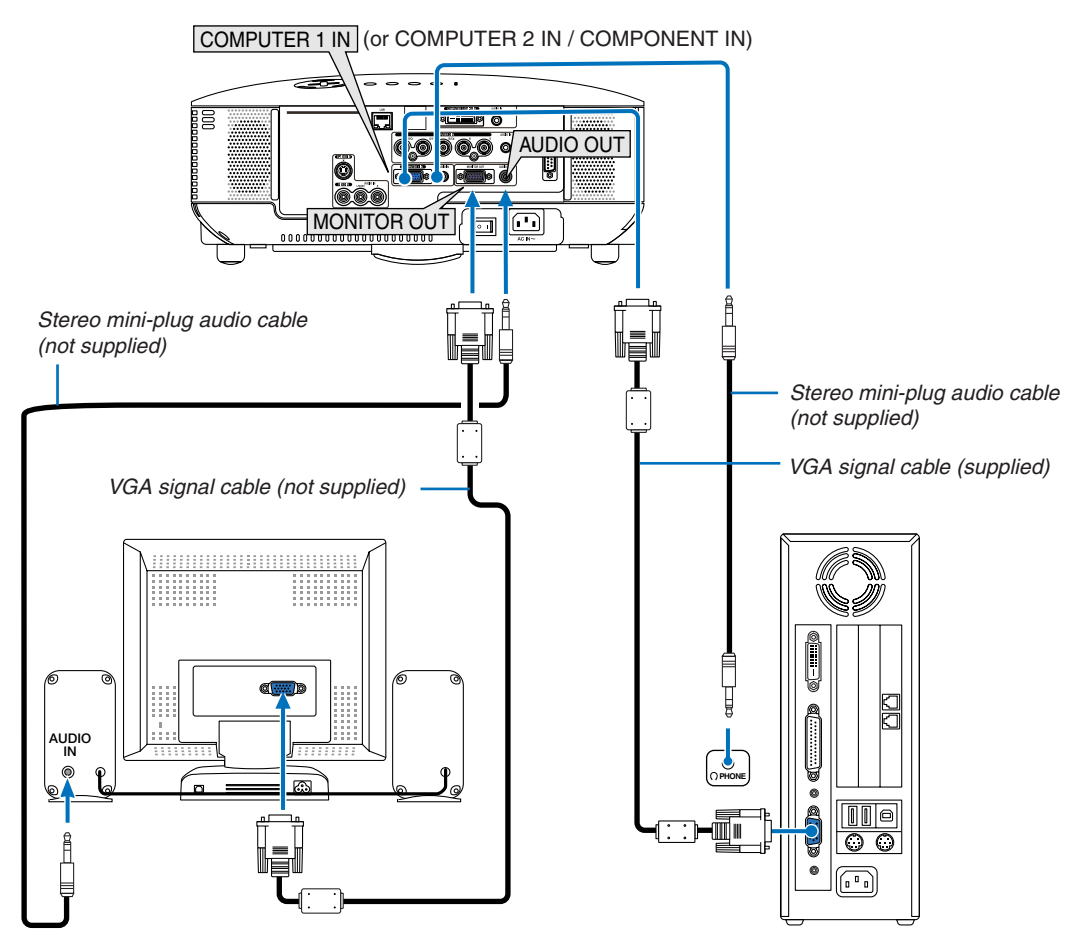

You can connect a separate, external monitor to your projector to simultaneously view on a monitor the RGB analog or component image you're projecting.

#### *NOTE:*

- Daisy chain connection is not possible.
- • The MONITOR OUT connector will output no video signal (Digital signal) from the COMPUTER 3 (DVI-D) IN connector.
- When audio equipment is connected, the projector speaker is disabled.
- • When the projector is in standby condition, the MONITOR OUT connector outputs the video signal and the AUDIO OUT jack outputs the audio signal according to the setting of [OUT TERMINAL] in the menu. Choices are [LAST], [COMPUTER1], and [COMPUTER2].
- *(*→ *page [73](#page-83-0))*

#### <span id="page-27-1"></span><span id="page-27-0"></span>Connecting Your DVD Player with Component Output

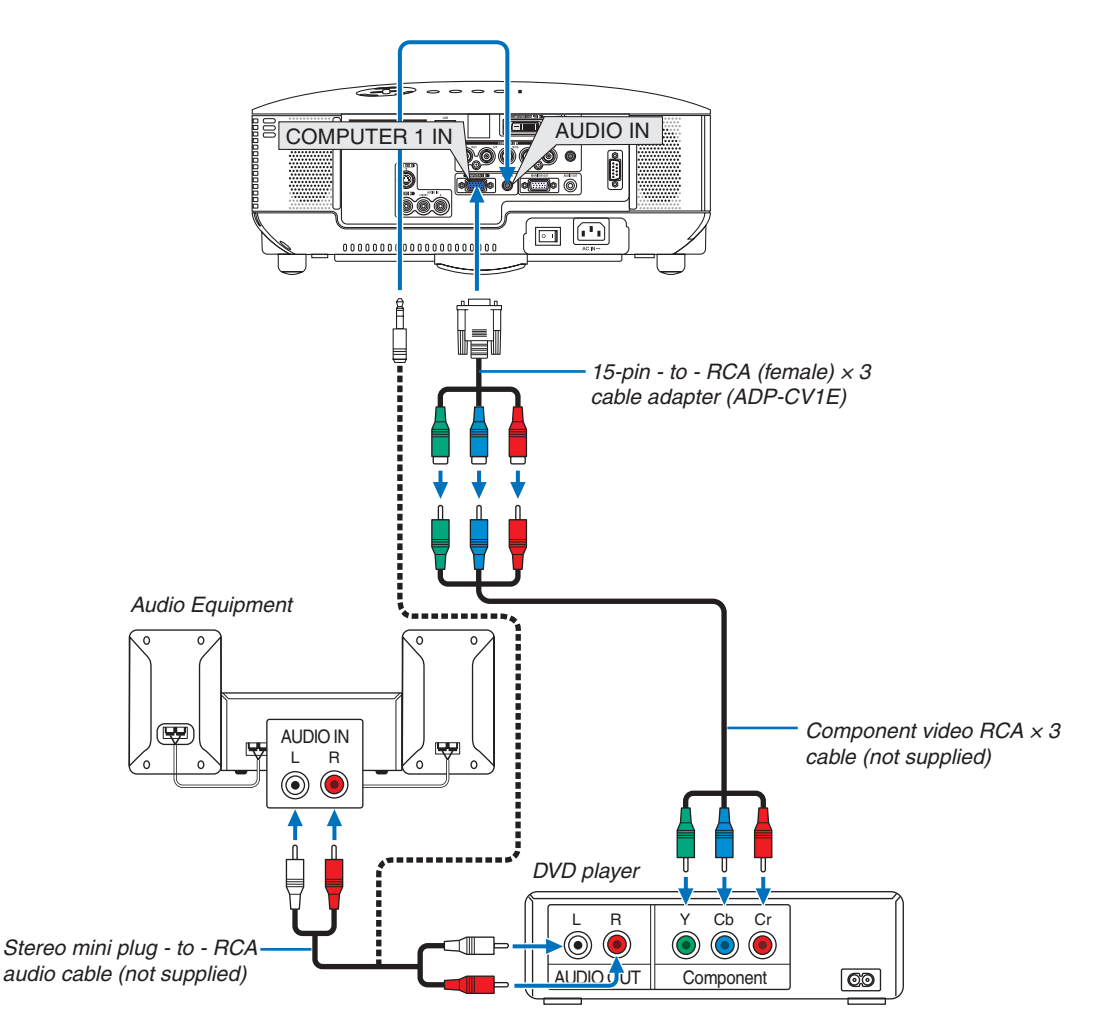

*TIP:* A component signal will be automatically displayed. If not, from the menu, select  $[SETUP] \rightarrow [OPTIONS(1)] \rightarrow [SIGNAL SE-$ LECT] → *[COMPUTER 1 (or 2)]* → *[COMPONENT]. (*→ *page [71](#page-81-0))*

When connecting to the COMPUTER 2 IN, use a commercially available RCA (female)-to-BNC(male) adapter.

NOTE: Refer to your DVD player's owner's manual for more information about your DVD player's video output requirements.

• Select the source name for its appropriate input connector after turning on the projector.

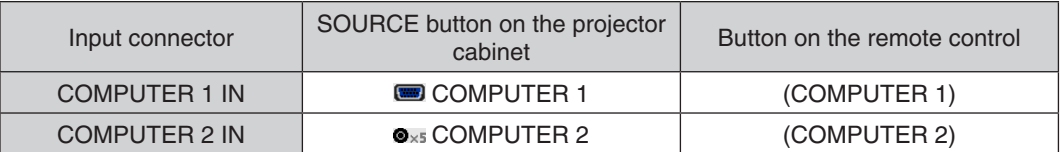

#### <span id="page-28-1"></span><span id="page-28-0"></span>Connecting Your VCR

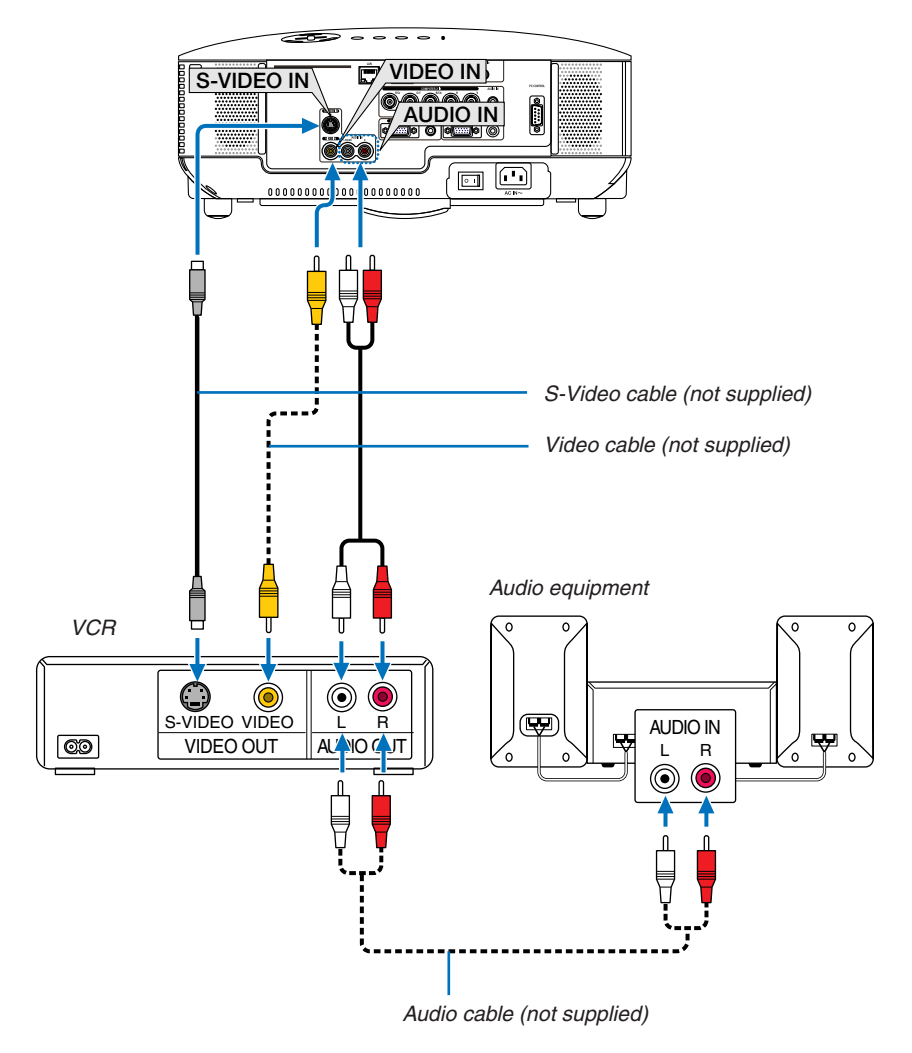

*TIP:* You can connect a video cable to the "G/Y" connector of the COMPUTER 2 IN (BNC) connectors to display a VCR source. To *do so, from the menu, select [SETUP]* → *[OPTIONS(1)]* → [SIGNAL SELECT] → *[COMPUTER 2]* → *[VIDEO]. (*→ *page [71\)](#page-81-0)*

• Select the source name for its appropriate input connector after turning on the projector.

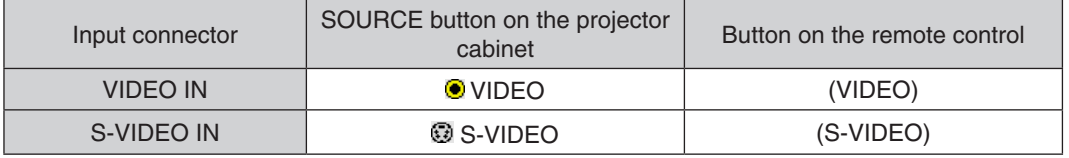

NOTE: The AUDIO IN L and R jacks (RCA) are shared between the Video and S-Video inputs.

NOTE: Refer to your VCR owner's manual for more information about your equipment's video output requirements.

*NOTE: An image may not be displayed correctly when a Video or S-Video source is played back in fast-forward or fast-rewind via a scan converter.*

#### <span id="page-29-1"></span><span id="page-29-0"></span>Connecting to a Network

#### **Example of LAN connection**

Example of wired LAN connection

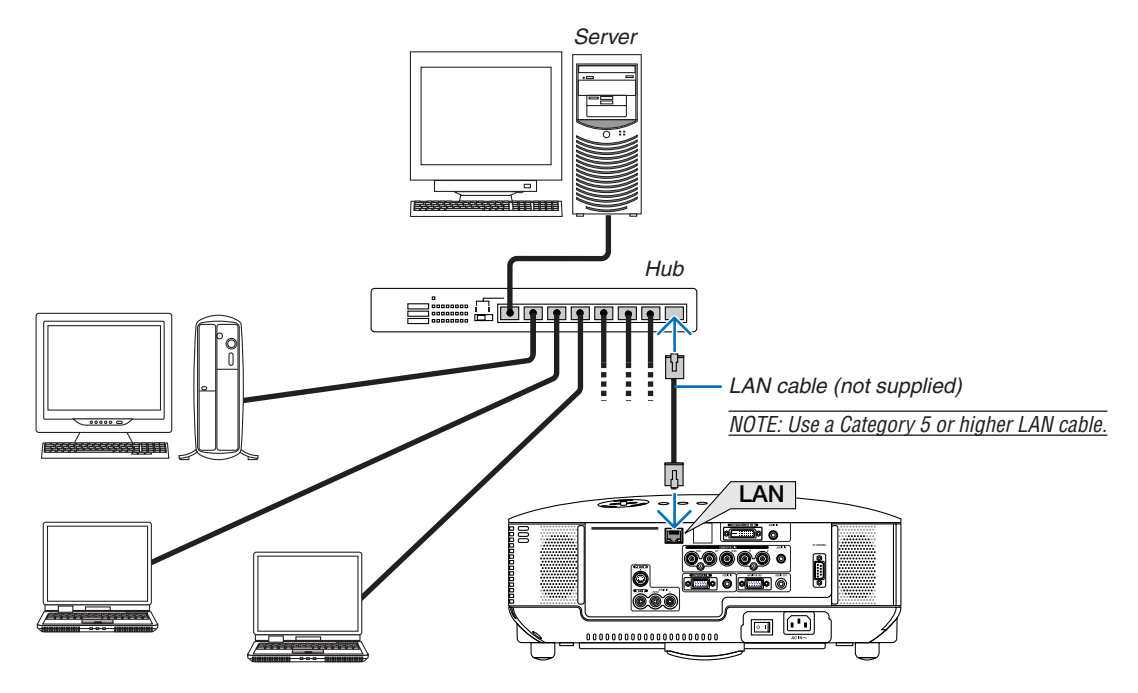

#### <span id="page-30-1"></span><span id="page-30-0"></span>Connecting the Supplied Power Cable

Connect the supplied power cable to the projector.

First connect the supplied power cable's three-pin plug to the AC IN of the projector, and then connect the other plug of the supplied power cable in the wall outlet.

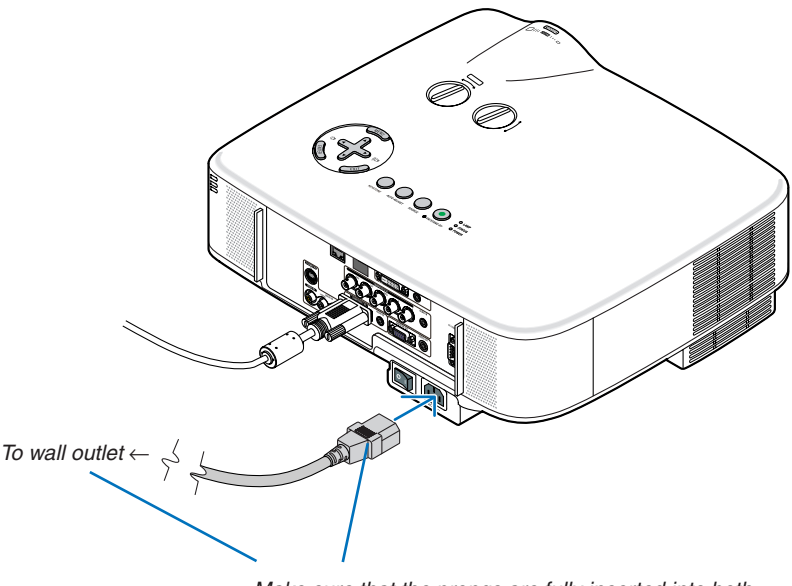

Make sure that the prongs are fully inserted into both the AC IN and the wall outlet.

#### **About Direct Power Off**

The projector has a feature called "Direct Power Off". This feature allows the projector to be turned off (even when projecting an image) using the Main Power Switch or disconnecting the AC power supply.

*NOTE: Before using Direct Power Off, be sure to allow at least 20 minutes immediately after turning on the projector and starting to display an image.*

#### **A** CAUTION:

Do not try to touch the ventilation outlet on the left front (when seen from the front) as it can become heated while the projector is turned on and immediately after the projector is turned off.

#### **CAUTION:**

Do not unplug the power cable from the wall outlet or projector when the projector is powered on. Doing so can cause damage to the AC IN connector of the projector and (or) the prong plug of the power cable.

NOTE: To turn off the AC power supply when the projector is powered on, use the Main Power Switch or a power strip equipped *with a switch and a breaker.*

# <span id="page-31-0"></span>3. Projecting an Image (Basic Operation)

This section describes how to turn on the projector and to project a picture onto the screen.

# <span id="page-31-1"></span>**A Turning on the Projector**

#### *NOTE:*

- The projector has two power switches: a main power switch and a POWER (ON/STAND BY) button (POWER ON and OFF on the *remote control).*
- • When plugging in or unplugging the supplied power cable, make sure that the main power switch is pushed to the off (*) position. Failure to do so may cause damage to the projector.*
- • The projector has a feature to prevent itself from being used by unauthorized individuals. To use this feature, register a key*word. (*→ *page [35\)](#page-45-1)*

#### *1. Remove the lens cap.*

- Do not try to remove the lens cap by pulling on the string. Doing so can cause damage.
- *2. To turn on the main power to the projector, press the Main Power switch to the on position ( I ).*

 The projector will go into standby mode. When in standby mode, the POWER indicator will light orange and the STATUS indicator will light green when [NORMAL] is selected for [STANDBY MODE].

 See the POWER Indicator section.(→ *page [86](#page-96-1))*

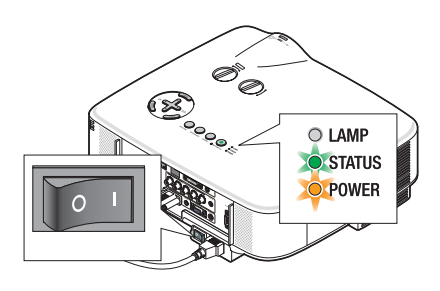

#### <span id="page-31-2"></span>*3. Press the ON/STAND BY button on the projector cabinet or the POWER ON button on the remote control for 1 second.*

 The POWER indicator will turn to green and the projector will become ready to use.

*NOTE: When the projector is turned on, it may take some time before the lamp light becomes bright.*

#### *TIP:*

- When the STATUS indicator lights orange, it means that the [CONTROL PANEL LOCK] is turned on. (→ *page [67](#page-77-0))*
- • When the message "Projector is locked! Enter your password." is displayed, it means that the [SECURITY] is turned *on. (*→ *page [36](#page-46-0))*

 After you turn on your projector, ensure that the computer or video source is turned on and that your lens cap is removed.

*NOTE: When no signal is available, the NEC logo, blue (default), or black screen will be displayed. When the projector displays the NEC logo, a blue or black screen, the projector will automatically switch to [ECO MODE].*

*The projector will return ECO MODE to its previous setting once an active signal is connected.* 

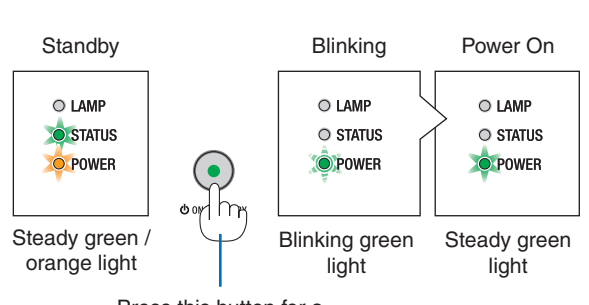

Press this button for a minimum of 1 second.

 $(\rightarrow$  page [8](#page-96-4)6)

#### <span id="page-32-0"></span>Note on Startup screen (Menu Language Select screen)

When you first turn on the projector, you will get the Startup menu. This menu gives you the opportunity to select one of the 21 menu languages.

#### **To select a menu language, follow these steps:**

1. Use the  $\triangle$ ,  $\nabla$ ,  $\blacktriangleleft$  or  $\blacktriangleright$  button to select one of the 21 *languages from the menu.*

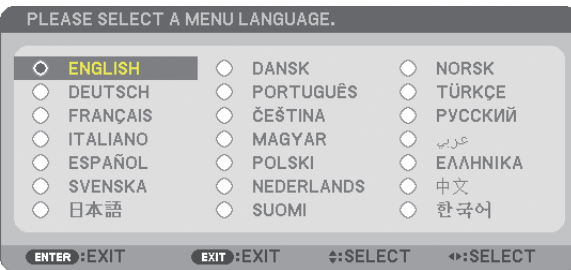

#### *2. Press the ENTER button to execute the selection.*

After this has been done, you can proceed to the menu operation.

If you want, you can select the menu language later.  $(\rightarrow$ [LANGUAGE] on page [5](#page-62-1)2, [65](#page-75-0))

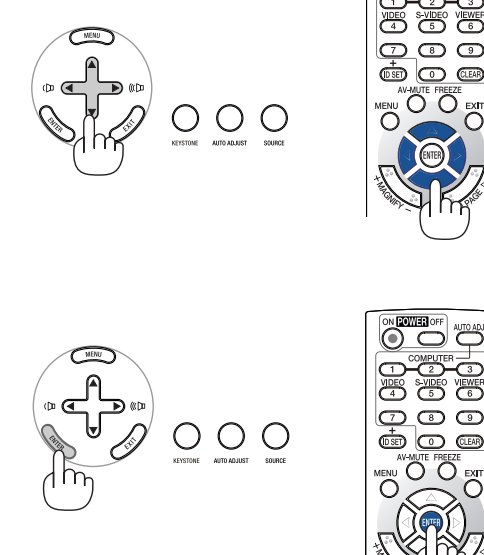

*NOTE:*

- The projector cannot be turned off for 60 seconds after the lamp is turned on and while the POWER indicator is blinking green.
- If you turn on the projector immediately after the lamp is turned off, the fans run without displaying an image for some time *and then the projector will display the image.*
- Immediately after turning on the projector, screen flicker may occur. This is normal. Wait 3 to 5 minutes until the lamp lighting *is stabilized.*
- When the [ECO MODE] is set to [ON], the LAMP indicator will light green.
- If one of the following things happens, the projector will not turn on.
	- If the internal temperature of the projector is too high, the projector detects abnormal high temperature. In this condition the projector will not turn on to protect the internal system. If this happens, wait for the projector's internal components to cool down.
	- When the lamp reaches its end of usable life, the projector will not turn on. If this happens, replace the lamp.  $(\rightarrow$  page 7[9\)](#page-89-0)
	- If the lamp fails to light, and if the STATUS indicator flashes on and off in a cycle of six times, wait a full minute and then turn on the power.

*NOTE: Turning the Main Power Switch Off then Back On Allow a minimum of one second between turning off the main power switch and turning it back on again.* The same will be applied when a power strip equipped with a switch and a breaker is used. Failing to do so could result in no power to the projector. (There will be no stand-by LED) *Should this happen, unplug the power cable and plug it in again. Turn on the main power switch.*

# <span id="page-33-1"></span><span id="page-33-0"></span>**2** Selecting a Source

#### Selecting the computer or video source

NOTE: Turn on the computer or video source equipment connected to the projector.

#### **Selecting from Source List**

Press and quickly release the SOURCE button on the projector cabinet to display the Source list. Each time the SOURCE button is pressed, the input source will change as follows: "COMPUTER1", "COMPUTER2", "COMPUTER3", "VID-EO", "S-VIDEO". To display the selected source, allow 1 second to elapse.

#### **Detecting the Signal Automatically**

Press and hold the SOURCE button for a minimum of 2 seconds, the projector will search for the next available input source. Each time you press and hold the SOURCE button for a minimum of 2 seconds, the input source will change as follows:

 $COMPUTER1 \rightarrow COMPUTER2 \rightarrow COMPUTER3 \rightarrow VIDEO \rightarrow S-VIDEO \rightarrow$  $COMPUTER1 \rightarrow ...$ 

*TIP: If no input signal is present, the input will be skipped.*

#### **Using the Remote Control**

Press any one of the COMPUTER 1/2/3, VIDEO, and S-VIDEO buttons.

#### **Selecting Default Source**

You can set a source as the default source so that it will be displayed each time the projector is turned on.

*1. Press the MENU button.*

 The menu will be displayed.

- *2.* Press the ▶ button twice to select [SETUP] and press the ▼ button or *the ENTER button to select [GENERAL].*
- *3. Press the button four times to select [OPTIONS(2)].*
- **4. Press the ▼ button six times to select [DEFAULT SOURCE SELECT] and** *press the ENTER button.*

 The [DEFAULT SOURCE SELECT] screen will be displayed.

*(*→ *page [73\)](#page-83-1)*

- *5. Select a source as the default source, and press the ENTER button.*
- *6. Press the EXIT button a few times to close the menu.*
- *7. Restart the projector.*

 The source you selected in step 5 will be projected.

*TIP: When the projector is in Standby mode, applying a computer signal from a computer connected to the COMPUTER 1 IN or COMPUTER 2 IN input will power on the projector and simultaneously project the computer's image. ([AUTO POWER ON(COMP1/2)]* → *page [73\)](#page-83-2)*

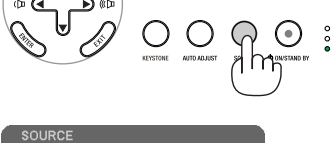

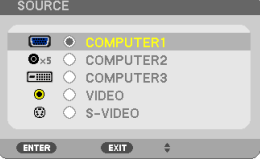

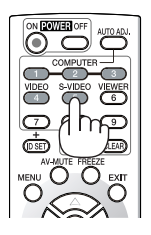

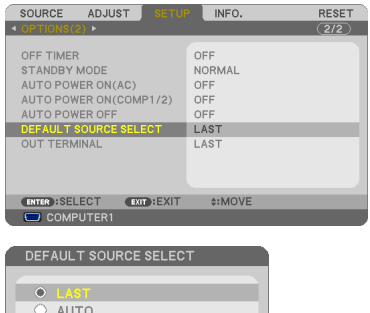

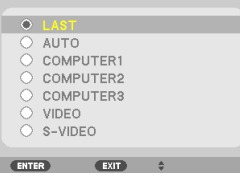

### <span id="page-34-0"></span>Adjusting the Picture Size and Position

Use the lens shift dials, the adjustable tilt foot levers, the zoom lever or the focus ring to adjust the picture size and position.

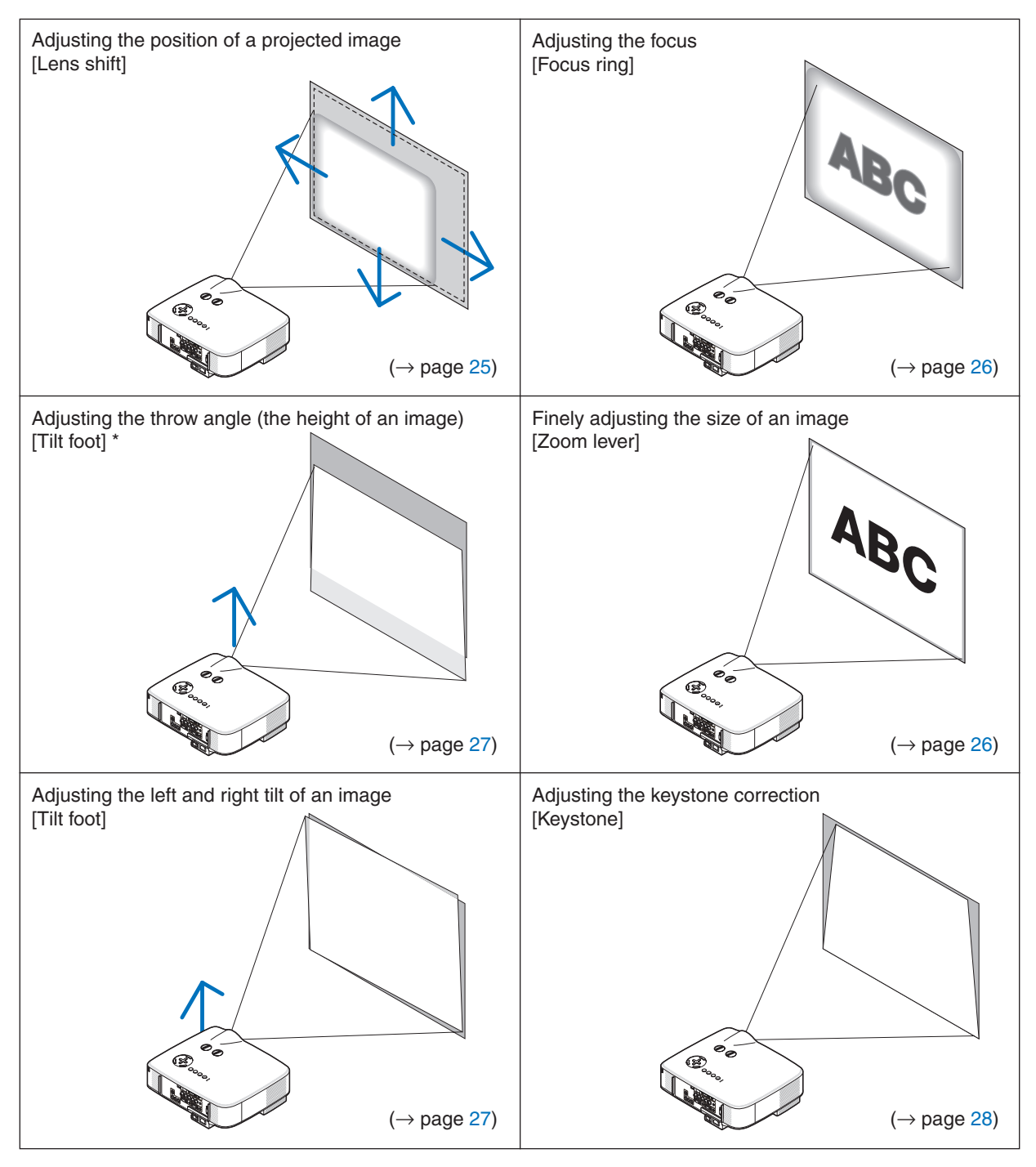

In the above drawings, cables are omitted for clarity.

*NOTE\*: Adjust the throw angle (the height of an image) when the image position is higher than the lens shift adjustable range.* 

#### <span id="page-35-0"></span>Adjusting the position of a projected image

<span id="page-35-1"></span>**•**  *Rotate the lens shift dial.*

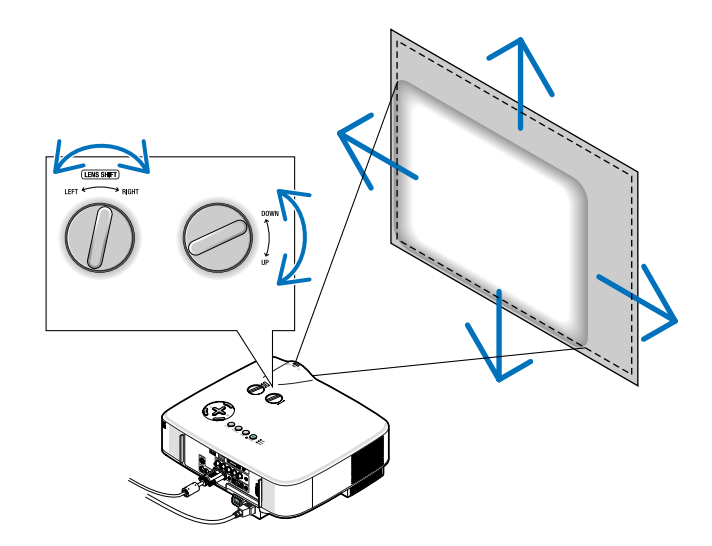

 NOTE: The lens shift dial for LEFT-RIGHT cannot be rotated one-half turn or more. *Do not over rotate it or it may break.* 

*NOTE: Shifting the lens to the maximum in two directions combined will cause the edges of the image to become dark or will cause some shadows.* 

*TIP: The lens shift dial for UP-DOWN can be rotated one turn or more, but not beyond the adjustable range defined below.* 

NOTE: Lens shift is not available with the NP01FL optional lens. The NP01FL should be used only for "zero degree" applica*tions.* 

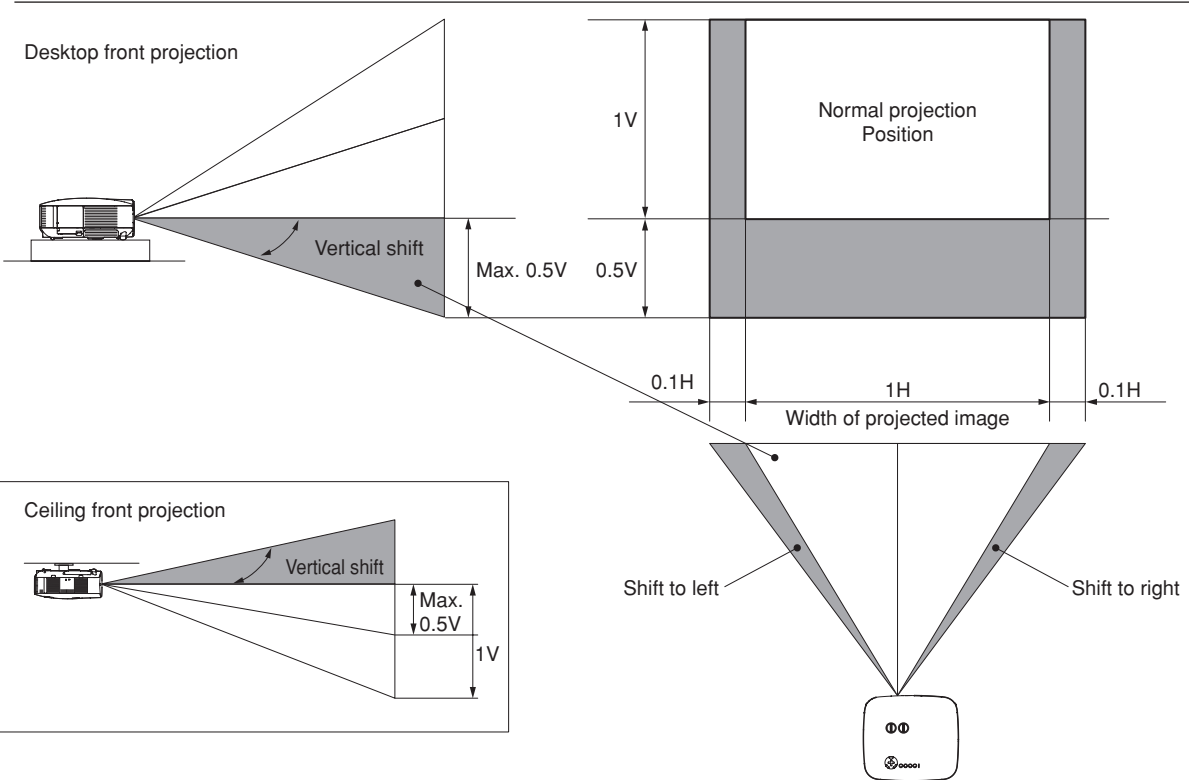
## Adjusting the focus (Focus ring)

**• Rotate the focus ring to make focus adjustment.**

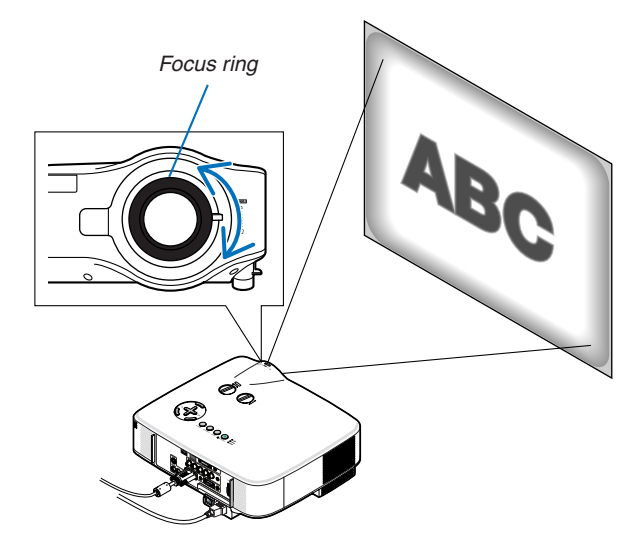

## Finely adjusting the size of an image (Zoom lever)

**• Rotate the zoom lever to adjust the image size on the screen.**

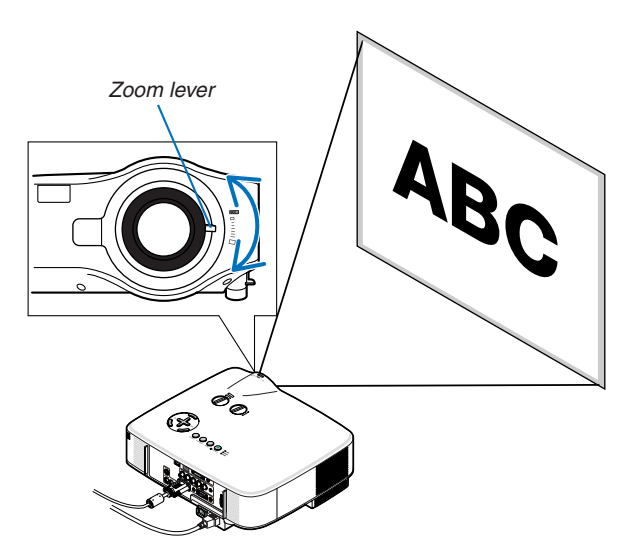

## Adjusting the Tilt Foot

*1. Lift the front edge of the projector.*

## CAUTION:

Do not try to touch the ventilation outlet during Tilt Foot adjustment as it can become heated while the projector is turned on and after it is turned off.

- *2. Push up the Adjustable Tilt Foot Levers on the right and left sides of the projector to extend the adjustable tilt feet (maximum height).*
- *3. Lower the front of the projector to the desired height.*

#### *4. Release the Adjustable Tilt Foot lever to lock the Adjustable tilt foot.*

 There is approximately 10 degrees (up) of adjustment for the front of the projector.

*TIP: For operating the [KEYSTONE] screen, see "<sup>2</sup> Correcting Keystone Dis*tortion" on page *[28](#page-38-0).*

NOTE: Your "Keystone" correction data can be reset by pressing and holding *the KEYSTONE button for a minimum of 2 seconds.*

## $\bigwedge$  CAUTION:

Do not use the tilt-foot for purposes other than originally intended. Misuses such as using the tilt foot to carry or hang (from the wall or ceiling) the projector can cause damage to the projector.

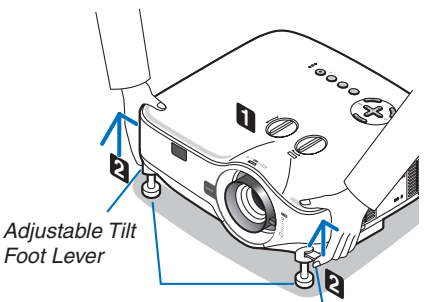

Adjustable Tilt Foot

Adjustable Tilt Foot Lever

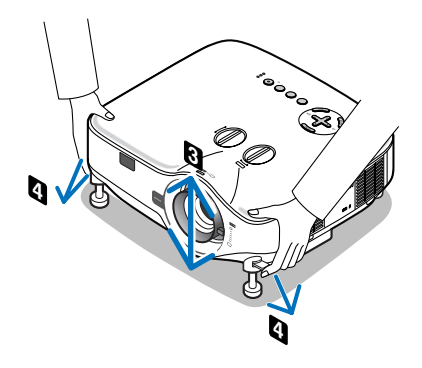

## <span id="page-38-0"></span>**A Correcting Keystone Distortion**

## Correcting Keystone Distortion

If the screen is tilted vertically, keystone distortion becomes large. Proceed with the following steps to correct keystone distortion

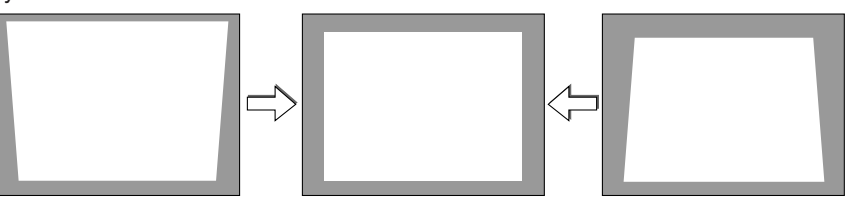

*NOTE:* 

- • The Keystone correction can cause an image to be slightly blurred because the correction is made electronically.
- The Keystone correction range can be made narrower, depending on a signal or its aspect ratio selection.

#### Adjusting with the remote control

*1. Press the KEYSTONE button.*

 The Keystone bar will be displayed.

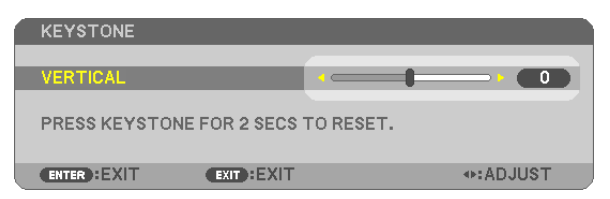

*2. Use the or button to correct the keystone distortion.* Adjust so that the right and left sides are parallel.

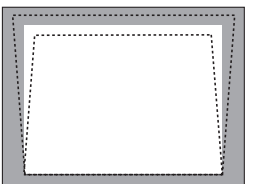

*3. Press the ENTER button.*

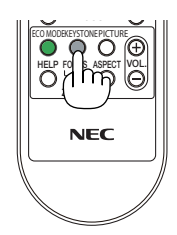

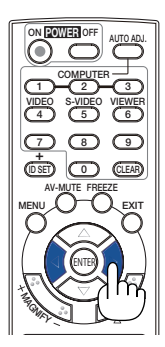

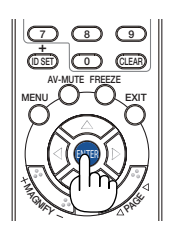

#### *NOTE:*

- The Keystone correction can cause an image to be slightly blurred because the correction is made electronically.
- The maximum range of vertical keystone correction is +/−30 degrees. This maximum range can be changed depending on the *signal or aspect ratio setting.*
- • To reset the KEYSTONE correction setting values, press and hold the KEYSTONE button for a minimum of 2 seconds.
- The range of keystone correction is not the maximum tilt angle of projector.
- The left and right (horizontal) keystone correction is not available.

 $TIP:$  The changes can be saved with [KEYSTONE SAVE]. ( $\rightarrow$  page [63](#page-73-0))

#### Adjusting from the menu

*1. Press the MENU button.*

 The menu will be displayed.

*2. Press the button to select [SETUP] and press the ENTER button.*

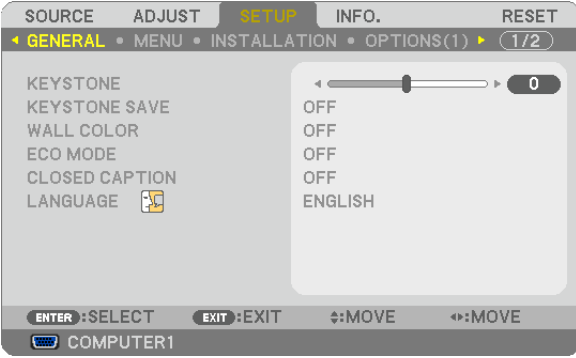

 The [GENERAL] screen will be displayed.

*3. Press the button to select [KEYSTONE].*

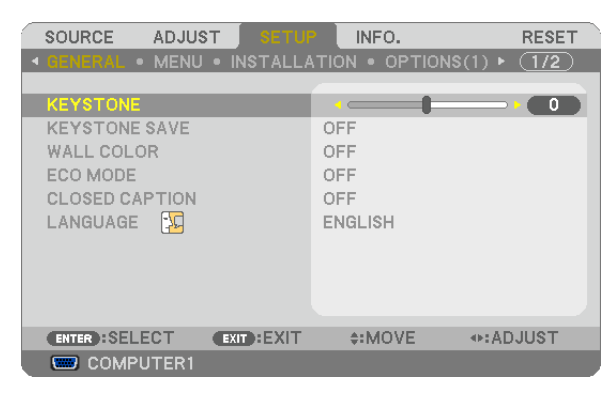

#### *4. Press the or button.*

 Adjust so that the image is rectangular.

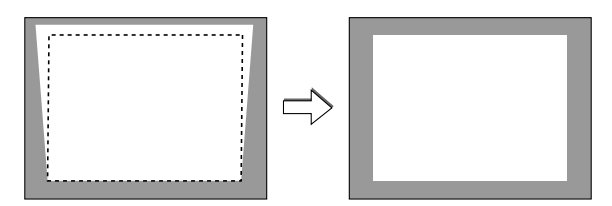

*5. After completing adjustment, press the EXIT button three times.*

 The menu will be closed.

*NOTE: The Keystone correction can cause an image to be slightly blurred because the correction is made electronically.*

*TIP: The changes can be saved with [KEYSTONE SAVE].*  $(\rightarrow$  page [63](#page-73-0))

## **6 Optimizing an RGB Image Automatically**

## Adjusting the Image Using Auto Adjust

Optimizing an RGB image automatically. Press the AUTO ADJUST (AUTO ADJ.) button to optimize an RGB image automatically. This adjustment may be necessary when you connect your computer for the first time.

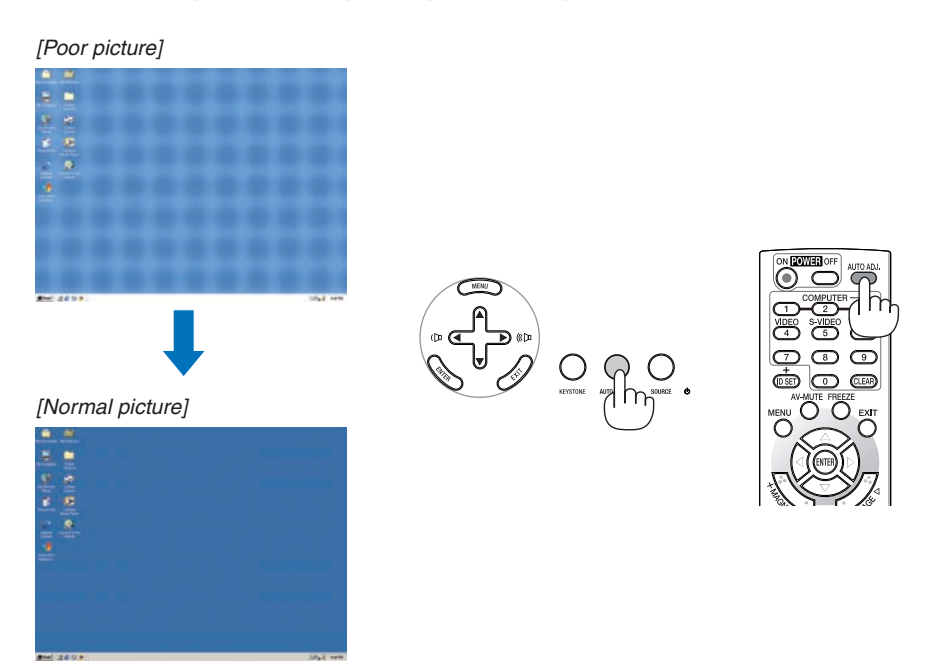

*NOTE:*

- Some signals may take time to display or may not be displayed correctly.
- • The Auto Adjust function does not work for component, video, S-video, and DVI digital signals.
- If the Auto Adjust operation cannot optimize the computer signal, try to adjust [HORIZONTAL], [VERTICAL], [CLOCK], and [PHASE] manually. (→ *page [58](#page-68-0), [59\)](#page-69-0)*

## **6 Adjusting Volume Up & Down**

Sound level from the speaker and the AUDIO OUT jack (Stereo mini) on the projector can be adjusted.

Another way to adjust volume is to use the menu. Select  $[ADJUST] \rightarrow [AUDIO] \rightarrow [VOLUME]$  from the menu.

#### *NOTE:*

• Volume control is not available with the  $\triangleleft$  or  $\triangleright$  button when an image is enlarged by using the MAGNIFY  $(+)$ *button or when the menu is displayed.*

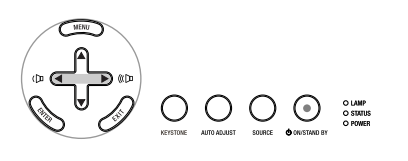

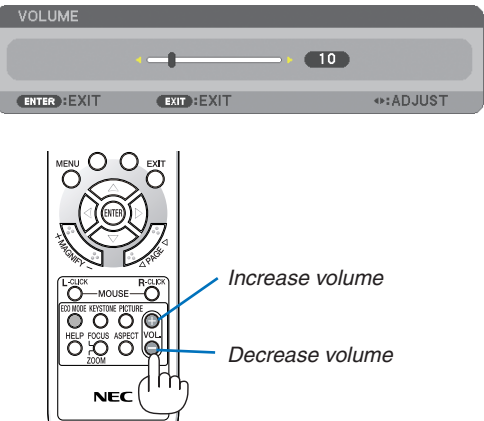

## **2 Turning off the Projector**

#### **To turn off the projector:**

*1. Press the POWER (ON/STAND BY) button on the projector cabinet or the POWER OFF button on the remote control.* 

 The [POWER OFF / ARE YOU SURE? / CARBON SAVINGS- SES*-*SION 0.000[g-CO2]] message will appear.

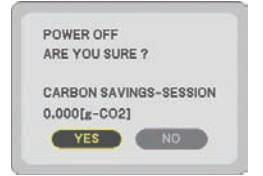

#### *2. Press the ENTER button or press the POWER(ON/STAND BY) or the POWER OFF button again.*

 The lamp will turn off and the projector will go into standby mode. When in standby mode, the POWER indicator will light orange and the STATUS indicator will light green when [NORMAL] is selected for [STANDBY MODE]. Immediately after turning on the projector and displaying an image, you cannot turn off the projector for 60 seconds.

#### *3. Turn off the Main Power Switch.*

 The power indicator will go out.

#### **About Direct Power Off**

The projector has a feature called "Direct Power Off". This feature allows the projector to be turned off (even when projecting an image) using the Main Power Switch or disconnecting the AC power supply.

*NOTE: Before using Direct Power Off, be sure to allow at least 20 minutes immediately after turning on the projector and starting to display an image.*

#### **CAUTION**

- Do not unplug the power cable from the wall outlet or projector when the projector is powered on. Doing so can cause damage to the AC IN connector of the projector and (or) the prong plug of the power cable. To turn off the AC power supply when the projector is powered on, use the Main Power Switch.
- Do not turn off the AC power supply within 10 seconds of making adjustment or setting changes and closing the menu. Doing so can cause loss of adjustments and settings and return to default.

## **8 After Use**

**Preparation:** Make sure that the main power is turned off.

- *1. Unplug the power cable.*
- *2. Disconnect any other cables.*
- *3. Retract adjustable tilt feet if extended.*
- *4. Cover the lens with the lens cap.*

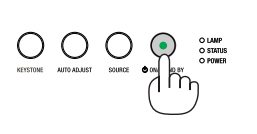

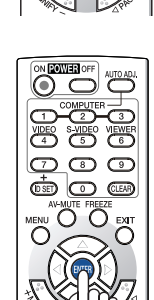

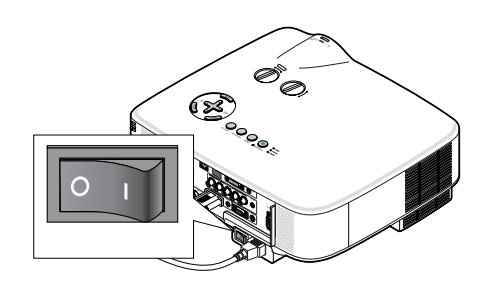

# 4. Convenient Features

## **1** Turning off the Image and Sound

Press the AV-MUTE button to turn off the image and sound for a short period of time. Press again to restore the image and sound.

#### *NOTE:*

- Even though the image is turned off, the menu still remains on the screen.
- Sound from the AUDIO OUT jack (Stereo mini) can be turned off.

## **2 Freezing a Picture**

Press the FREEZE button to freeze a picture. Press again to resume motion.

*NOTE: The image is frozen but the original video is still playing back.*

## **6** Enlarging a Picture

You can enlarge the picture up to four times.

*NOTE: The maximum magnification may be less than four times depending on the signal.*

To do so:

#### *1. Press the MAGNIFY (+) button to magnify the picture.*

To move the magnified image, use the  $\blacktriangle, \blacktriangledown, \blacktriangle$  or  $\blacktriangleright$  button.

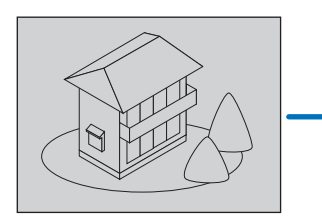

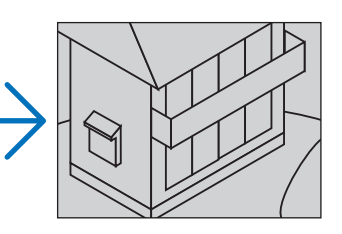

## 2. Press the **AV d**▶ button.

 The area of the magnified image will be moved

## *3. Press the MAGNIFY (−) button.*

 Each time the MAGNIFY (−) button is pressed, the image is reduced.

*NOTE:* 

- The image will be enlarged or reduced at the center of the screen.
- Displaying the menu will cancel the current magnification.

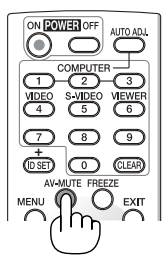

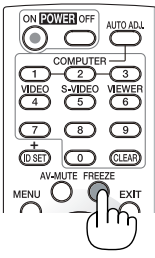

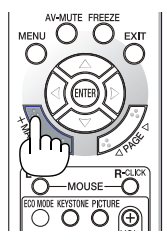

## <span id="page-43-0"></span>**A Changing Eco Mode**

This feature enables you to select two brightness modes of the lamp: OFF and ON modes. The lamp life can be extended by turning on the [ECO MODE].

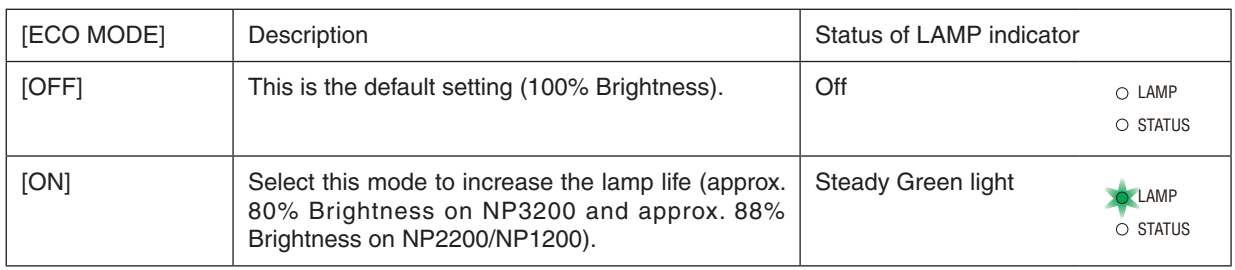

To turn on the [ECO MODE], do the following:

- *1. Press the ECO MODE button on the remote control to display [ECO MODE] screen.*
- 2. Use the *△ or ▼ button to select [ON].*

#### *3. Press the ENTER button.*

 To change from [ON] to [OFF], Go back to Step 2 and select [OFF]. *Repeat Step 3.*

#### *NOTE:*

- The [ECO MODE] can be changed by using the menu. *Select [SETUP]* → [GENERAL] → *[ECO MODE].*
- The lamp life remaining and lamp hours used can be checked in [USAGE *TIME]. Select [INFO.]* →[USAGE TIME].
- [ECO MODE] is always set to [OFF] for 1 minute immediately after the lamp is *turned on. The lamp condition will not be affected even when [ECO MODE] is changed.*
- After a lapse of 1 minute from when the projector displays a blue, black or *logo screen, [ECO MODE] will automatically switch to [ON].*
- If the projector is overheated in [OFF] mode, there may be a case where the *[ECO MODE] automatically changes to [ON] mode to protect the projector. When the projector is in [ON] mode, the picture brightness decreases. When the projector comes back to normal temperature, the [ECO MODE] returns to [OFF] mode.*

*Thermometer symbol [ ] indicates the [ECO MODE] is automatically set to [ON] mode because the internal temperature is too high.*

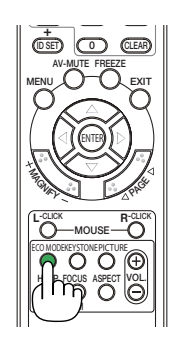

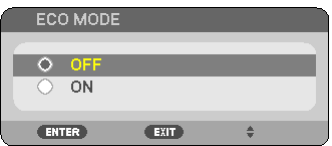

## **6 Checking Energy-Saving Effect [CARBON METER]**

This feature will show energy-saving effect in terms of  $CO<sub>2</sub>$  emission reduction (kg) when the projector's [ECO MODE] is set to [ON]. This feature is called as [CARBON METER]. ( $\rightarrow$  page [33](#page-43-0))

There are two messages: [TOTAL CARBON SAVINGS] and [CARBON SAVINGS-SESSION]. The [TOTAL CARBON SAVINGS] message shows the total amount of  $CO<sub>2</sub>$  emission reduction from the time of shipment up to now. You can check the information on [USAGE TIME] from [INFO.] of the menu. ( $\rightarrow$  page [7](#page-84-0)4)

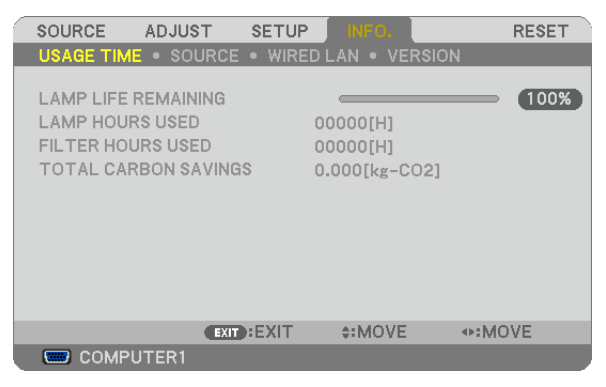

The  $[CARBON$  SAVINGS-SESSION] message shows the amount of  $CO<sub>2</sub>$  emission reduction between the time of changing to ECO MODE immediately after the time of power-on and the time of power-off. The [CARBON SAV-INGS-SESSION] message will be displayed in the [POWER OFF/ ARE YOU SURE?] message at the time of poweroff.

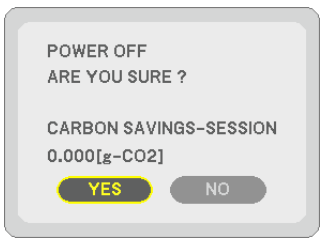

*TIP:*

• The formula as shown below is used to calculate the amount of CO*2 emission reduction.*

*Amount of CO2 emission reduction = Power consumption in OFF for ECO MODE – Power consumption in ON for ECO MODE x CO2 conversion factor.\**

*\* Calculation for amount of CO2 emission reduction is based on an OECD publication "CO2 Emissions from Fuel Combustion,*  2008 Edition".

• This formula will not apply to the power consumption which is not affected by whether [ECO MODE] is turned on or off.

## 6 Preventing the Unauthorized Use of the Projector [SECURITY]

A keyword can be set for your projector using the Menu to avoid operation by an unauthorized user. When a keyword is set, turning on the projector will display the Keyword input screen. Unless the correct keyword is entered, the projector cannot project an image.

• The [SECURITY] setting cannot be cancelled by using the [RESET] of the menu.

#### **To enable the Security function:**

#### *1. Press the MENU button.*

 The menu will be displayed.

- *2. Press the button twice to select [SETUP] and press the button or the ENTER button to select [GEN-ERAL].*
- *3. Press the button twice to select [INSTALLATION].*
- *4. Press the button three times to select [SECURITY] and press the ENTER button.*

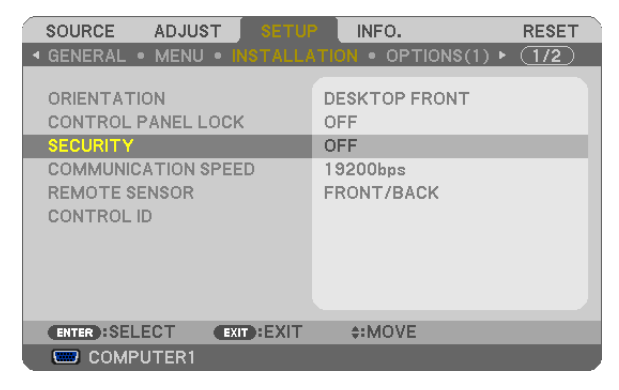

 The OFF/ON menu will be displayed.

*5. Press the button to select [ON] and press the ENTER button.*

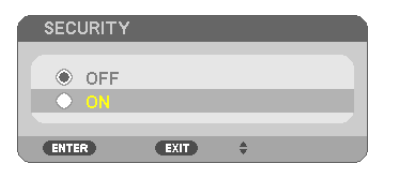

 The [SECURITY KEYWORD] screen will be displayed.

6. *Type in a combination of the four* **∆▼ ∢** *buttons and press the ENTER button.* 

NOTE: A keyword must be 4 to 10 digits in length.

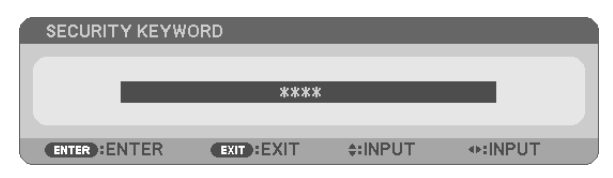

 The [CONFIRM KEYWORD] screen will be displayed.

*7. Type in the same combination of* **△▼ 4**▶ *buttons and press the ENTER button.* 

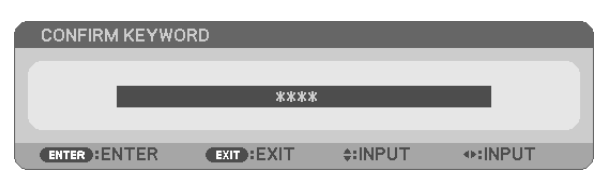

 The confirmation screen will be displayed.

*8. Select [YES] and press the ENTER button.*

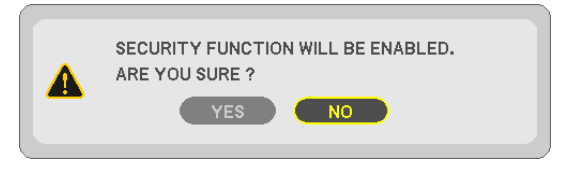

 The SECURITY function has been enabled.

#### **To turn on the projector when [SECURITY] is enabled:**

#### *1. Press and hold the POWER button for about 1 second.*

 The projector will be turned on and display a message to the effect that the projector is locked.

#### *2. Press the MENU button.*

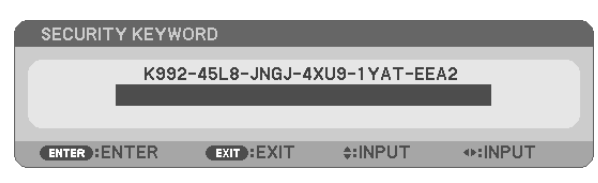

*3. Type in the correct keyword and press the ENTER button. The projector will display an image.*

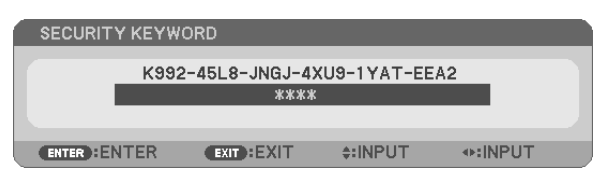

*NOTE: The security disable mode is maintained until the main power is turned off or unplugging the power cable.*

#### **To disable the SECURITY function:**

#### *1. Press the MENU button.*

 The menu will be displayed.

*2. Select [SETUP]* → *[INSTALLATION]* → *[SECURITY] and press the ENTER button.*

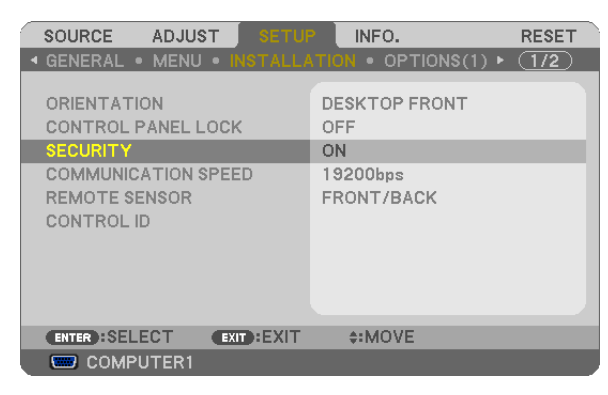

 The OFF/ON menu will be displayed.

*3. Select [OFF] and press the ENTER button.*

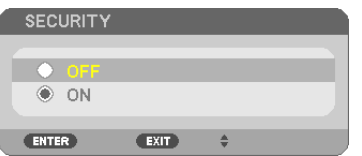

 The KEYWORD CONFIRMATION screen will be displayed.

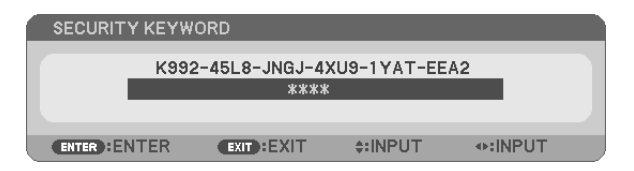

#### *4. Type in your keyword and press the ENTER button.*

 When the correct keyword is entered, the SECURITY function will be disabled.

*NOTE: If you forget your keyword, contact your dealer. Your dealer will provide you with your keyword in exchange for your re*quest code. Your request code is displayed in the Keyword Confirmation screen. In this example [K992-45L8-JNGJ-4XU9-1YAT-EEA2] is a request code.

## **2** Using the Optional Remote Mouse Receiver (NP01MR)

The optional remote mouse receiver enables you to operate your computer's mouse functions from the remote control. It is a great convenience for clicking through your computer-generated presentations.

#### **Connecting the remote mouse receiver to your computer**

If you wish to use the remote mouse function, connect the mouse receiver and computer. The mouse receiver can be connected directly to the computer's USB port (type A).

*NOTE: Depending on the type of connection or OS installed on your computer, you may have to restart your computer or change your computer settings.*

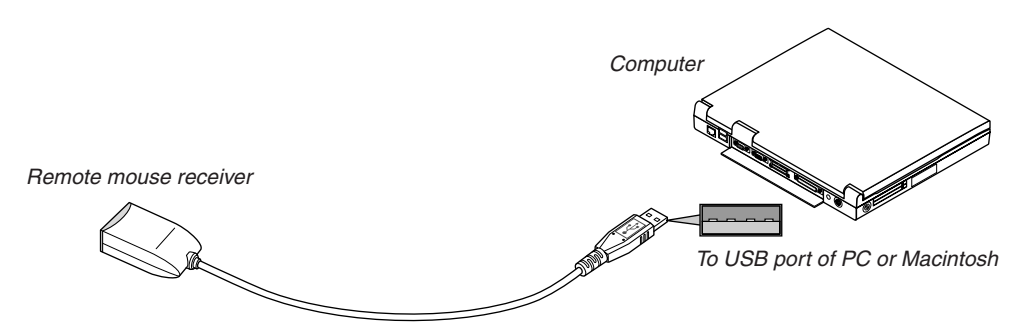

#### **When operating a computer via the remote mouse receiver**

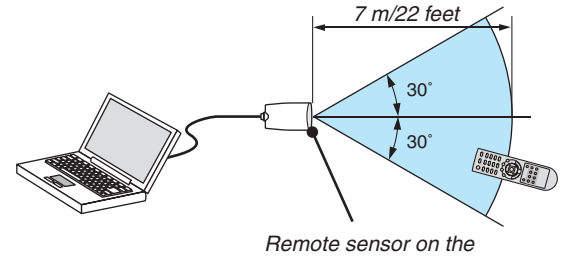

remote mouse receiver

## **When connecting using the USB terminal**

For PC, the mouse receiver can only be used with a Windows XP\*, Windows 2000, Windows Vista, Windows 7, or Mac OS X 10.0.0 or later operating system.

\* NOTE: In SP1 or older version of Windows XP, if the mouse cursor will not move correctly, do the following: *Clear the Enhance pointer precision check box underneath the mouse speed slider in the Mouse Properties dialog box [Pointer Options tab].*

NOTE: The PAGE  *and buttons do not work with PowerPoint for Macintosh.*

*NOTE: Wait at least 5 seconds after disconnecting the mouse receiver before reconnecting it and vice versa. The computer may not identify the mouse receiver if it is repeatedly connected and disconnected in rapid intervals.*

#### **Operating your computer's mouse from the remote control**

You can operate your computer's mouse from the remote control.

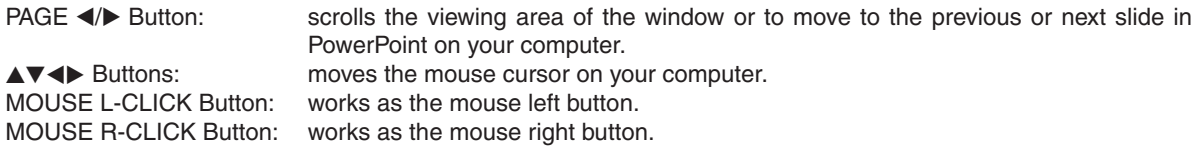

#### *NOTE:*

• When you operate the computer using the *ove* or **b** button with the menu displayed, both the menu and the mouse pointer *will be affected. Close the menu and perform the mouse operation.*

• The PAGE < and > buttons do not work with PowerPoint for Macintosh.

#### **About Drag Mode:**

By pressing the MOUSE L-CLICK or R-CLICK button for 2 or 3 seconds then releasing, the drag mode is set and the drag operation can be performed simply by pressing the  $\blacktriangle \blacktriangledown \blacktriangle \blacktriangleright$  button. To drop the item, press the MOUSE L-CLICK (or R-CLICK) button. To cancel it, press the MOUSE R-CLICK (or L-CLICK) button.

*TIP: You can change the Pointer speed on the Mouse Properties dialog box on the Windows. For more information, see the user documentation or online help supplied with your computer.*

## <span id="page-50-0"></span>**8 Network Setting by Using an HTTP Browser**

## **Overview**

Connecting the projector to a network allows the Alert Mail setting  $(\rightarrow)$  page [42](#page-52-0)) and the projector control from a computer via the network.

To perform the projector control from a web browser, you must have an exclusive application "PC Control Utility Pro 4" installed on your computer from the supplied NEC Projector CD-ROM.

The IP address and subnet mask of the projector can be set on the Network Setting screen of the web browser by using an HTTP server function. Please be sure to use "Microsoft Internet Explorer 6.0" or a higher version for the web browser. (This device uses "JavaScript" and "Cookies" and the browser should be set to accept these functions. The setting method will vary depending on the version of browser. Please refer to the help files and the other information provided in your software.)

Access is gained to the HTTP server function by starting the Web browser on the computer via the network connected to the projector and enter the following URL.

**Network Setting** 

 http://<the projector's IP address>/index.html

• Alert Mail Setting

 http://<the projector's IP address>/lanconfig.html

*TIP:* 

• The default IP address is "192.168.0.10"

#### *NOTE:*

- If the PROJECTOR NETWORK SETTINGS screen does not appear in the web browser, press the Ctrl+F5 keys to refresh your *web browser (or clear the cache).*
- • The display's or button's response can be slowed down or operation may not be accepted depending the settings of your net*work. Should this happen, consult your network administrator. The projector may not respond if its buttons are repeatedly pressed in rapid intervals. Should this happen, wait a moment and repeat. If you still can't get any response, turn off and back on the projector.*

## **Preparation Before Use**

Connect the projector to a commercially available LAN cable before engaging in browser operations.  $(\rightarrow)$  page [19](#page-29-0)) Operation with a browser that uses a proxy server may not be possible depending on the type of proxy server and the setting method. Although the type of proxy server will be a factor, it is possible that items that have actually been set will not be displayed depending on the effectiveness of the cache, and the contents set from the browser may not be reflected in operation. It is recommended that a proxy server not be used unless it is unavoidable.

#### **Handling of the Address for Operation via a Browser**

Regarding the actual address that is entered for the address or entered to the URL column when operation of the projector is via a browser, the host name can be used as it is when the host name corresponding to the IP address of the projector has been registered to the domain name server by a network administrator, or the host name corresponding to the IP address of the projector has been set in the "HOSTS" file of the computer being used.

Example 1: When the host name of the projector has been set to "pj.nec.co.jp", access is gained to the network setting by specifying http://pj.nec.co.jp/index.html for the address or the entry column of the URL. Example 2: When the IP address of the projector is "192.168.73.1", access is gained to the mail alert settings by specifying http://192.168.73.1/index.html

for the address or the entry column of the URL.

## **Network Settings**

http://<the projector's IP address> /index.html

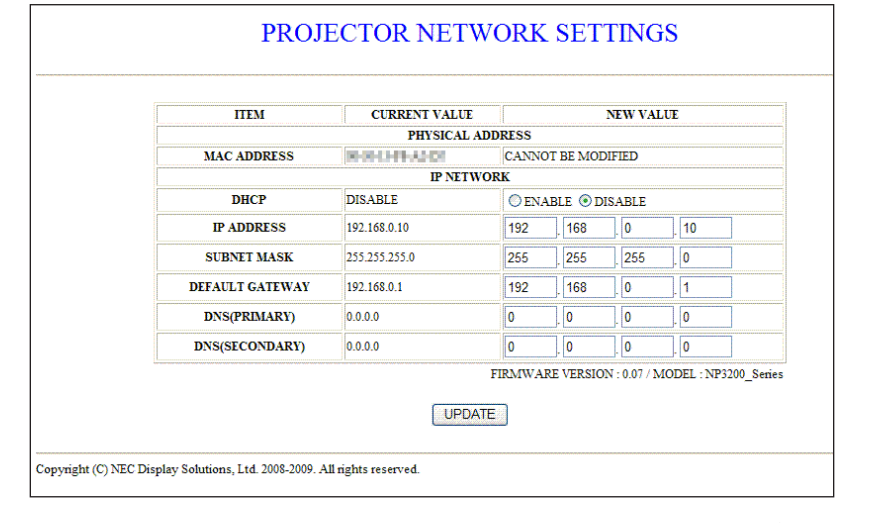

abling this option allows you to register the IP address or subnet mask number obtained from your network administrator.

> TIP: You can check the IP address in the menu when [ENABLE] is selected for [DHCP]. To do so, from the menu, select [INFO.]  $\rightarrow$  [WIRED LAN].

IP ADDRESS.................Set your IP address of the network connected to the projector when [DISABLE] is selected for [DHCP]. TIP: You can check your specified IP address in the menu. To do so, from the menu, select [INFO.]  $\rightarrow$ [WIRED LAN].

SUBNET MASK.............Set your subnet mask number of the network connected to the projector when [DISABLE] is selected for [DHCP].

- DEFAULT GATEWAY......Set your default gateway of the network connected to the projector when [DISABLE] is selected for [DHCP].
- DNS (PRIMARY)...........Set your primary DNS settings of the network connected to the projector.
- DNS (SECONDARY)......Set your secondary DNS settings of the network connected to the projector.

UPDATE .........................Reflect your settings.

NOTE: Close the browser after clicking [UPDATE]. The projector will automatically update your settinas.

TIP: Selecting [NETWORK SETTINGS] for [RESET] from the projector's menu allows you to return the following items to the factory default. **IDHCPI: DISABLE** [IP ADDRESS]: 192.168.0.10 [SUBNET MASK]: 255.255.255.0 [DEFAULT GATEWAY]: 192.168.0.1 \* [DNS(PRIMARY)] and [DNS(SECONDARY)] will remain unchanged.

## <span id="page-52-0"></span>**Alert Mail Setting**

PROJECTOR NETWORK SETTINGS **ITEM VALUE DOMAIN** HOST NAME **DOMAIN NAME** MAIL ALERT MAIL C ENABLE @ DISABLE **SENDER'S ADDRESS** SMTP SERVER NAME RECIPIENT'S ADDRESS 1 RECIPIENT'S ADDRESS 2 **RECIPIENT'S ADDRESS 3** APPLY **TEST MAIL** STATUS  $\frac{\triangle}{\blacksquare}$ Copyright (C) NEC Display Solutions, Ltd. 2008-2009. All rights reserved.

http://<the projector's IP address>/lanconfig.html

This option notifies your computer of an error message via e-mail when using wired LAN. An error message notification will be sent when the projector lamp has reached the end of its usable life or an error occurs in the projector.

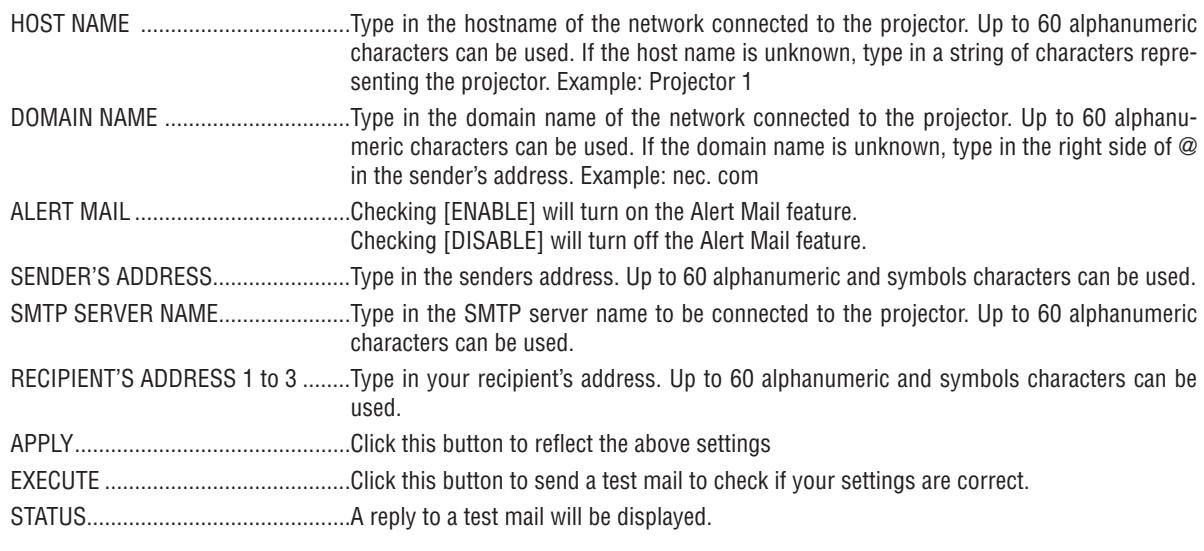

NOTE:

• If you execute a test, you may not receive an Alert mail. Should this happen, check if the network settings are correct.

• If you entered an incorrect address in a test, you may not receive an Alert mail. Should this happen, check if the Recipient's Address is correct

TIP: The Alert Mail settings will not be affected even when [RESET] is done from the menu.

## 9 Using the VGA Signal Cable to Operate the Projector (Virtual Remote)

Using the utility software "Virtual Remote Tool" included on the companion NEC Projector CD-ROM, Virtual Remote screen (or toolbar) can be displayed on your computer screen.

This will help you perform operations such as projector's power on or off and signal selection via the VGA signal cable.

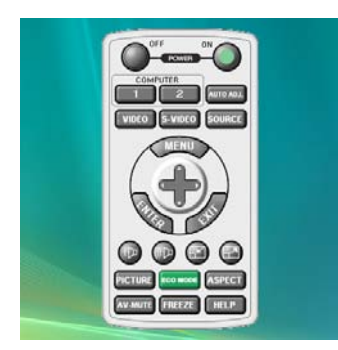

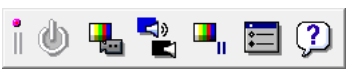

Virtual Remote screen **Toolbar** Toolbar

This section provides an outline of preparation for use of Virtual Remote Tool. For information on how to use Virtual Remote Tool, see Help of Virtual Remote Tool. ( $\rightarrow$  page 4[7](#page-57-0))

Step 1: Install Virtual Remote Tool on the computer. Step 2: Connect the projector to the computer. ( $\rightarrow$  page [4](#page-55-0)5) Step 3: Start Virtual Remote Tool.  $(\rightarrow)$  page [4](#page-56-0)6)

*NOTE:*

- • When [COMPUTER 1] is selected from your source selection, the Virtual Remote screen or the toolbar will be displayed as well *as your computer screen.*
- Use the supplied VGA signal cable to connect the COMPUTER 1 IN connector directly with the monitor output connector of the *computer to use Virtual Remote Tool.* Using a switcher or other cables than the supplied VGA signal cable may cause failure in signal communication.

 VGA cable connector:

 Pin Nos. 12 and 15 are required for DDC/CI.

• Virtual Remote Tool may not work depending on your computer's specifications and version of graphic adapters or drivers.

*TIP:*

- The projector's COMPUTER 1 IN connector supports DDC/CI (Display Data Channel Command Interface). DDC/CI is a standard *interface for bidirectional communication between display/projector and computer.*
- • For update information on Virtual Remote Tool, visit our website: *<http://www.nec-display.com/dl/en/index.html>*

## Step 1: Install Virtual Remote Tool on the computer **Supported OS**

Virtual Remote Tool will run on the following operating systems.

Windows 7 Home Basic \*1, Windows 7 Home Premium \*1, Windows 7 Professional \*1, Windows 7 Enterprise \*1, Windows 7 Ultimate \*<sup>1</sup>

Windows Vista Home Basic \*1, Windows Vista Home Premium \*1, Windows Vista Business \*1, Windows Vista Enterprise \*1, Windows Vista Ultimate \*<sup>1</sup>

Windows XP Home Edition \*2, Windows XP Professional \*2, Windows 2000 Professional \*2

\*2: To run Virtual Remote Tool, "Microsoft .NET Framework Version 2.0 or later" is required. The Microsoft .NET Framework Version 2.0 or later is available from Microsoft's web page. Install the Microsoft .NET Framework Version 2.0 or later on your computer. Windows 2000 Professional supports Microsoft .NET Framework Version 2.0 only.

<sup>\*1:</sup> Supports 32-bit version.

### **Install Virtual Remote Tool**

#### **Preparation:**

Exit all running programs before installing Virtual Remote Tool. If another program is running, the installation may not be completed. To install Virtual Remote Tool, the Windows user account must have [Administrator] privilege (Windows 7, Windows Vista and Windows 2000) or [Computer Administrator] privilege (Windows XP).

#### *1 Insert the accompanying NEC Projector CD-ROM into your CD-ROM drive.*

 The folders in NEC Projector CD-ROM will be displayed. If the folders are not displayed, right-click the CD/DVD drive icon in Windows' "Computer" (or "My Computer") and select "Open".

#### *2 Double-click "Software" and then "Virtual Remote Tool".*

 The "setup.exe" icon will be displayed.

*3 Double-click the "setup.exe" icon.*

 The Installer will start and the Wizard screen will appear.

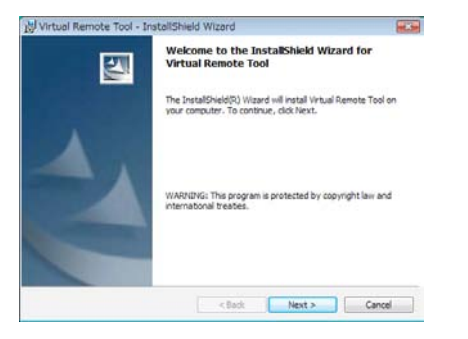

#### *4 Click "Next".*

 "END USER LICENSE AGREEMENT" screen will be displayed.

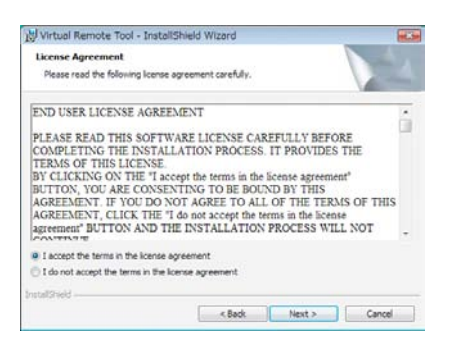

 Read "END USER LICENSE AGREEMENT" carefully.

#### *5 If you agree, click "I accept the terms in the license agreement" and then click "Next".*

 Follow the instructions on the installer screens to complete the installation.

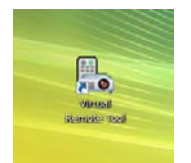

After the installation is completed, the shortcut icon **For Virtual Remote Tool will be placed on the desktop.** 

#### *TIP:*

### <span id="page-55-1"></span>**Uninstalling Virtual Remote Tool**

#### **Preparation:**

Exit Virtual Remote Tool before uninstalling. To uninstall Virtual Remote Tool, the Windows user account must have "Administrator" privilege (Windows 7, Windows Vista and Windows 2000) or "Computer Administrator" privilege (Windows XP).

- **• For Windows 7/Windows Vista**
- *1 Click "Start" and then "Control Panel".*

 The Control Panel window will be displayed.

- *2 Click "Uninstall a program" under "Programs"* The "Programs and Features" window will be displayed.
- *3 Select Virtual Remote Tool and click it.*
- *4 Click "Uninstall/Change" or "Uninstall".*
- When the "User Account Control" windows is displayed, click "Continue". Follow the instructions on the screens to complete the uninstallation.
- **• For Windows XP/2000**
- *1 Click "Start" and then "Control Panel".* The Control Panel window will be displayed.
- *2 Double-click "Add / Remove Programs".* The Add / Remove Programs window will be displayed.

 • On Windows 2000, double-click "Uninstall a program".

*3 Click Virtual Remote Tool from the list and then click "Remove".*

 Follow the instructions on the screens to complete the uninstallation.

#### <span id="page-55-0"></span>Step 2: Connect the projector to the computer

- *1 Use the supplied VGA signal cable to connect the COMPUTER 1 IN connector of the projector directly with the monitor output connector of the computer.*
- *2 Connect the supplied power cable to the AC IN of the projector and the wall outlet, and then press the Main Power switch to turn on the main power.*

 The projector is in the standby condition.

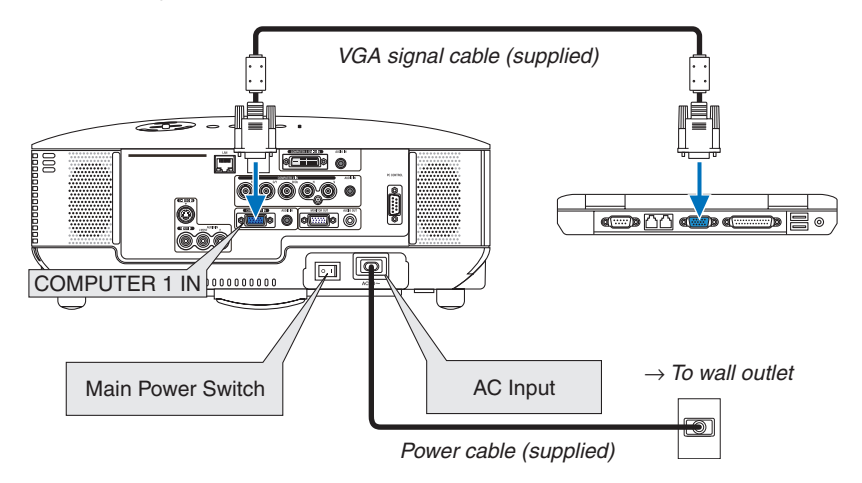

*TIP:*

• When Virtual Remote Tool starts for the first time, "Easy Setup" window will be displayed to navigate your connections.

## <span id="page-56-0"></span>Step 3: Start Virtual Remote Tool

1 Double-click the shortcut icon **a** on the Windows Desktop.

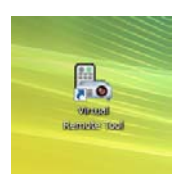

 When Virtual Remote Tool starts for the first time, "Easy Setup" window will be displayed.

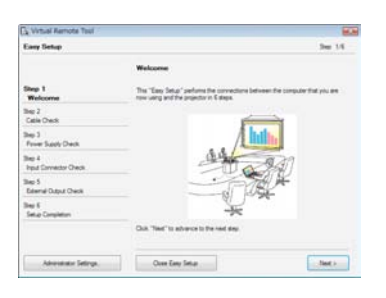

 Follow the instructions on the screens

 When "Easy Setup" is completed, the Virtual Remote Tool screen will be displayed.

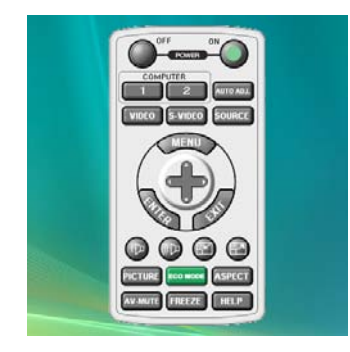

*TIP:*

• The Virtual Remote Tool screen (or Toolbar) can be displayed without displaying "Easy Setup" window.

To do so, click to place a check mark for " Do not use Easy Setup next time" on the screen at Step 6 in "Easy Setup".

## **Exiting Virtual Remote Tool**

1 *Click the Virtual Remote Tool icon* **of the Taskbar.** 

 The pop-up menu will be displayed.

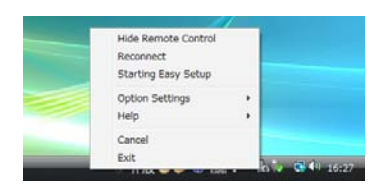

*2 Click "Exit".* The Virtual Remote Tool will be closed.

## <span id="page-57-0"></span>**Viewing the help file of Virtual Remote Tool**

- **• Displaying the help file using the taskbar**
- 1 *Click the Virtual Remote Tool icon* **on the taskbar when Virtual Remote Tool is running.**  The pop-up menu will be displayed.

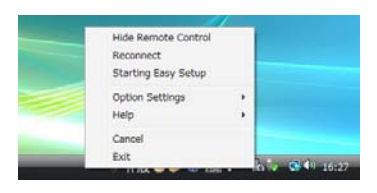

#### *2. Click "Help".*

 The Help screen will be displayed.

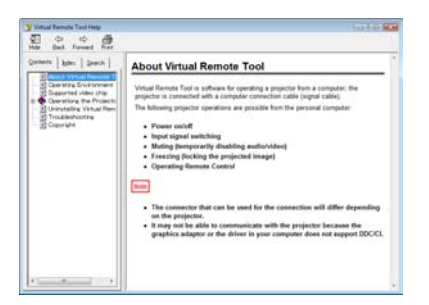

- **• Displaying the help file using the Start Menu.**
- *1. Click "Start". "All programs" or "Programs". "NEC Projector User Supportware". "Virtual Remote Tool". and then "Virtual Remote Tool Help" in this order.*

 The Help screen will be displayed.

## Controlling the Projector over a LAN (PC Control Utility Pro 4)

Using the utility software "PC Control Utility Pro 4" included on the companion NEC Projector CD-ROM, the projector can be controlled from a computer over a LAN.

#### **Control Functions**

Power On/Off, signal selection, picture freeze, picture mute, audio mute, adjusting, error message notification, event schedule.

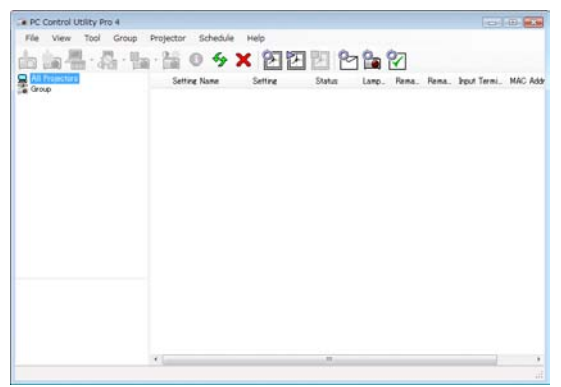

Screen of PC Control Utility Pro 4

This section provides an outline of preparation for use of PC Control Utility Pro 4. For information on how to use PC Control Utility Pro 4, see Help of PC Control Utility Pro 4. ( $\rightarrow$  [next](#page-59-0) page)

Step 1: Connect the projector to a LAN. Step 2: Install PC Control Utility Pro 4 on the computer. Step 3: Start PC Control Utility Pro 4.  $(\rightarrow$  [next](#page-59-1) page)

*TIP:*

- PC Control Utility Pro 4 can be used with a serial connection.
- For update information on PC Control Utility Pro 4, visit our website: *http://www.nec-display.com/dl/en/index.html*

## Step 1: Connect the projector to a LAN

Connect the projector to the LAN by following the instructions in "Connecting to a Network" ( $\rightarrow$  page [19](#page-29-0)) and "Network" Setting by Using an HTTP Browser" ( $\rightarrow$  page [40\)](#page-50-0)

## Step 2: Install PC Control Utility Pro 4 on the computer

## **Supported OS**

PC Control Utility Pro 4 will run on the following operating systems.

Windows 7 Home Basic \*1, Windows 7 Home Premium \*1, Windows 7 Professional \*1, Windows 7 Enterprise \*1, Windows 7 Ultimate \*<sup>1</sup>

Windows Vista Home Basic \*1, Windows Vista Home Premium \*1, Windows Vista Business \*1, Windows Vista Enterprise \*1, Windows Vista Ultimate \*<sup>1</sup>

Windows XP Home Edition \*2, Windows XP Professional \*2, Windows 2000 Professional \*2

\*1: Supports 32-bit version.

\*2: To run PC Control Utility Pro 4, "Microsoft .NET Framework Version 2.0 or later" is required. The Microsoft .NET Framework Version 2.0 or later is available from Microsoft's web page. Install the Microsoft .NET Framework Version 2.0 or later on your computer. Windows 2000 Professional supports Microsoft .NET Framework Version 2.0 only.

### **Install PC Control Utility Pro 4**

#### **Preparation:**

Exit all running programs before installing PC Control Utility Pro 4. If another program is running, the installation may not be completed. To install PC Control Utility Pro 4, the Windows user account must have [Administrator] privilege (Windows 7, Windows Vista and Windows 2000) or [Computer Administrator] privilege (Windows XP).

#### *1 Insert the accompanying NEC Projector CD-ROM into your CD-ROM drive.*

 The folders in NEC Projector CD-ROM will be displayed.

- If the folders are not displayed, right-click the CD/DVD drive icon in Windows' "Computer" (or "My Computer") and select "Open".
- *2 Double-click "Software" and then "PC Control Utility Pro 4".* The "setup.exe" icon will be displayed.
- *3 Double-click the "setup.exe" icon.*

 The Installer will start and the Wizard screen will appear.

*4 Click "Next".*

 "END USER LICENSE AGREEMENT" screen will be displayed.

 Read "END USER LICENSE AGREEMENT" carefully.

*5 If you agree, click "I accept the terms in the license agreement" and then click "Next".*

 Follow the instructions on the installer screens to complete the installation.

#### *TIP:*

#### **Uninstalling PC Control Utility Pro 4**

 To uninstall PC Control Utility Pro 4, do the same procedures stated as in "Uninstalling Virtual Remote Tool". Read "Virtual Remote Tool" as "PC Control Utility Pro 4" (→ *page [45](#page-55-1))*

## <span id="page-59-1"></span>Step 3: Start PC Control Utility Pro 4

Click "Start" → "All programs" or "Programs" → "NEC Projector User Supportware" → "PC Control Utility Pro 4" → "PC Control Utility Pro 4".

#### *TIP:*

#### <span id="page-59-0"></span>**Viewing the Help of PC Control Utility Pro 4**

**• Displaying the Help file of PC Control Utility Pro 4 while it is running.**

Click "Help  $(H)$ "  $\rightarrow$  "Help  $(H)$  ..." of window of PC Control Utility Pro 4 in this order.

 The pop-up menu will be displayed.

#### **• Displaying the help file using the Start Menu.**

 Click "Start" → "All programs" or "Programs" → "NEC Projector User Supportware" → "PC Control Utility Pro 4"  $\rightarrow$  "PC Control Utility Pro 4 Help".

 The Help screen will be displayed.

# 5. Using On-Screen Menu

## **Q Using the Menus**

*NOTE: The on-screen menu may not be displayed correctly while interlaced motion video image is projected.*

*1. Press the MENU button on the remote control or the projector cabinet to display the menu.*

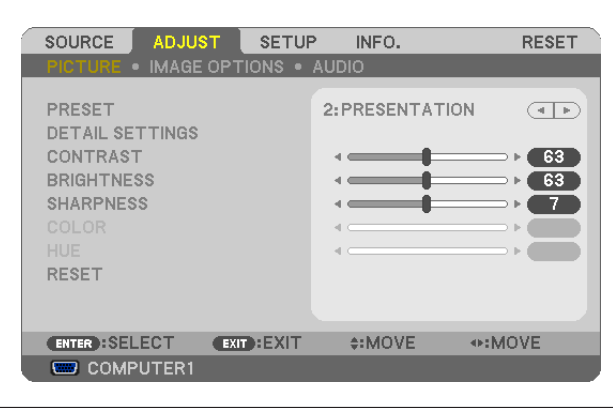

NOTE: The commands such as ENTER, EXIT,  $\blacktriangle$   $\blacktriangledown$ ,  $\blacktriangle$  in the bottom show available buttons for your operation.

- *2. Press the buttons on the remote control or the projector cabinet to display the submenu.*
- *3. Press the ENTER button on the remote control or the projector cabinet to highlight the top item or the first tab.*
- *4.* Use the **∆▼** buttons on the remote control or the projector cabinet to select the item you want to adjust *or set.*

*You can use the buttons on the remote control or the projector cabinet to select the tab you want.*

- *5. Press the ENTER button on the remote control or the projector cabinet to display the submenu window.*
- 6. Adjust the level or turn the selected item on or off by using the **△▼◀**▶ buttons on the remote control or *the projector cabinet.*

Changes are stored until adjusted again.

*7. Repeat steps 2 -6 to adjust an additional item, or press the EXIT button on the remote control or the projector cabinet to quit the menu display.*

*NOTE: When a menu or message is displayed, several lines of information may be lost, depending on the signal or settings.*

*8. Press the MENU button to close the menu. To return to the previous menu, press the EXIT button.*

## **@ Menu Elements**

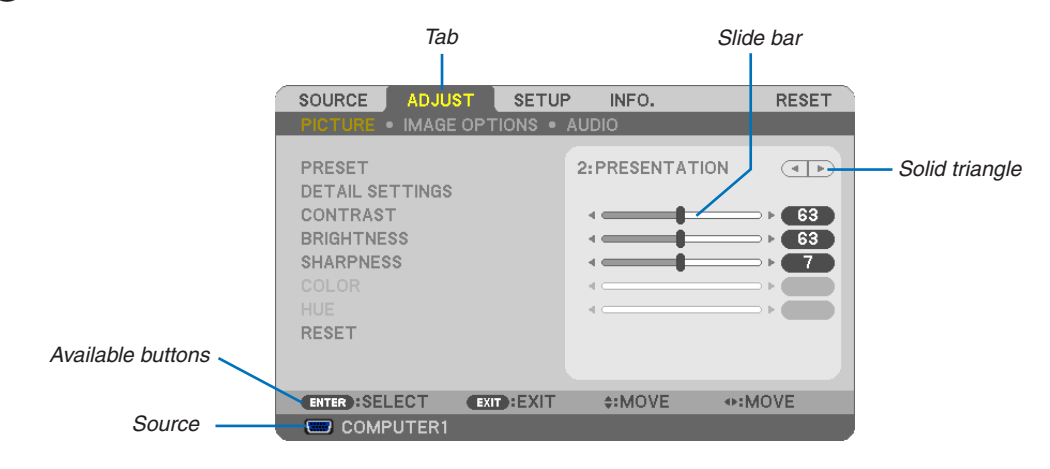

#### Highlight

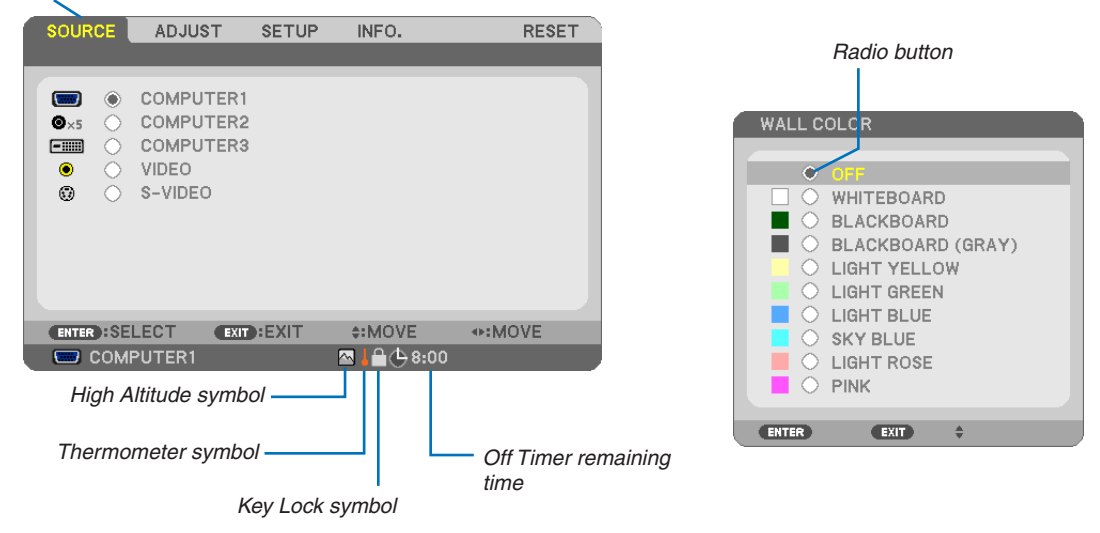

#### Menu windows or dialog boxes typically have the following elements:

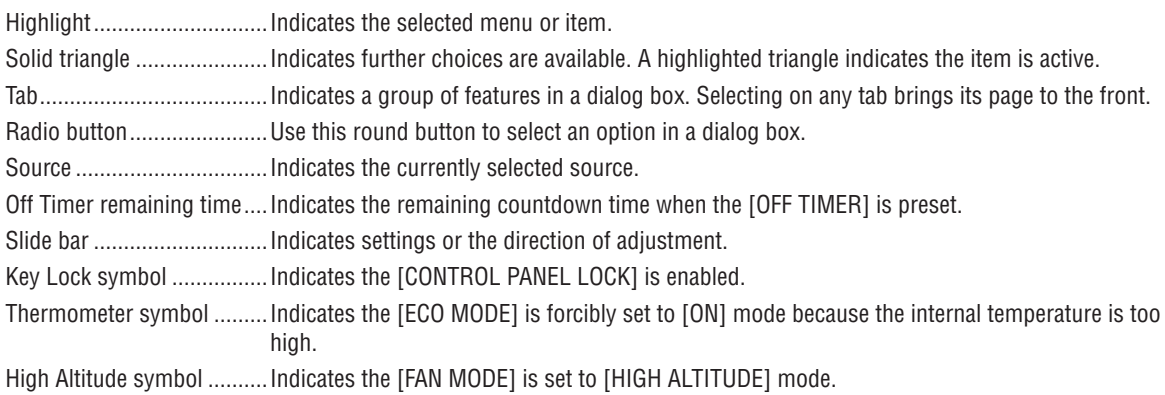

## **8 List of Menu Items**

Some menu items are not available depending on the input source.

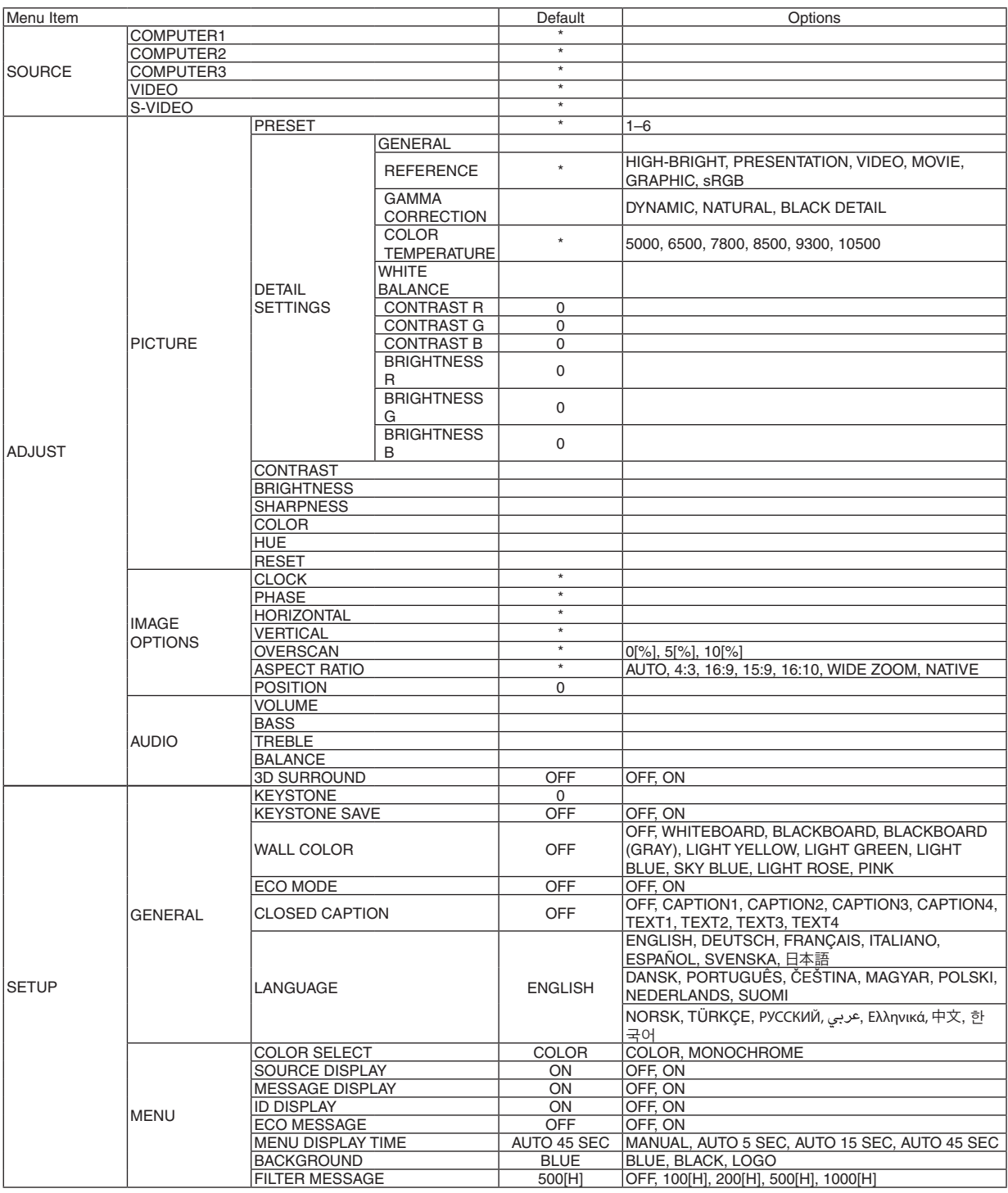

\* The asterisk (\*) indicates that the default setting varies depending on the signal.

## 5. Using On-Screen Menu

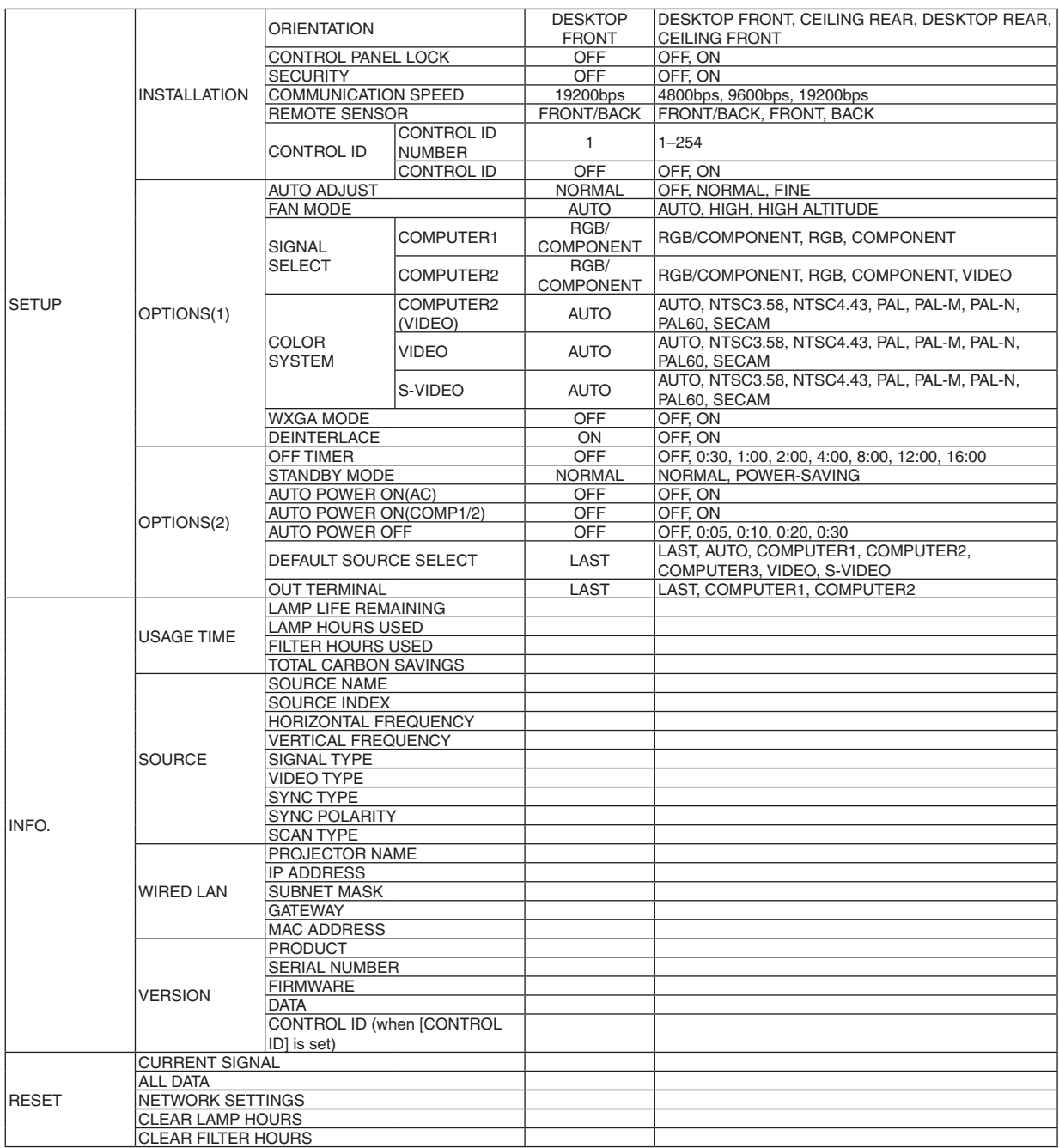

\* The asterisk (\*) indicates that the default setting varies depending on the signal.

4 Menu Descriptions & Functions [SOURCE]

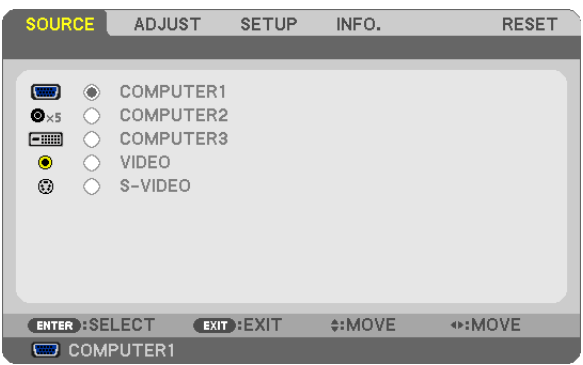

## **COMPUTER1**

Selects the computer connected to your COMPUTER 1 IN input connector.

*NOTE:*

- When the component input signal is connected to the COMPUTER 1 IN connector, select [COMPUTER1].
- The projector will determine if the input signal is RGB or component signal.

## **COMPUTER2**

Selects the computer connected to your COMPUTER 2 IN connectors (BNC  $\times$  5).

*NOTE:*

- When the component input signal is connected to the COMPUTER 2 IN connector, select [COMPUTER2].
- The projector will determine if the input signal is RGB or component signal.

## **COMPUTER3**

Selects the computer connected to your COMPUTER 3 (DVI-D) IN connector.

## **VIDEO**

Selects what is connected to your VIDEO input-VCR, DVD player or document camera.

## **S-VIDEO**

Selects what is connected to your S-VIDEO input-VCR or DVD player.

*NOTE: A frame may freeze for a brief period of time when a video is played back in fast-forward or fast-rewind with a Video or S-Video source.*

## **6 Menu Descriptions & Functions [ADJUST] IPICTURE1**

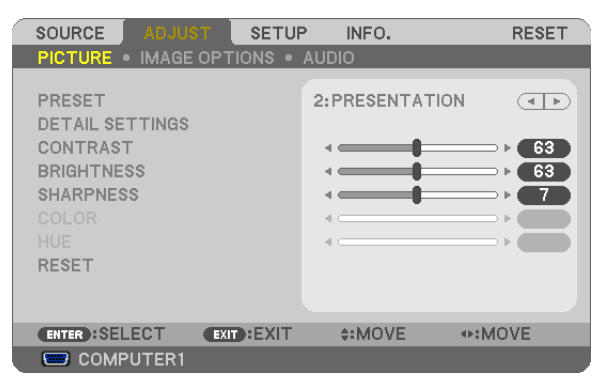

## [PRESET]

This function allows you to select optimized settings for your projected image.

You can adjust neutral tint for yellow, cyan or magenta.

There are six factory presets optimized for various types of images. You can also use [DETAIL SETTINGS] to set user adjustable settings to customize each gamma or color.

Your settings can be stored in [PRESET 1] to [PRESET 6].

HIGH-BRIGHT........ Recommended for use in a brightly lit room.

PRESENTATION ..... Recommended for making a presentation using a PowerPoint file.

VIDEO .................... Recommended for typical TV program viewing.

MOVIE ................... Recommended for movies.

GRAPHIC ............... Recommended for graphics.

sRGB ..................... Standard color values

## **[DETAIL SETTINGS]**

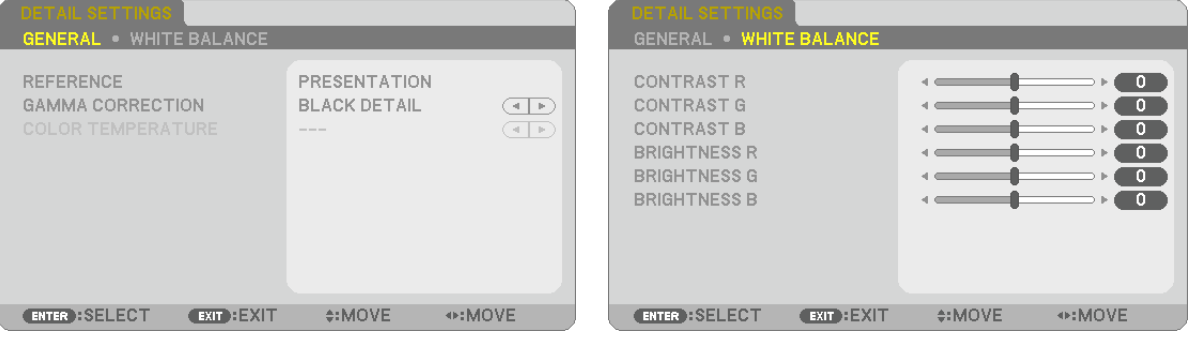

## [GENERAL]

## **Storing Your Customized Settings [REFERENCE]**

This function allows you to store your customized settings in [PRESET 1] to [PRESET 6]. First, select a base preset mode from [REFERENCE], then set [GAMMA CORRECTION] and [COLOR TEMPERA-TUREI.

HIGH-BRIGHT........ Recommended for use in a brightly lit room.

PRESENTATION ..... Recommended for making a presentation using a PowerPoint file.

VIDEO ..................... Recommended for typical TV program viewing.

MOVIE ................... Recommended for movies.

GRAPHIC ............... Recommended for graphics.

sRGB .................... Standard color values.

## **Selecting Gamma Correction Mode [GAMMA CORRECTION]**

Each mode is recommended for:

DYNAMIC .............. Creates a high-contrast picture.

NATURAL............... Natural reproduction of the picture.

BLACK DETAIL....... Emphasizes detail in dark areas of the picture.

## **Adjusting Color Temperature [COLOR TEMPERATURE]**

This option allows you to select the color temperature of your choice.

NOTE: When [PRESENTATION] or [HIGH-BRIGHT] is selected in [REFERENCE], this function is not available.

## **Adjusting White Balance [WHITE BALANCE]**

This allows you to adjust the white balance. Contrast for each color (RGB) to adjust the white level of the screen; Brightness for each color (RGB) is used to adjust the black level of the screen.

## **[CONTRAST]**

Adjusts the intensity of the image according to the incoming signal.

## [BRIGHTNESS]

Adjusts the brightness level or the back raster intensity.

## **[SHARPNESS]**

Controls the detail of the image.

## [COLOR]

Increases or decreases the color saturation level.

## [HUE]

Varies the color level from +/- green to +/- blue. The red level is used as reference.

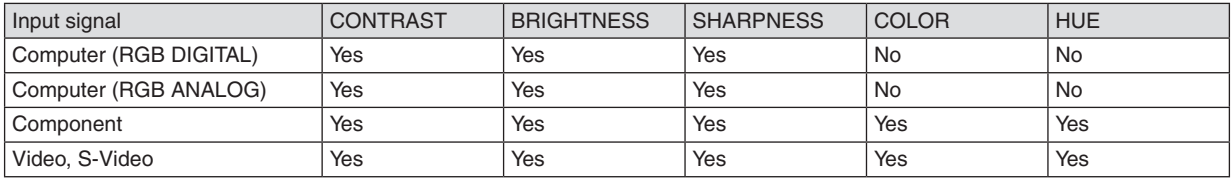

 $Yes = Adjustable$ ,  $No = Not adjusted be$ 

## **[RESET]**

The settings and adjustments for [CONTRAST], [BRIGHTNESS], [SHARPNESS], [COLOR], [HUE], and [REFER-ENCE] within [PRESET] will be returned to the factory settings.

The settings and adjustments under [DETAIL SETTINGS] within the [PRESET] screen that are not currently selected will not be reset.

## [IMAGE OPTIONS]

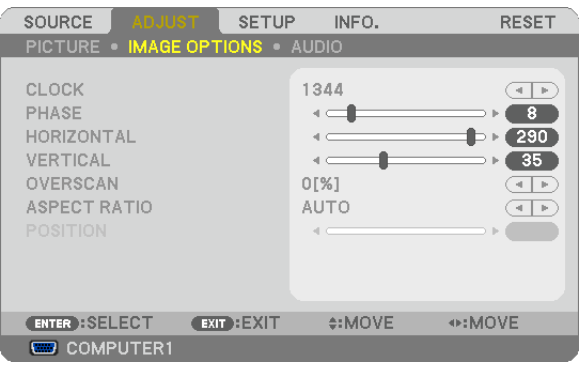

## <span id="page-68-0"></span>**Adjusting Clock and Phase [CLOCK/PHASE]**

This allows you to manually adjust CLOCK and PHASE.

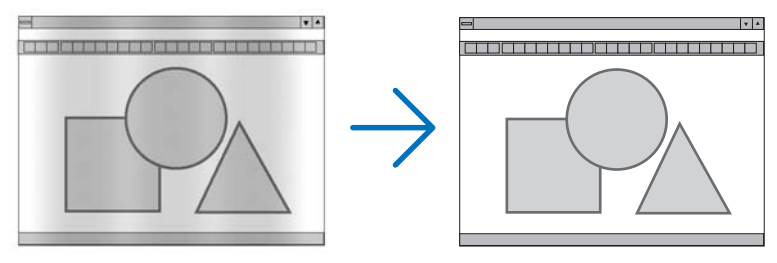

CLOCK ................... Use this item to fine tune the computer image or to remove any vertical banding that might appear. This function adjusts the clock frequencies that eliminate the horizontal banding in the image. This adjustment may be necessary when you connect your computer for the first time.

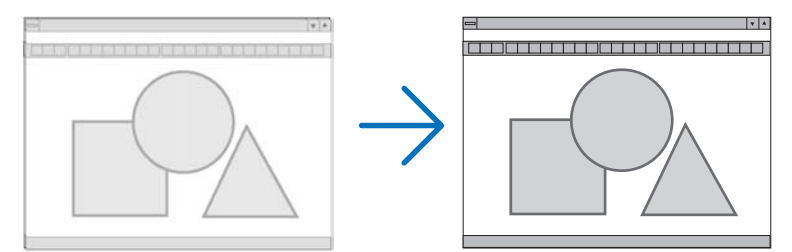

PHASE ................... Use this item to adjust the clock phase or to reduce video noise, dot interference or cross talk. (This is evident when part of your image appears to be shimmering.) Use [PHASE] only after the [CLOCK] is complete.

## <span id="page-69-0"></span>**Adjusting Horizontal/Vertical Position [HORIZONTAL/VERTICAL]**

Adjusts the image location horizontally and vertically.

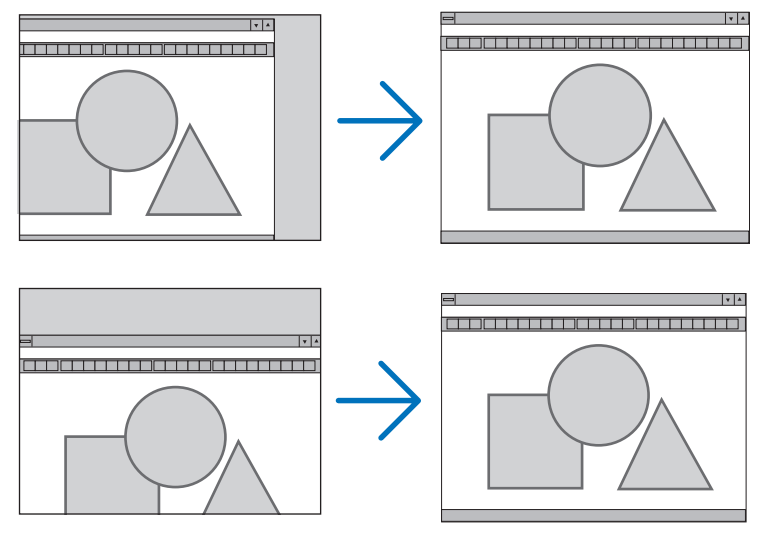

- An image can be distorted during the adjustment of [CLOCK] and [PHASE]. This is not malfunction.
- The adjustments for [CLOCK], [PHASE], [HORIZONTAL], and [VERTICAL] will be stored in memory for the current signal. The next time you project the signal with the same resolution, horizontal and vertical frequency, its adjustments will be called up and applied.

 To delete adjustments stored in memory, from the menu, you select [RESET] → [CURRENT SIGNAL] or [ALL DATA] and reset the adjustments.

## **Selecting Overscan Percentage [OVERSCAN]**

Select overscan percentage (0%, 5% and 10%) for signal.

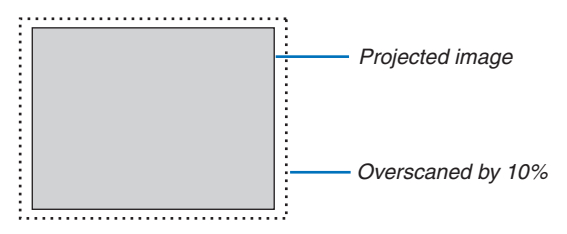

*NOTE:* 

- The [0[%]] cannot be selected when VIDEO and S-VIDEO signals are used.
- [OVERSCAN] is not available when [NATIVE] is selected for [ASPECT RATIO].

## **Selecting Aspect Ratio [ASPECT RATIO]**

The term "aspect ratio" refers to the ratio of width to height of a projected image.

- The projector automatically determines the incoming signal and displays it in its appropriate aspect ratio.
- This table shows typical resolutions and aspect ratios that most computers support.

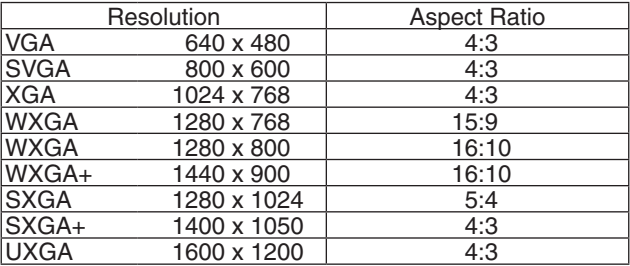

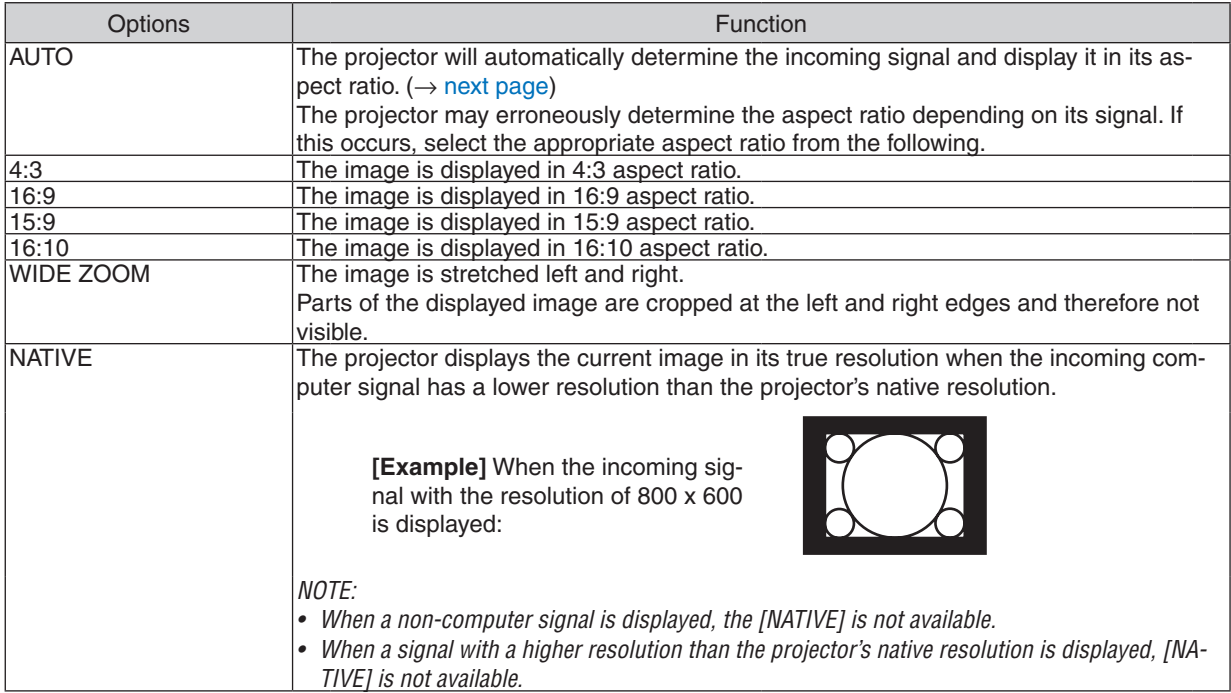

## <span id="page-71-0"></span>**Sample image when the appropriate aspect ratio is automatically determined**

## [Computer signal] Aspect ratio of incoming signal 4:3 5:4 16:9 15:9 16:10 Sample image when the appropriate aspect ratio is automatically determined [Video signal] Aspect ratio of incoming signal 4:3 Letterbox Squeeze Sample image when the aspect ratio is automatically determined NOTE: To display a squeezed signal properly, select [16:9] or [WIDE ZOOM].

*TIP:*

- • Image position can be adjusted vertically using [POSITION] when the [16:9], [15:9], or [16:10] aspect ratios are selected.
- The term "letterbox" refers to a more landscape-oriented image when compared to a 4:3 image, which is the standard aspect *ratio for a video source.*
- The letterbox signal has aspect ratios with the vista size "1.85:1" or cinema scope size "2.35:1" for movie film.
- The term "squeeze" refers to the compressed image of which aspect ratio is converted from 16:9 to 4:3.

## **Adjusting the Vertical Position of Image [POSITION]**

(only when [16:9], [15:9], or [16:10] is selected for [ASPECT RATIO])

When [16:9], [15:9], or [16:10] is selected in [ASPECT RATIO], the image is displayed with black borders on the top and bottom.

You can adjust the vertical position from the top to the bottom of the black area.

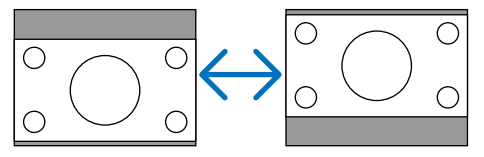
# **[AUDIO]**

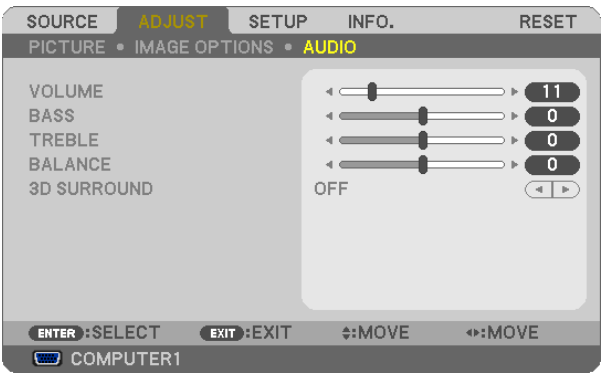

# **Controlling Sound [VOLUME/BASS/TREBLE/BALANCE]**

Adjusts the volume, bass and treble level, left and right balance of the projector speaker and AUDIO OUT (Stereo Mini Jack).

*TIP:* 

[VOLUME]

• When no menus appear, the **<** and buttons on the projector cabinet and the VOL. +/− buttons work as a volume control. (→ *page [30](#page-40-0))*

[BALANCE]

• When the left/monaural of the video/component audio input is connected, the right and left channel sound from the AUDIO OUT *(Stereo Mini Jack) is the same.*

#### **Enabling 3D Surround [3D SURROUND]**

Turn on or off the 3D surround effect.

NOTE: When the AUDIO OUT (Stereo Mini Jack) of the projector is connected to an external equipment, audio control on the external equipment may cause distorted or scratchy sound depending on the adjustments of BASS, TREBLE, BALANCE and 3D SURROUND. If this happens, return the adjustments of the projector to the factory preset ("0" for [BASS], "0" for [TREBLE], and *"OFF" for [3D SURROUND]).*

# **6 Menu Descriptions & Functions [SETUP]**

# [GENERAL]

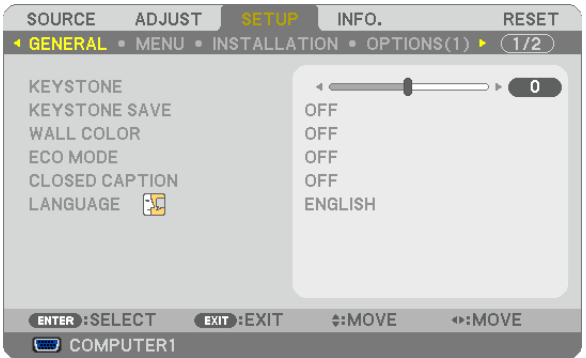

# **Correcting Vertical Keystone Distortion Manually [KEYSTONE]**

You can correct vertical distortion manually. ( $\rightarrow$  page 28)

TIP: When this option is highlighted, pressing the ENTER button will display its slide bar for adjustment.

# **Saving Vertical Keystone Correction [KEYSTONE SAVE]**

This option enables you to save your current keystone settings.

- OFF ........................ Does not save current keystone correction settings. It will return your keystone correction settings to "zero".
- ON ......................... Saves current keystone correction settings

Saving your change once affects all sources. The changes are saved when the projector is turned off.

# <span id="page-74-1"></span>**Using the Wall Color Correction [WALL COLOR]**

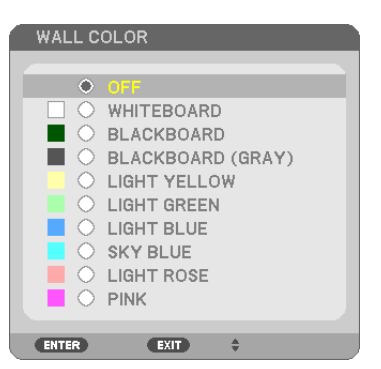

This function allows for quick adaptive color correction in applications where the screen material is not white.

NOTE: Selecting [WHITEBOARD] reduces lamp brightness.

### <span id="page-74-0"></span>**Setting Eco Mode [ECO MODE]**

This feature turns on or off the ECO mode. The lamp life can be extended by selecting [ON]. Selecting [ON] also decreases fan noise when compared to [OFF] mode. ( $\rightarrow$  page [33\)](#page-43-0)

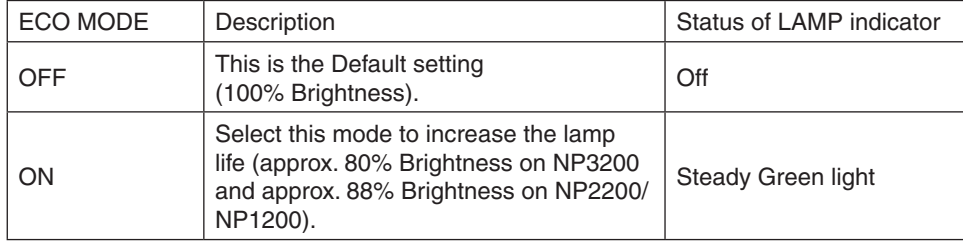

*NOTE:*

- The [LAMP LIFE REMAINING] and [LAMP HOURS USED] can be checked in [USAGE TIME]. Select [INFO.]  $\rightarrow$  [USAGE TIME]. ( $\rightarrow$ *page* [74](#page-84-0)*)*
- • [ECO MODE] is always set to [OFF] for 1 minute immediately after the lamp is turned on. The lamp condition will not be af*fected even when [ECO MODE] is changed.*
- After a lapse of 1 minute from when the projector displays a blue, black or logo screen, [ECO MODE] will automatically switch *to [ON]. The projector will return to the [OFF] mode once a signal is accepted if the [OFF] is selected.*
- If the projector becomes overheated in [OFF] mode because of use in a high-temperature room, there may be a case where the [ECO MODE] automatically changes to [ON] mode to protect the projector. This mode is called "forced ECO mode". When the projector is in [ON] mode, the picture brightness decreases. The LAMP indicator's steady light indicates the projector is in [ON] *mode. When the projector comes back to normal temperature, the [ECO MODE] returns to [OFF] mode.*

*Thermometer symbol [ ] indicates the [ECO MODE] is automatically set to [ON] mode because the internal temperature is too high.*

# **Setting Closed Caption [CLOSED CAPTION]**

This option sets several closed caption modes that allow text to be superimposed on the projected image of Video or S-Video.

OFF **was also well** This exits the closed caption mode.

CAPTION 1-4 ......... Text is superimposed.

TEXT 1-4................ Text is displayed.

#### *NOTE:*

• The closed caption is not available under the following conditions:

- *- when messages or menus are displayed.*
- *- when an image is magnified, frozen, or muted.*

#### **Selecting Menu Language [LANGUAGE]**

You can choose one of 21 languages for on-screen instructions.

*NOTE: Your setting will not be affected even when [RESET] is done from the menu.*

### **[MENU]**

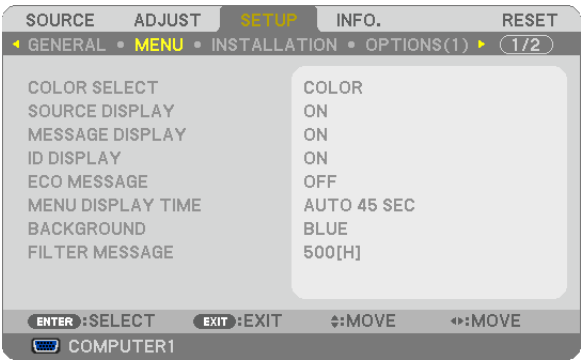

# **Selecting Menu Color [COLOR SELECT]**

You can choose between two options for menu color: COLOR and MONOCHROME.

#### **Turning On / Off Source Display [SOURCE DISPLAY]**

This option turns on or off input name display such as COMPUTER 1, COMPUTER2, COMPUTER3, VIDEO, S-VIDEO and No Input to be displayed on the top right of the screen.

#### **Turning On/Off Message Display [MESSAGE DISPLAY]**

MESSAGE DISPLAY.........This option turns on or off messages. Even though selecting [OFF], the following message will appear.

• "Projector is locked". When the projector security is unlocked, the message will disappear.

#### **Turning ON/OFF Control ID [ID DISPLAY]**

ID DISPLAY ........... This option turns on or off the ID number which is displayed when the ID SET button on the remote control is pressed. ( $\rightarrow$  page [68\)](#page-78-0)

#### **Turning On / Off Eco Message [ECO MESSAGE]**

This option turns on or off the following messages when the projector is turned on.

The Eco Message prompts the user to save energy. When [OFF] is selected for [ECO MODE], you will get a message to prompt you to select [ON] for [ECO MODE].

When [ON] is selected for [ECO MODE]

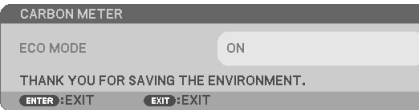

To close the message, press any one of the buttons. The message will disappear if no button operation is done for 30 seconds.

#### When [OFF] is selected for [ECO MODE]

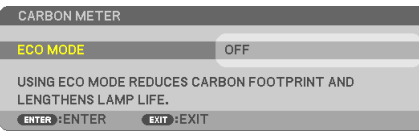

Pressing the ENTER button will display the [ECO MODE] screen. To close the message, press the EXIT button.

 $(\rightarrow$  page [33](#page-43-0), [6](#page-74-0)4)

#### **Selecting Menu Display Time [MENU DISPLAY TIME]**

This option allows you to select how long the projector waits after the last touch of a button to turn off the menu. The preset choices are [MANUAL], [AUTO 5 SEC], [AUTO 15 SEC], and [AUTO 45 SEC]. The [AUTO 45 SEC] is the factory preset.

#### **Selecting a Color or Logo for Background [BACKGROUND]**

Use this feature to display a blue/black screen or logo when no signal is available. The default background is [BLUE].

*NOTE: Your setting will not be affected even when [RESET] is done from the menu.*

#### **Selecting Interval Time for Filter Message [FILTER MESSAGE]**

This option allows you to select the time preference between displaying the message for cleaning the filters. Clean the filter when you get the message "PLEASE CLEAN FILTER." ( $\rightarrow$  page [77](#page-87-0)) Five options are available: OFF, 100[H], 200[H], 500[H], 1000[H] The default setting is 500[H].

*NOTE: Your setting will not be affected even when [RESET] is done from the menu.*

# **[INSTALLATION]**

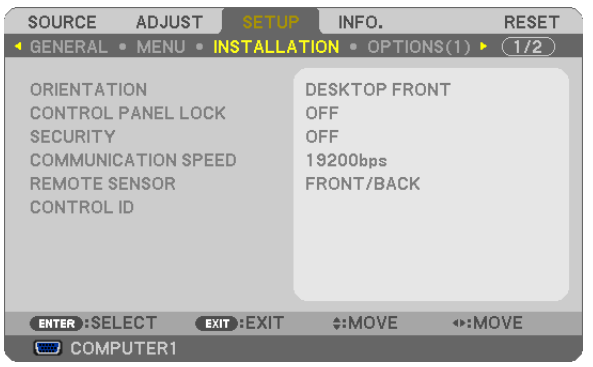

# **Selecting Projector Orientation [ORIENTATION]**

This reorients your image for your type of projection. The options are: desktop front projection, ceiling rear projection, desktop rear projection, and ceiling front projection.

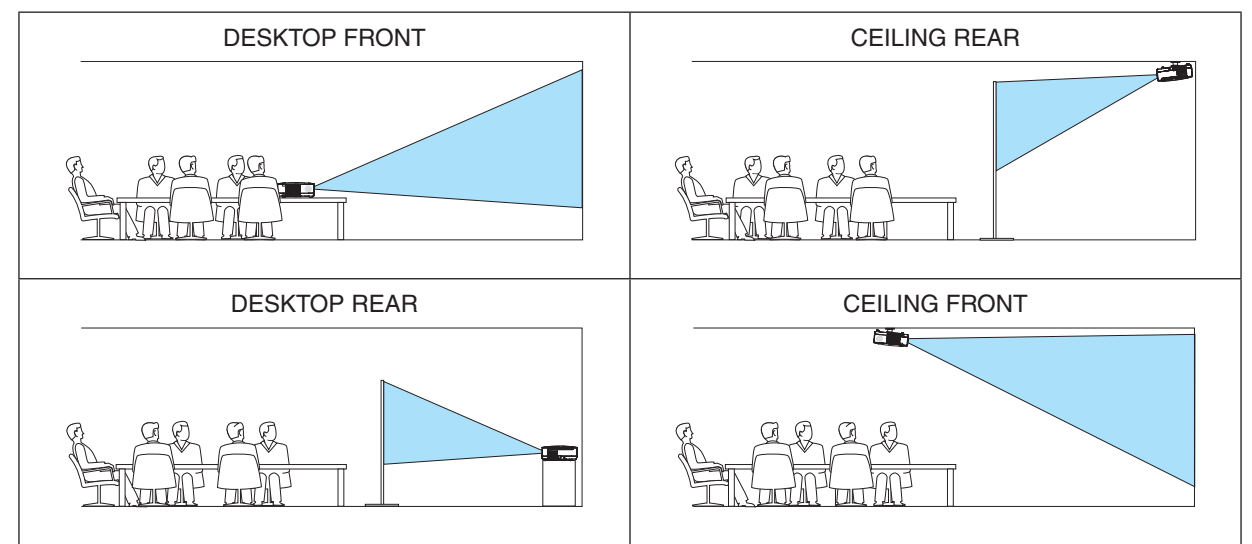

# **Disabling the Cabinet Buttons [CONTROL PANEL LOCK]**

This option turns on or off the CONTROL PANEL LOCK function.

#### *NOTE:*

- This CONTROL PANEL LOCK does not affect the remote control functions.
- • When the control panel is locked, pressing and holding the EXIT button on the projector cabinet for about 10 seconds will *change the setting to [OFF].*

TIP: When the [CONTROL PANEL LOCK] is turned on, a key lock icon [ *] will be displayed at the bottom right of the menu.*

# **Enabling Security [SECURITY]**

This feature turns on or off the SECURITY function. Unless the correct keyword is entered, the projector cannot project an image.  $(\rightarrow)$  page [35](#page-45-0))

*NOTE: Your setting will not be affected even when [RESET] is done from the menu.*

#### **Selecting Communication Speed [COMMUNICATION SPEED]**

This feature sets the baud rate of the PC Control port (D-Sub 9P). It supports data rates from 4800 to 19200 bps. The default is 19200 bps. Select the appropriate baud rate for your equipment to be connected (depending on the equipment, a lower baud rate may be recommended for long cable runs).

*NOTE: Your selected communication speed will not be affected even when [RESET] is done from the menu.*

#### <span id="page-78-0"></span>**Turning On or Off Remote Sensor [REMOTE SENSOR]**

This option determines which remote sensor on the projector is enabled in wireless mode. The options are: FRONT/BACK, FRONT, and BACK.

### **Setting ID to the Projector [CONTROL ID]**

You can operate multiple projectors separately and independently with the single remote control that has the CON-TROL ID function. If you assign the same ID to all the projectors, you can conveniently operate all the projectors together using the single remote control. To do so, you have to assign an ID number to each projector.

CONTROL ID NUMBER....... Select a number from 1 to 254 you wish to assign to your projector. CONTROL ID......................Select [OFF] to turn off the CONTROL ID setting and select [ON] to turn on the CONTROL ID setting.

*NOTE:* 

- Your setting will not be affected even when [RESET] is done from the menu.
- Pressing and holding the ENTER button on the projector cabinet for 10 seconds will display the menu for canceling the Control *ID.*

#### **Assigning or Changing the Control ID**

- *1. Turn on the projector.*
- *2. Press the ID SET button on the remote control.*

 The CONTROL ID screen will be displayed.

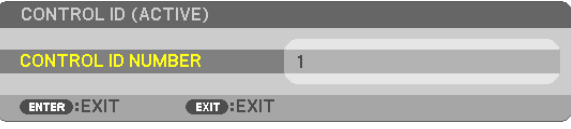

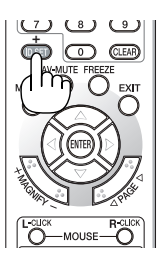

 If the projector can be operated with the current remote control ID, the [ACTIVE] will be displayed. If the projector cannot be operated with the current remote control ID, the [INACTIVE] will be displayed. To operate the inactive projector, assign the control ID used for the projector by using the following procedure (Step 3).

#### *3. Press one of numeric keypad buttons while pressing and holding the ID SET button on the remote control.*

#### *Example:*

 To assign "3", press the "3" button on the remote control. No ID means that all the projectors can be operated together with a single remote control. To set "No ID", enter "000" or press the CLEAR button. TIP: The range of IDs is from 1 to 254.

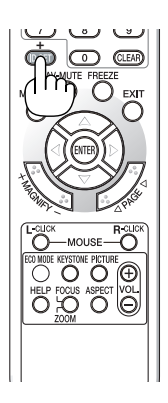

#### *4. Release the ID SET button.*

 The updated CONTROL ID screen will be displayed.

*NOTE:*

- The IDs can be cleared in a few days after the batteries are run down or removed.
- Accidentally pressing any one of the buttons of the remote control will clear currently specified ID with batteries removed.

# <span id="page-80-0"></span> $[OPTIONS(1)]$

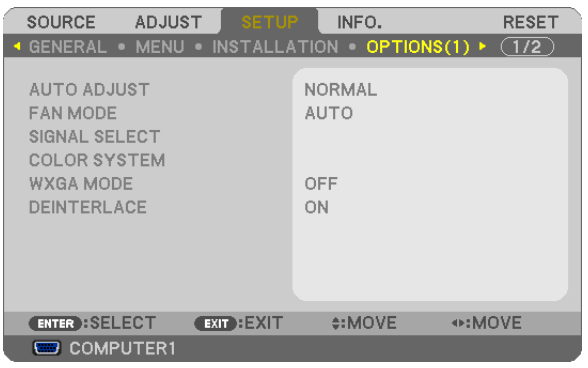

### **Setting Auto Adjust [AUTO ADJUST]**

This feature sets the Auto Adjust mode so that the computer signal can be automatically or manually adjusted for noise and stability. You can automatically make adjustment in two ways: [NORMAL] and [FINE].

OFF ........................ The computer signal will not be automatically adjusted. You can manually optimize the computer signal. NORMAL................ Default setting. The computer signal will be automatically adjusted. Normally select this option. FINE....................... Select this option if fine adjustment is needed. It takes more time to switch to the source than when **INORMALIis selected.** 

### **Selecting Fan Mode [FAN MODE]**

This option allows you to select three modes for fan speed: Auto mode, High speed mode, and High Altitude mode.

AUTO .................... The built-in fans automatically run at a variable speed according to the internal temperature.

HIGH....................... The built-in fans run at high speed.

HIGH ALTITUDE..... The built-in fans run at a high speed. Select this option when using the projector at altitudes approximate-Iv 5500 feet/1600 meters or higher.

When you wish to cool down the temperature inside the projector quickly, select [HIGH].

#### $\overline{M O T F}$

- It is recommended that you select High speed mode if you use the projector non-stop for consecutive days.
- Set [FAN MODE] to [HIGH ALTITUDE] when using the projector at altitudes approximately 5500 feet/1600 meters or higher.
- Using the projector at altitudes approximately 5500 feet/1600 meters or higher without setting to [HIGH ALTITUDE] can cause the projector to overheat and the protector could shut down. If this happens, wait a couple minutes and turn on the projector.
- Using the projector at altitudes less than approximately 5500 feet/1600 meters and setting to [HIGH ALTITUDE] can cause the lamp to overcool, causing the image to flicker. Switch [FAN MODE] to [AUTO].
- Using the projector at altitudes approximately 5500 feet/1600 meters or higher can shorten the life of optical components such as the lamp.
- Your setting will not be affected even when IRESET1 is done from the menu.

# **Selecting Signal Format [SIGNAL SELECT]**

#### [COMPUTER1], [COMPUTER2]

Allows you to set [COMPUTER1] and [COMPUTER2] to automatically detect an incoming RGB or component source such as a computer or DVD player. However there may be some RGB and component signals that the projector is unable to detect. In this case, select [RGB] or [COMPONENT].

*NOTE ([COMPUTER 2] only):*  When using the "G/Y" connector of the COMPUTER 2 IN connectors to display a Video signal, select [VIDEO].

### **Selecting Color System [COLOR SYSTEM]**

This feature enables you to select video standards manually. Normally select [AUTO]. Select the video standard from the menu. This must be done for the COMPUTER 2 IN connectors, VIDEO, or S-VIDEO connector separately.

#### **Enabling or Disabling WXGA Mode [WXGA MODE]**

Selecting [ON] will give priority to a WXGA (1280 x 768) signal in recognizing an input signal. When [WXGA MODE] is set to [ON], an XGA (1024 x 768) signal may not be recognized. In this case, select [OFF].

#### **Enabling the deinterlace [DEINTERLACE]**

Turns on or off the deinterlace function for a telecine signal.

OFF ............................. Select this option if there is any jitter or artifacts in video.

ON ........................... Default standard setting.

NOTE: This feature is not available for RGB, 480p, 576p and HDTV signals.

# <span id="page-82-0"></span>**[OPTIONS(2)]**

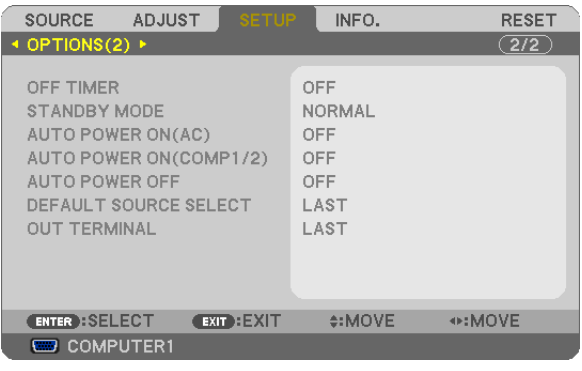

### **Using Off Timer [OFF TIMER]**

- *1. Select your desired time between 30 minutes and 16 hours: OFF, 0:30, 1:00, 2:00, 4:00, 8:00, 12:00, 16:00.*
- *2. Press the ENTER button on the remote control.*
- *3. The remaining time starts counting down.*
- *4. The projector will turn off after the countdown is complete.*

*NOTE:*

- To cancel the preset time, set [OFF] for the preset time or turn off the power.
- • When the remaining time reaches 3 minutes before the projector is turned off, the [THE PROJECTOR WILL TURN OFF WITHIN *3 MINUTES] message will be displayed on the bottom of the screen.*

### **Selecting Power-saving in [STANDBY MODE]**

The projector has two standby modes: [NORMAL] and [POWER-SAVING]. The POWER-SAVING mode is the mode that allows you to put the projector in the power-saving condition which consumes less power than the NORMAL mode. The projector is preset for NORMAL mode at the factory.

NORMAL<sub>www.www.</sub> Power indicator: Orange light/STATUS indicator: Green light

POWER-SAVING .... Power indicator: Red light/STATUS indicator: Off

The following connectors, buttons or functions will not work during this mode.

- PC CONTROL port, MONITOR OUT connector, and AUDIO OUT connector
- LAN and Mail Alert functions
- Buttons other than POWER button on the cabinet
- Buttons other than POWER ON button on the remote control
- Virtual Remote function

*NOTE:* 

- • When [CONTROL PANEL LOCK], [CONTROL ID], or [AUTO POWER ON(COMP1/2)] is turned on, the [STANDBY MODE] setting *is not available.*
- Your setting will not be affected even when [RESET] is done from the menu.

# **Enabling Auto Power On [AUTO POWER ON(AC)]**

Turns the projector on automatically when the power cable is inserted into an active power outlet. This eliminates the need to always use the POWER button on the remote control or projector cabinet.

### Turning On the Projector By Applying Computer Signal [AUTO POWER ON(COMP1/2)]

When the projector is in Standby mode, applying a computer signal from a computer connected to the COMPUT-ER1 IN or COMPUTER2 IN input will power on the projector and simultaneously project the computer's image. This functionality eliminates the need to always use the POWER button on the remote control or the projector cabinet to power on the projector.

To use this function, first connect a computer to the projector and the projector to an active AC input.

#### NOTE:

- Disconnecting a computer signal from the computer will not power off the projector. We recommend using this function in combination of the AUTO POWER OFF function.
- This function will not be available under the following conditions:
	- when a component signal is applied to the COMPUTER1 IN or COMPUTER2 IN connector
	- when a Sync on Green RGB signal or composite sync signal is applied
	- when ICOMPUTER21 is set to IVIDEO1 for ISIGNAL SELECT1
- To enable the AUTO POWER ON (COMP1/2) after turning off the projector, wait 3 seconds and input a computer signal. If a computer signal is still present when the projector is turned off, the AUTO POWER ON (COMP1/2) will not work and the projector remains in standby mode.

#### <span id="page-83-0"></span>**Enabling Power Management [AUTO POWER OFF]**

When this option is selected you can enable the projector to automatically turn off (at the selected time: 5min., 10min., 20min., 30min.) if there is no signal received by any input or if no operation is performed.

### **Selecting Default Source [DEFAULT SOURCE SELECT]**

You can set the projector to default to any one of its inputs each time the projector is turned on.

LAST...................... Sets the projector to default to the previous or last active input each time the projector is turned on. AUTO ...................... Searches for an active source in order of COMPUTER1  $\rightarrow$  COMPUTER2  $\rightarrow$  COMPUTER3  $\rightarrow$  VIDEO  $\rightarrow$  S-VIDEO  $\rightarrow$  COMPUTER1 and displays the first found source. COMPUTER1 ......... Displays the computer signal from the COMPUTER 1 IN connector every time the projector is turned on. COMPUTER2 ......... Displays the computer signal from the COMPUTER 2 IN connector every time the projector is turned on. COMPUTER3 ......... Displays the DVI digital from the COMPUTER 3 (DVI-D) IN connector every time the projector is turned  $on.$ VIDEO .................... Displays the Video source from the VIDEO IN connector every time the projector is turned on. S-VIDEO ................ Displays the Video source from the S-VIDEO IN connector every time the projector is turned on.

#### **Setting MONITOR OUT Connector [OUT TERMINAL]**

This option allows you to determine which RGB or component source is output from the MONITOR OUT connector during Standby mode.

- LAST...................... The signal from the last COMPUTER 1 or COMPUTER 2 input will be output to the MONITOR OUT connector and AUDIO OUT jack.
- COMPUTER 1 ........ The signal from the COMPUTER 1 input will be output to the MONITOR OUT connector and AUDIO OUT jack.
- COMPUTER 2 ........ The signal from the COMPUTER 2 input will be output to the MONITOR OUT connector and AUDIO OUT jack.

NOTE: When [COMPUTER 1] or [COMPUTER 2] is selected for [AUTO POWER ON(COMP1/2)], the [OUT TERMINAL] feature is not available.

# <span id="page-84-0"></span>**@ Menu Descriptions & Functions [INFO.]**

Displays the status of the current signal and lamp usage. This item has four pages.

TIP: Pressing the HELP button on the remote control will show the [INFO.] menu items.

The information included is as follows:

# **[USAGE TIME]**

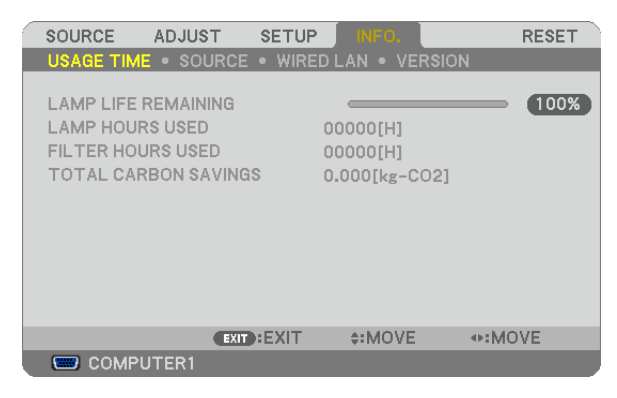

[LAMP LIFE REMAINING] (%)\* [LAMP HOURS USED] (H) [FILTER HOURS USED] (H) [TOTAL CARBON SAVINGS] (kg-CO2)

The progress indicator shows the percentage of remaining bulb life.

 The value informs you of the amount of lamp usage. When the remaining lamp time reaches 0, the LAMP LIFE REMAINING bar indicator changes from 0% to 100 Hours and starts counting down.

 If the remaining lamp time reaches 0 hours, the projector will not turn on regardless of whether the ECO MODE is set to OFF or ON.

The message to the effect that the lamp or the filters should be replaced will be displayed for one minute when the projector is turned on and when the POWER button on the projector or the remote control is pressed.

 To dismiss this message, press any button on the projector or the remote control.

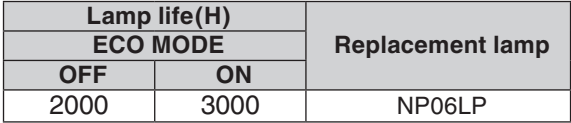

#### [TOTAL CARBON SAVINGS]

 This displays the estimated carbon saving information in kg. The carbon footprint factor in the carbon saving calculation is based on the OECD (2008 Edition).

# <span id="page-85-0"></span>**[SOURCE]**

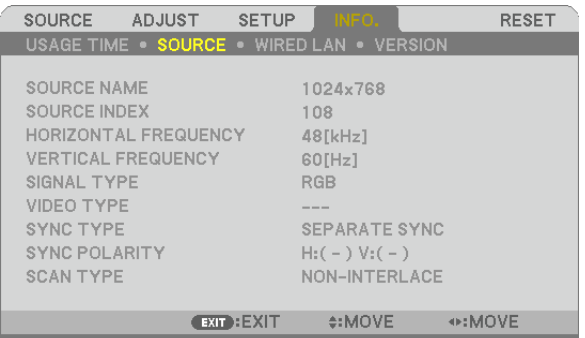

**COMPUTER1** 

[SOURCE NAME] [SOURCE INDEX] [HORIZONTAL FREQUENCY] [VERTICAL FREQUENCY] [SIGNAL TYPE] [VIDEO TYPE] [SYNC TYPE] **[SYNC POLARITY]** [SCAN TYPE]

# **[WIRED LAN]**

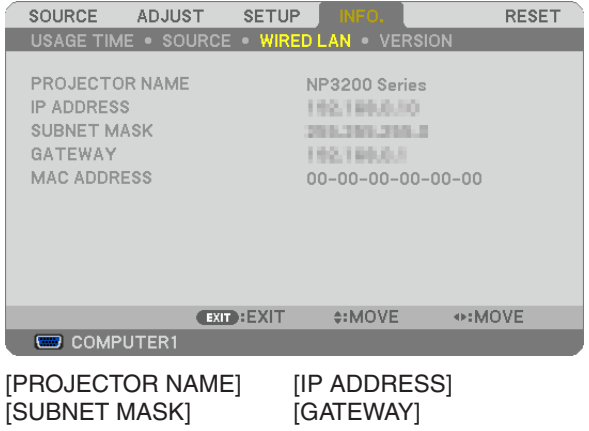

[MAC ADDRESS]

**[VERSION]**

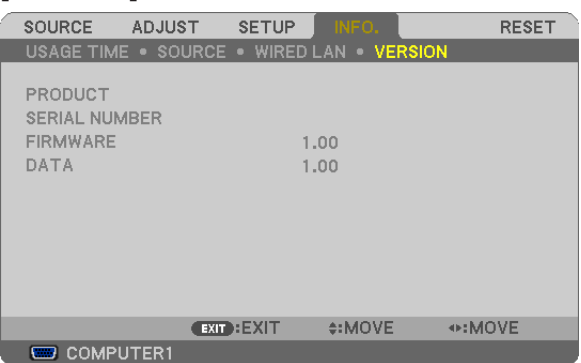

[PRODUCT] [SERIAL NUMBER] [FIRMWARE] Version [DATA] Version [CONTROL ID] (when [CONTROL ID] is set)

# <span id="page-86-0"></span>8 Menu Descriptions & Functions [RESET]

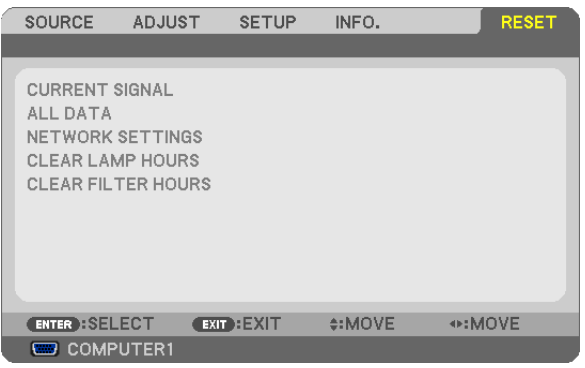

# **Returning to Factory Default [RESET]**

The RESET feature allows you to change adjustments and settings to the factory preset for a (all) source (s) except the following:

#### [CURRENT SIGNAL]

Resets the adjustments for the current signal to the factory preset levels.

The items that can be reset are: [PRESET], [CONTRAST], [BRIGHTNESS], [SHARPNESS], [COLOR], [HUE], [CLOCK], [PHASE], [HORIZONTAL], [VERTICAL], [OVERSCAN], and [ASPECT RATIO].

#### [ALL DATA]

Reset all the adjustments and settings for all the signals to the factory preset.

All items can be reset **EXCEPT** [LANGUAGE], [BACKGROUND], [FILTER MESSAGE], [SECURITY], [COM-MUNICATION SPEED], [CONTROL ID], [FAN MODE], [STANDBY MODE], [LAMP LIFE REMAINING], [LAMP HOURS USED], [FILTER HOURS USED], [TOTAL CARBON SAVINGS], and [NETWORK SETTINGS]. To reset the lamp usage time, see "Clearing Lamp Hour Meter [CLEAR LAMP HOURS]" below.

#### **Clearing Networking Settings [NETWORK SETTINGS]**

Returns [DHCP], [IP ADDRESS], [SUBNET MASK], and [GATEWAY] to the default settings.

# **Clearing Lamp Hour Meter [CLEAR LAMP HOURS]**

Resets the lamp clock back to zero. Selecting this option displays submenu for a confirmation. Select [YES] and press the ENTER button.

*NOTE: Elapsed time of the lamp use will not be affected even when [RESET] is done from the menu.*

*NOTE: The projector will turn off and go into standby mode when you continue to use the projector for another 100 hours after the lamp has reached the end of its life. In this condition you cannot clear the lamp hour meter on the menu. If this happens,*  press the HELP button on the remote control for 10 seconds to reset the lamp clock back to zero. Do this only after replacing the *lamp.*

#### **Clearing the Filter Usage Hours [CLEAR FILTER HOURS]**

Resets the filter usage back to zero. Selecting this option displays submenu for a confirmation. Select [YES] and press the ENTER button.

*NOTE: Elapsed time of the filter use will not be affected even when [RESET] is done from the menu.*

# 6. Maintenance

This section describes the simple maintenance procedures you should follow to clean the filters and replace the lamp.

# <span id="page-87-0"></span>**A Cleaning or Replacing the Filter**

The air-filter sponge keeps dust and dirt from getting inside the projector and should be frequently cleaned. If the filter is dirty or clogged, your projector may overheat.

*NOTE: The message for filter cleaning will be displayed for one minute when the projector is turned on or off. To cancel the message, press any button on the projector cabinet or the remote control.*

# **CAUTION**

- Turn off the projector, turn off the main power switch and unplug the projector before replacing the filter.
- Only clean the outside of the filter cover with a vacuum cleaner.
- Do not attempt to operate the projector without the filter cover.

### **To clean the air-filter:**

Vacuum the filter-through the filter cover.

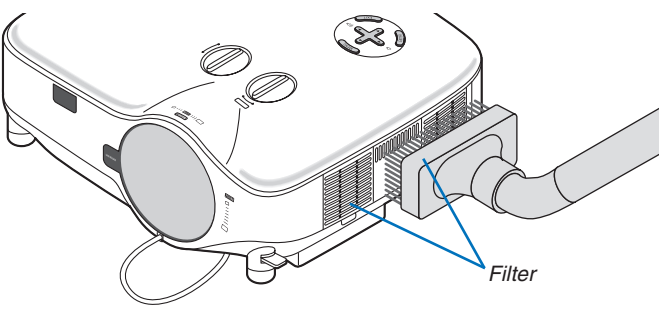

To reset the filter usage time, from the menu, select  $[RESET] \rightarrow [CLEAR FILTER HOURS].$  $(\rightarrow)$  page [76](#page-86-0) for resetting the filter usage time)

# **To replace the filter (sponge):**

#### **CAUTION**

- Replace both filters at the same time.
- Before replacing the filters, remove dust and dirt from the projector cabinet.
- The projector contains high-precision parts. Keep out dust and dirt during filter replacement.
- • Do not wash the filter with water. Water will damage the filter membrane.
- Reattach the filter cover correctly. Failure to do so may cause projector malfunction.

**Preparation:** Replace the lamp before replacing the filters.

*NOTE: When you replace the lamp, it is also wise to replace the filter. The filter comes in the same package with your replacement lamp.*

### *1. Pull to remove the filter cover.*

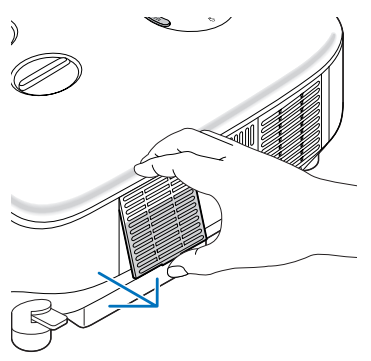

*2. Gently peel off the filter (sponge) and replace it with the new one.*

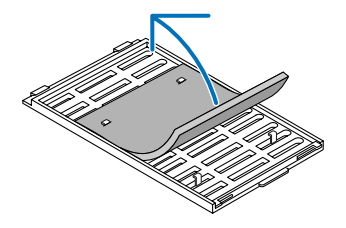

#### *3. Reinstall the filter cover.*

• Slip the filter cover back until it snaps into place.

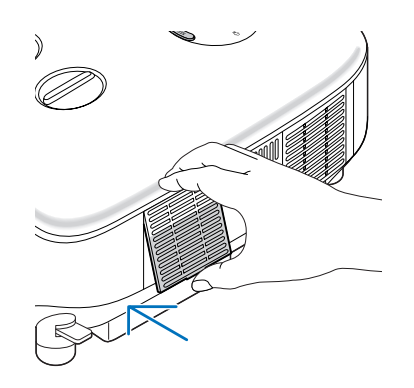

- *4. Connect the supplied power cable, turn on the Main Power switch and turn on the projector.*
- *5. Finally, select the menu* → *[RESET]* → *[CLEAR FILTER HOURS] to reset the filter usage hours.*
	- *(*→ *page [76](#page-86-0) for resetting the filter usage time)*

# **@ Cleaning the Cabinet and the Lens**

- *1. Turn off the projector before cleaning.*
- *2. Clean the cabinet periodically with a damp cloth. If heavily soiled, use a mild detergent. Never use strong detergents or solvents such as alcohol or thinner.*
- *3. Use a blower or lens paper to clean the lens, and be careful not to scratch or mar the lens.*

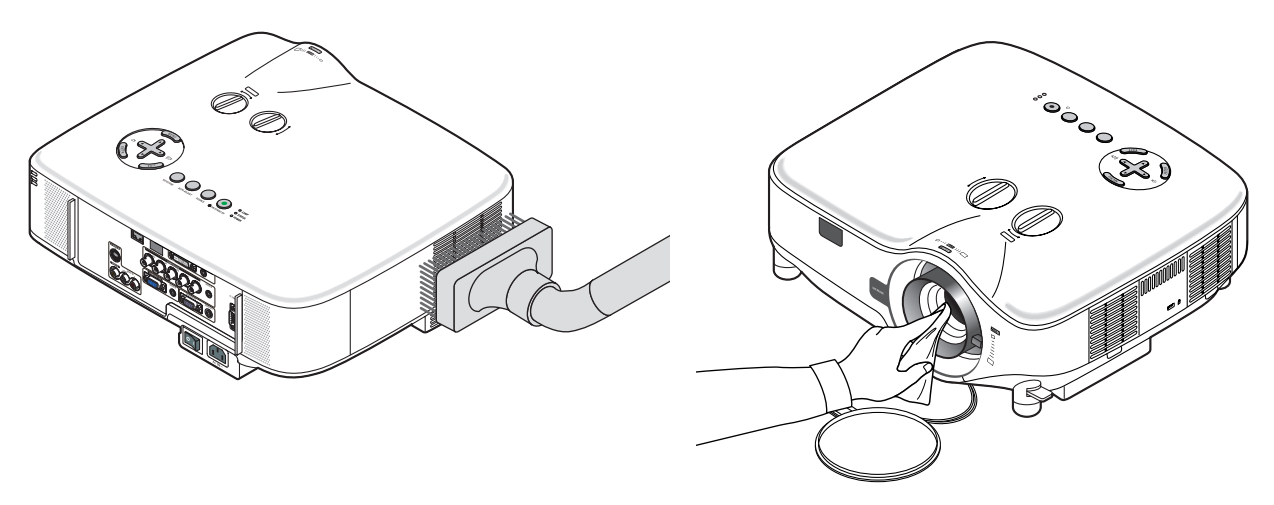

# **8 Replacing the Lamp**

When the lamp reaches the end of its life, the LAMP indicator in the cabinet will blink red. Even though the lamp may still be working, replace the lamp to maintain the optimal projector performance. After replacing the lamp, be sure to clear the lamp hour meter. ( $\rightarrow$  page [76](#page-86-0))

# **A** CAUTION

- DO NOT TOUCH THE LAMP immediately after it has been used. It will be extremely hot. Turn the projector off, turn off the main power switch and then disconnect the power cable. Allow at least one hour for the lamp to cool before handling.
- DO NOT REMOVE ANY SCREWS except two lamp housing screws. You could receive an electric shock.
- Do not break the glass on the lamp housing.

 Keep finger prints off the glass surface on the lamp housing. Leaving finger prints on the glass surface might cause an unwanted shadow and poor picture quality.

The projector will turn off and go into standby mode when you continue to use the projector for another 100 hours after the lamp has reached the end of its life. If this happens, be sure to replace the lamp. If you continue to use the lamp after the lamp reaches the end of its life, the lamp bulb may shatter, and pieces of glass may be scattered in the lamp case. Do not touch them as the pieces of glass may cause injury. If this happens, contact your NEC dealer for lamp replacement.

#### **To replace the lamp:**

Optional lamp and tools needed for replacement:

- • Replacement lamp NP06LP
- • Phillips screwdriver or equivalent
- *1. Use a Philips screwdriver to push and release the tab. Push and pull to remove the lamp cover.*

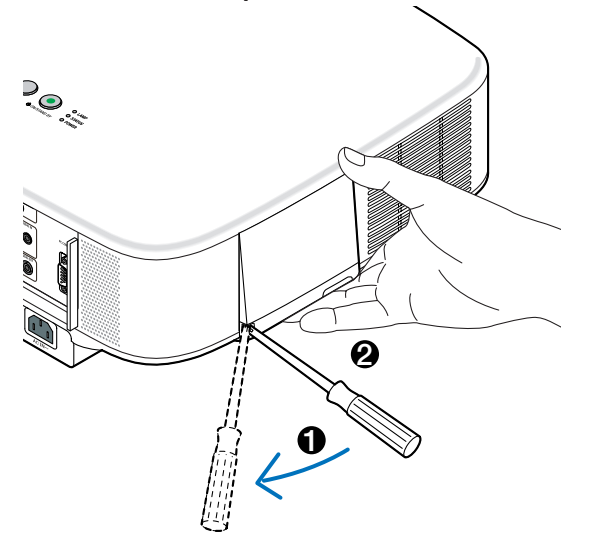

*2. Loosen the two screws securing the lamp housing until the phillips screwdriver goes into a freewheeling condition. The two screws are not removable.*

*Remove the lamp housing by holding it.*

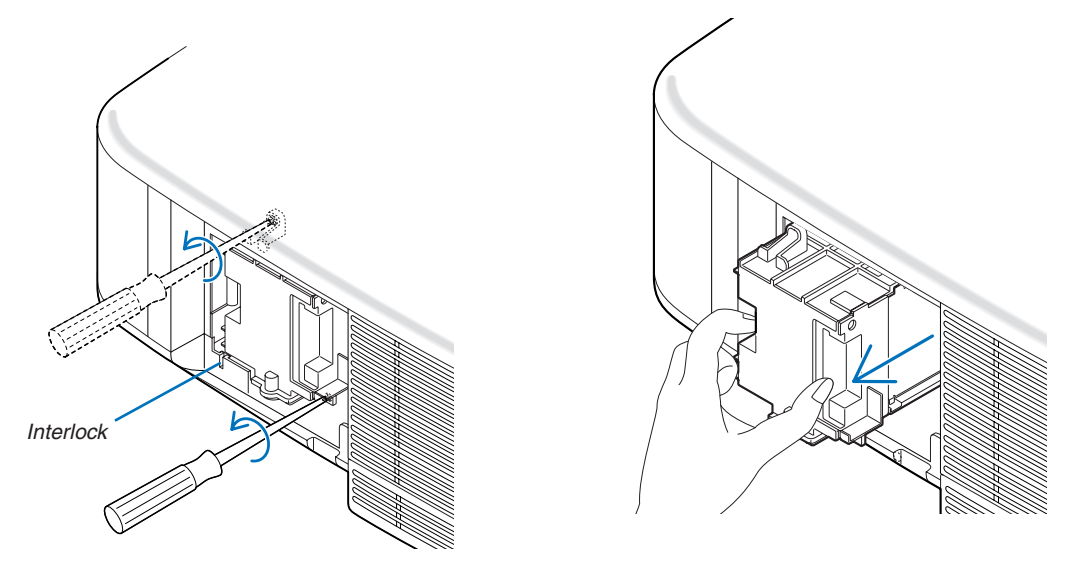

*NOTE: There is an interlock on this case to prevent the risk of electrical shock. Do not attempt to circumvent this interlock.*

*3. Insert a new lamp housing until the lamp housing is plugged into the socket.* 

#### **CAUTION**

Do not use a lamp other than the NEC replacement lamp NP06LP. Order this from your NEC dealer.

# *Secure it in place with the two screws.*

*Be sure to tighten the screws.*

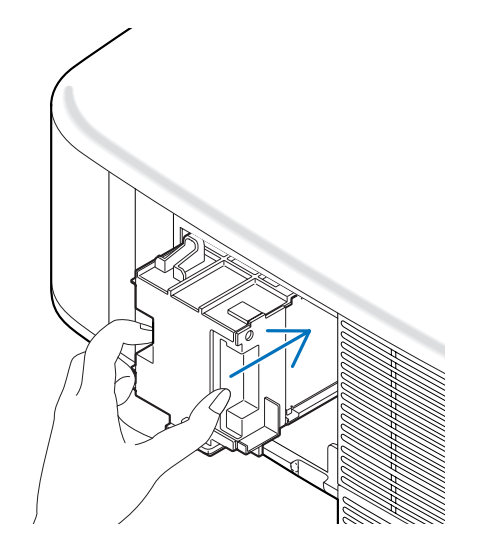

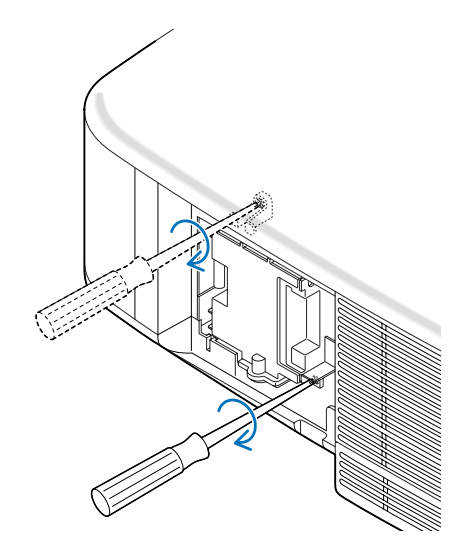

<span id="page-91-0"></span>*4. Reattach the lamp cover. Slip the lamp cover back until it snaps into place.*

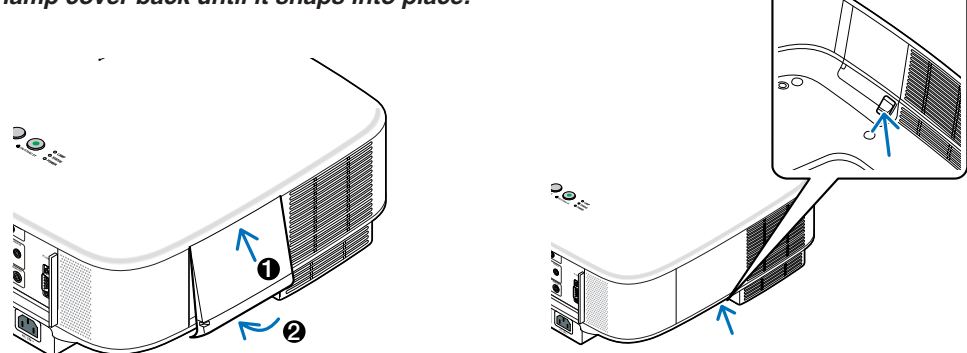

- *5. Connect the supplied power cable, turn on the Main Power switch and turn on the projector.*
- *6. Finally, select the menu* → *[RESET]* → *[CLEAR LAMP HOURS] to reset the lamp life remaining and lamp usage hours.*

*NOTE: When you continue to use the projector for another 100 hours after the lamp has reached the end of its life, the projector cannot turn on and the menu is not displayed.* If this happens, press the HELP button on the remote control for 10 seconds to reset the lamp clock back to zero. When the lamp time clock is reset to zero, the LAMP indicator goes out.

# <span id="page-92-0"></span>7. Using Optional Lenses

Five optional lenses are available for the NP3200/NP2200/NP1200. See the information described on this page to buy the appropriate lens for your screen size and throw distance. See page [84](#page-94-0) for installing the lens.

# **1** Table of Throw Distances and Screen Sizes for Optional Lenses

[NP3200/NP2200/NP1200] *NOTE: The values in the tables are design values and may vary.*

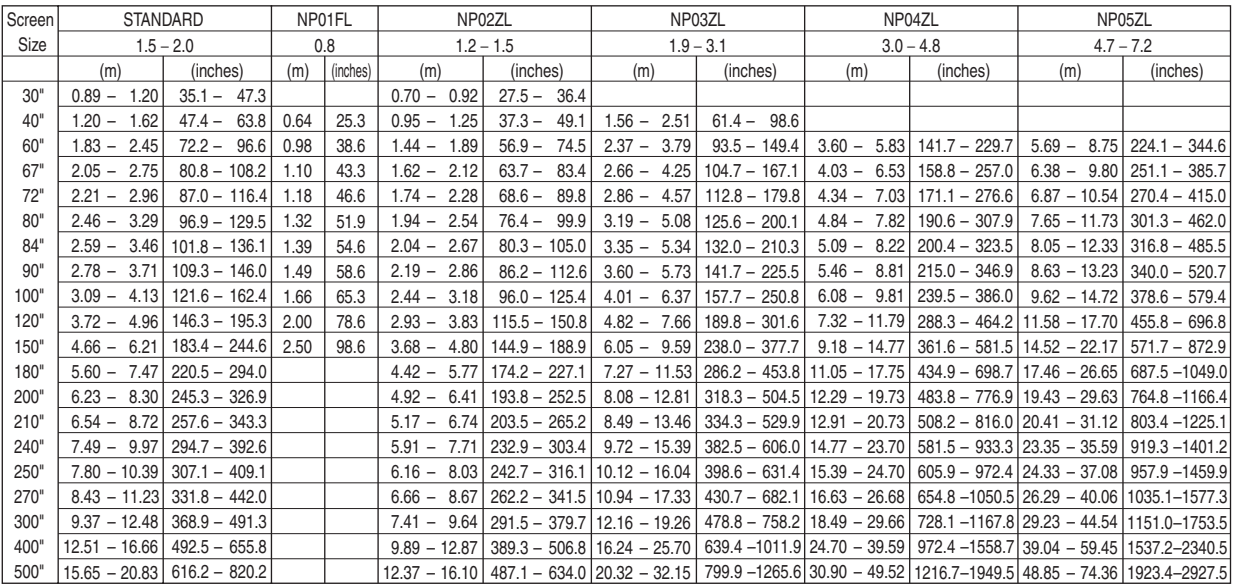

For screen sizes between 30" and 500" not indicated on the above table, use formulas below.

Throw distance for Standard lens (m/inch)=H  $\times$  1.5 through H  $\times$  2.0 Distance from 0.89 m to 20.83 m/35.1" to 820.2" Throw distance for NP01FL(m/inch)=H  $\times$  0.8 Distance from 0.64m to 2.5 m/25.3" to 98.6"

Throw distance for NP02ZL(m/inch)=H  $\times$  1.2 through H  $\times$  1.5 Distance from 0.7 m to 16.1 m/27.5" to 634" Throw distance for NP03ZL(m/inch)=H  $\times$  1.9 through H  $\times$  3.1 Distance from 1.56 m to 32.15 m/61.4" to 1265.6" Throw distance for NP04ZL(m/inch)=H  $\times$  3.0 through H  $\times$  4.8 Distance from 3.6 m to 49.52 m/141.7" to 1949.5" Throw distance for NP05ZL(m/inch)=H  $\times$  4.7 through H  $\times$  7.2 Distance from 5.69 m to 74.36 m/224.1" to 2927.5" "H"= Screen width

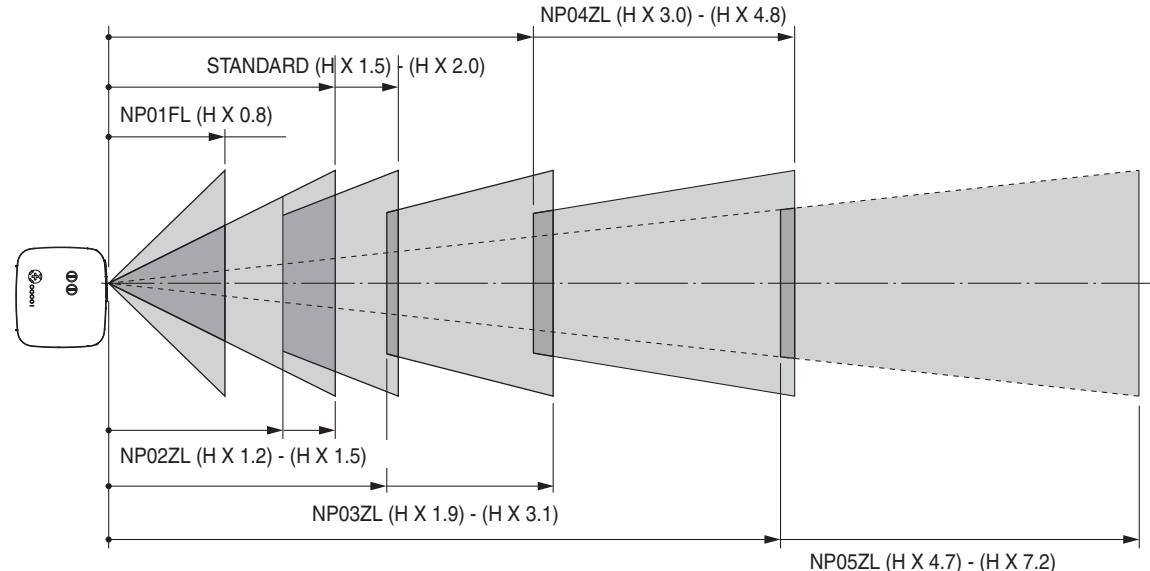

#### **Example: Distance from a 100" screen with the lens NP03ZL**

Referring to the diagram on page [93](#page-103-0), "H" is 2.0 m/78.7". Therefore, the projection distances of 100 inches are from 2.0  $m/78.7'' \times 1.9$  to 2.0 m/78.7"  $\times$  3.1 = from 3.8 m/150" to 6.2 m/244".

# <span id="page-93-0"></span>Lens Shift Adjustable Range

The top right diagram shows the location of the image position in the lens. The lens can be shifted within the shaded area as shown using the normal projection position as a starting point.

The projector has a lens shift feature that allows you to move the image vertically or horizontally.

NOTE: Lens shift is not available with the NP01FL optional lens. The NP01FL should be used only for "zero degree" applications.

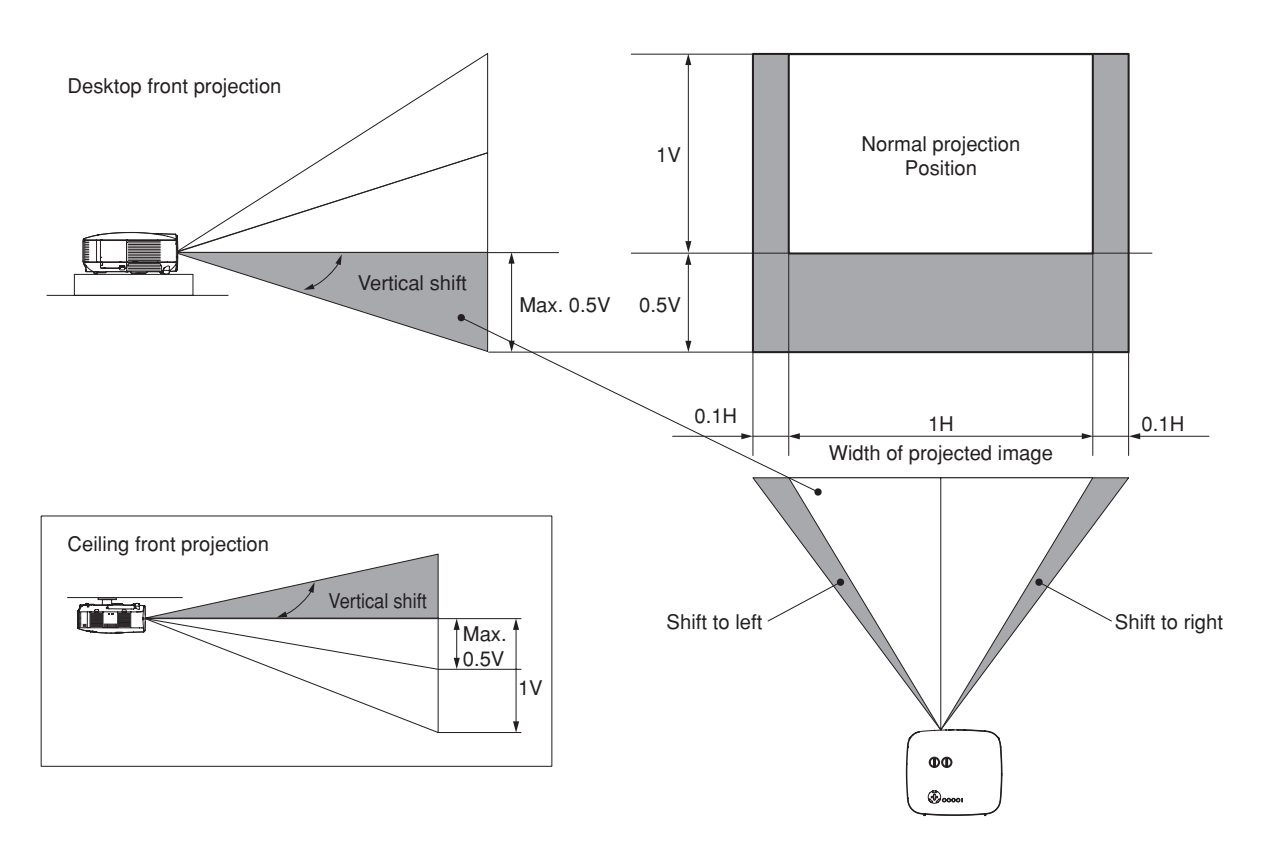

# <span id="page-94-0"></span>**8 Replacing with Optional Lens**

### **CAUTION**

- Do not give a shock or excessive load to the projector or the lens components as the projector and lens components contain precision parts.
- When shipping the projector with the optional lens, remove the optional lens before shipping the projector. The lens and the lens shift mechanism may encounter damage caused by improper handling during transportation.
- Before removing or installing the lens, be sure to turn off the projector, wait until the cooling fans stop, and turn off the main power switch.
- Do not touch the lens surface when removing or installing the lens.
- Keep fingerprints, dust or oil off the lens surface. Do not scratch the lens surface.
- Work on a level surface with a soft cloth under it to avoid scratching.
- If you remove and store the lens, attach the lens cap to the projector to keep off dust and dirt.
- Please heed the following information if you own two or more NP3200/NP2200/NP1200 projectors and may interchange the standard lenses.

 When replacing the standard lens (with an optional lens) and then re-installing the standard lens back into the projector, the standard lens must go back to its original projector from which it was removed.

 If you remove the standard lens from one NP3200/NP2200/NP1200 projector and re-install it into another NP3200/NP2200/NP1200 projector, performance may be compromised.

 Be sure to use the standard lens in combination with its original factory-adjusted projector.

### **Remove the existing lens from the projector.**

*1. Rotate the lens counterclockwise while strongly pushing the LENS RELEASE button all the way in.*

The existing lens will be disengaged.

NOTE: If the lens cannot be removed even by using the LENS RELEASE but*ton, the anti-theft screw for lens may be used to secure the lens. If such is the case, remove the anti-theft screw first.*  $(\rightarrow$  *[next page](#page-95-0)*)

*2. Pull out the existing lens slowly.*

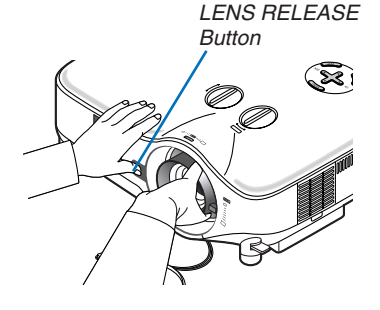

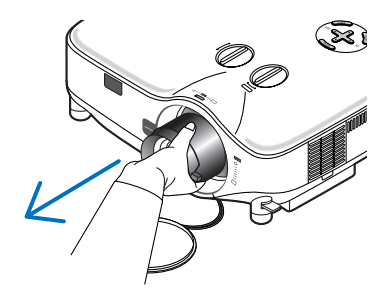

#### 7. Using Optional Lenses

(ফ

#### **Install the new lens**

*1. Insert the lens with the yellow protrusion on top.*

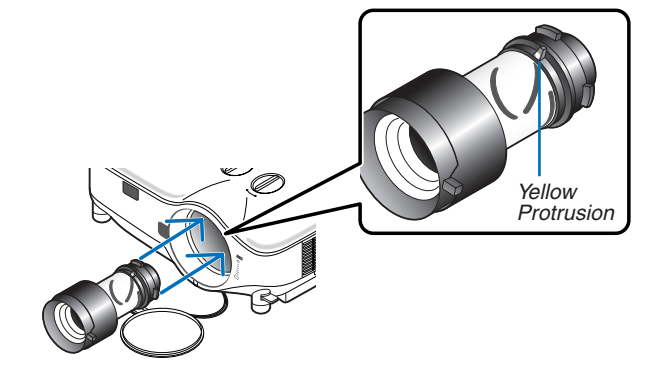

#### *2. Rotate the lens clockwise.*

Rotate the lens until you feel it click into place.

<span id="page-95-0"></span>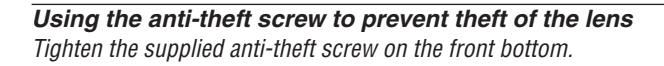

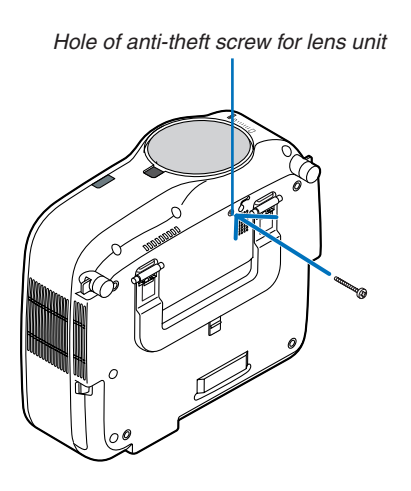

# 8. Appendix

# <span id="page-96-0"></span>**1** Troubleshooting

This section helps you resolve problems you may encounter while setting up or using the projector.

#### <span id="page-96-1"></span>Indicator Messages

#### POWER Indicator

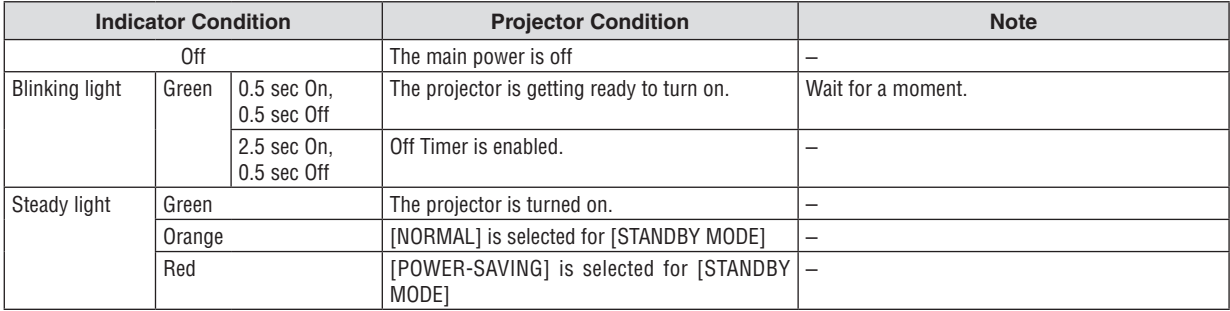

#### STATUS Indicator

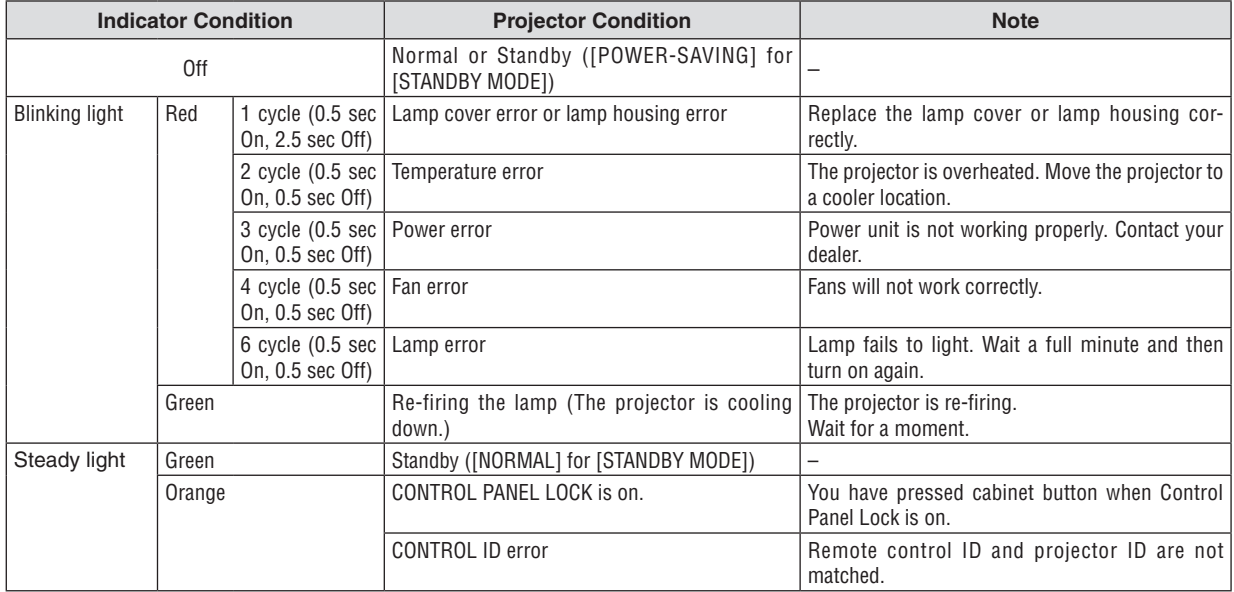

#### LAMP Indicator

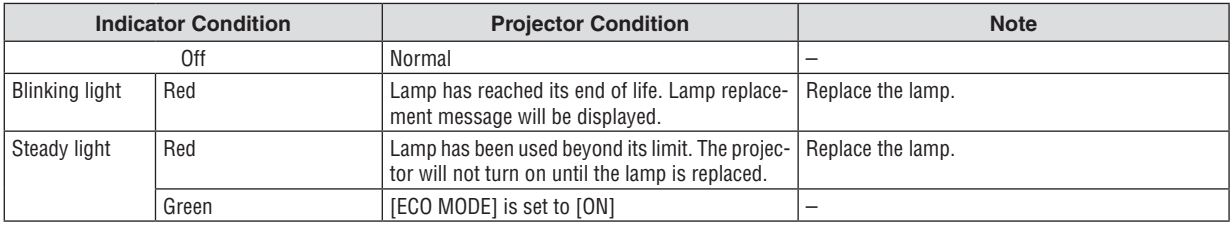

#### **Over-Temperature Protection**

If the temperature inside the projector rises too high, the over-temperature protector will automatically turn off the lamp with the STATUS indicator blinking (2-cycle On and Off.)

Should this happen, do the following:

- Unplug the power cable after the cooling fans stop.
- • Move the projector to a cooler location if the room where you are presenting is particularly too warm.
- Clean the ventilation holes if they are clogged with dust.
- Wait about 60 minutes until the inside of the projector becomes cool enough.

#### Common Problems & Solutions (→ "POWER/STATUS/LAMP Indicator" on page 8[6](#page-96-0))

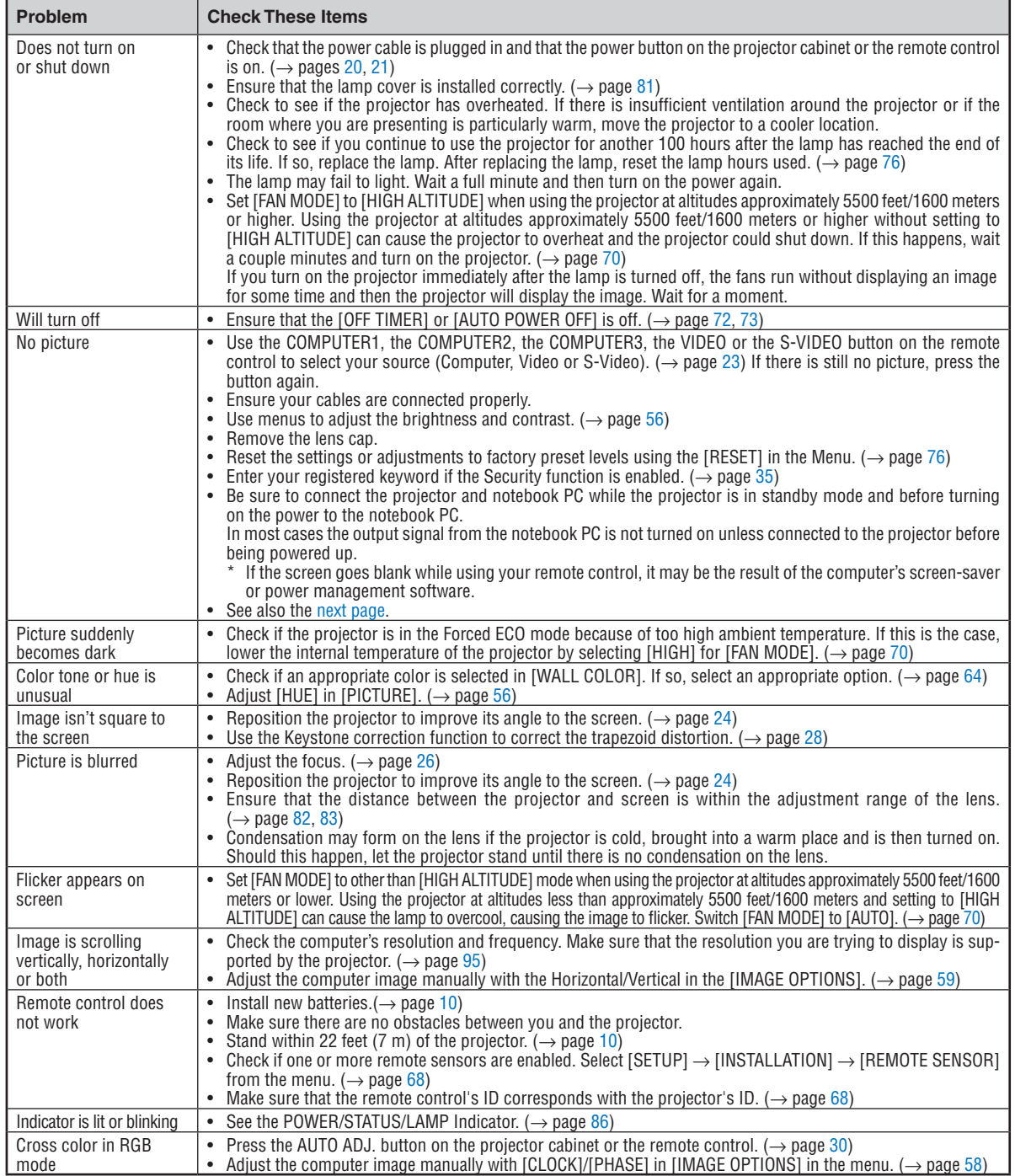

For more information contact your dealer.

#### <span id="page-98-0"></span>**If there is no picture, or the picture is not displayed correctly.**

Power on process for the projector and the PC.

 Be sure to connect the projector and notebook PC while the projector is in standby mode and before turning on the power to the notebook PC.

In most cases the output signal from the notebook PC is not turned on unless connected to the projector before being powered up.

NOTE: You can check the horizontal frequency of the current signal in the projector's menu [SOURCE] under Information. If it reads "0kHz", this means there is no signal being output from the computer. See page *[75](#page-85-0) or go to next step.*

Enabling the computer's external display.

 Displaying an image on the notebook PC's screen does not necessarily mean it outputs a signal to the projector. When using a PC compatible laptop, a combination of function keys will enable/disable the external display. Usually, the combination of the "Fn" key along with one of the 12 function keys gets the external display to come on or off. For example, NEC laptops use Fn + F3, while Dell laptops use Fn + F8 key combinations to toggle through external display selections.

Non-standard signal output from the computer

 If the output signal from a notebook PC is not an industry standard, the projected image may not be displayed correctly. Should this happen, deactivate the notebook PC's LCD screen when the projector display is in use. Each notebook PC has a different way of deactivate/reactivate the local LCD screens as described in the previous step. Refer to your computer's documentation for detailed information.

Image displayed is incorrect when using a Macintosh

 When using a Macintosh with the projector, set the DIP switch of the Mac adapter (not supplied with the projector) according to your resolution. After setting, restart your Macintosh for the changes to take affect.

 For setting display modes other than those supported by your Macintosh and the projector, changing the DIP switch on a Mac adapter may bounce an image slightly or may display nothing. Should this happen, set the DIP switch to the 13" fixed mode and then restart your Macintosh. After that, restore the DIP switches to a displayable mode and then restart the Macintosh again.

*NOTE: A Video Adapter cable manufactured by Apple Inc. is needed for a PowerBook which does not have a mini D-Sub 15-pin connector.*

- **Mirroring on a PowerBook** 
	- When using the projector with a Macintosh PowerBook, output may not be set to 1024  $\times$  768 unless "mirroring" is off on your PowerBook. Refer to owner's manual supplied with your Macintosh computer for mirroring.
- Folders or icons are hidden on the Macintosh screen

Folders or icons may not be seen on the screen. Should this happen, select  $[View] \rightarrow [Array]$  from the Apple menu and arrange icons.

# **@ Specifications**

This section provides technical information about the projector's performance.

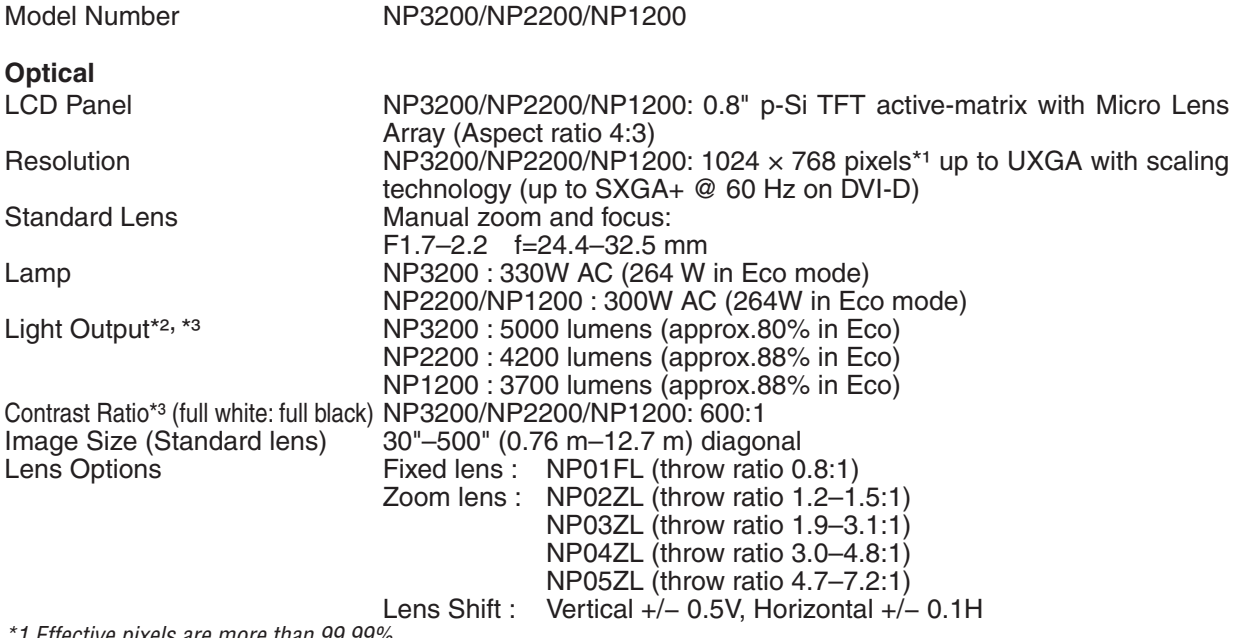

*\*1 Effective pixels are more than 99.99%.*

\*2 This is the light output value (lumens) when the [PRESET] mode is set to [HIGH-BRIGHT]. If any other mode is selected as the *[PRESET] mode, the light output value may drop slightly.*

*\*3 Compliance with ISO21118-2005*

#### **Electrical**

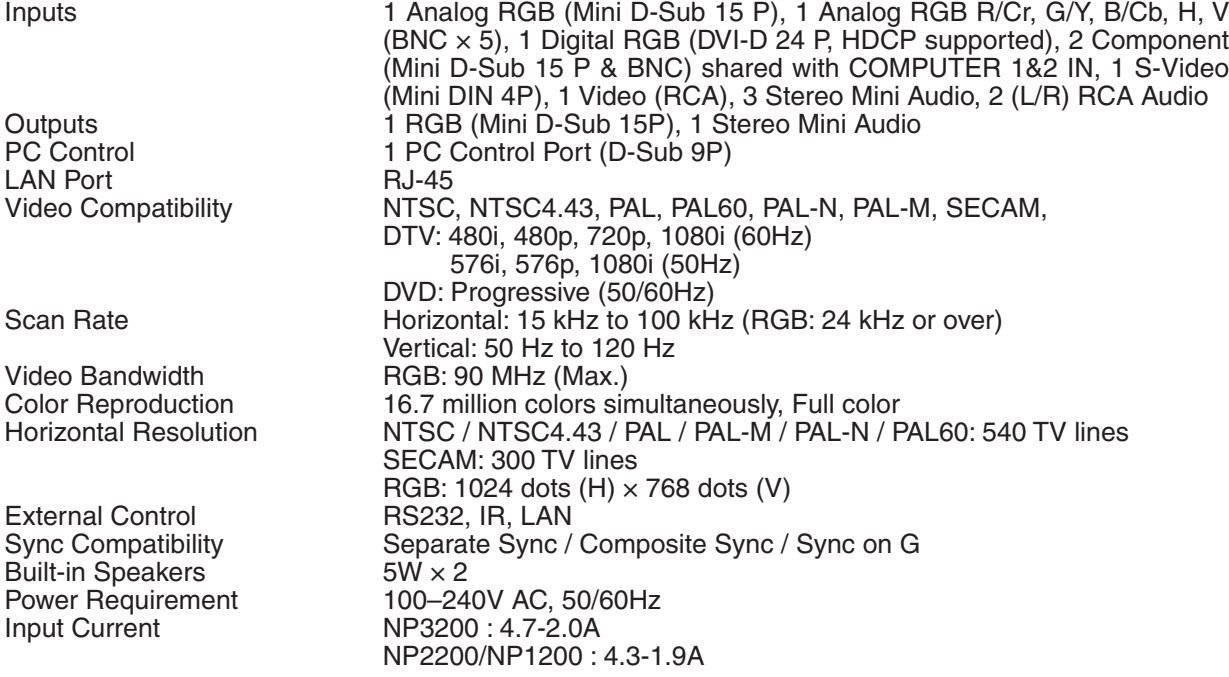

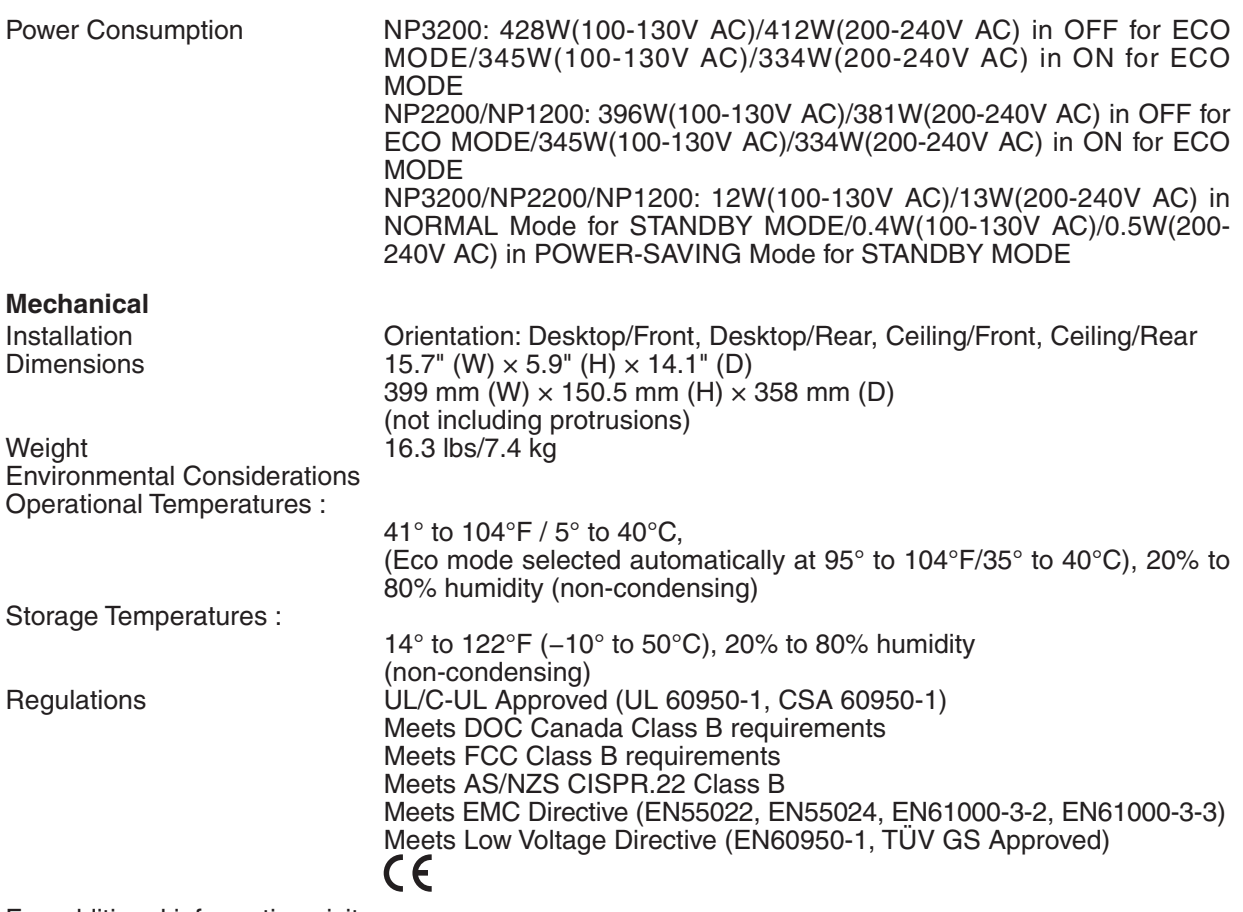

For additional information visit:

US : <http://www.necdisplay.com/>

Europe : <http://www.nec-display-solutions.com/>

Global : <http://www.nec-display.com/global/index.html>

For information on our optional accessories, visit our website or see our brochure.

The specifications are subject to change without notice.

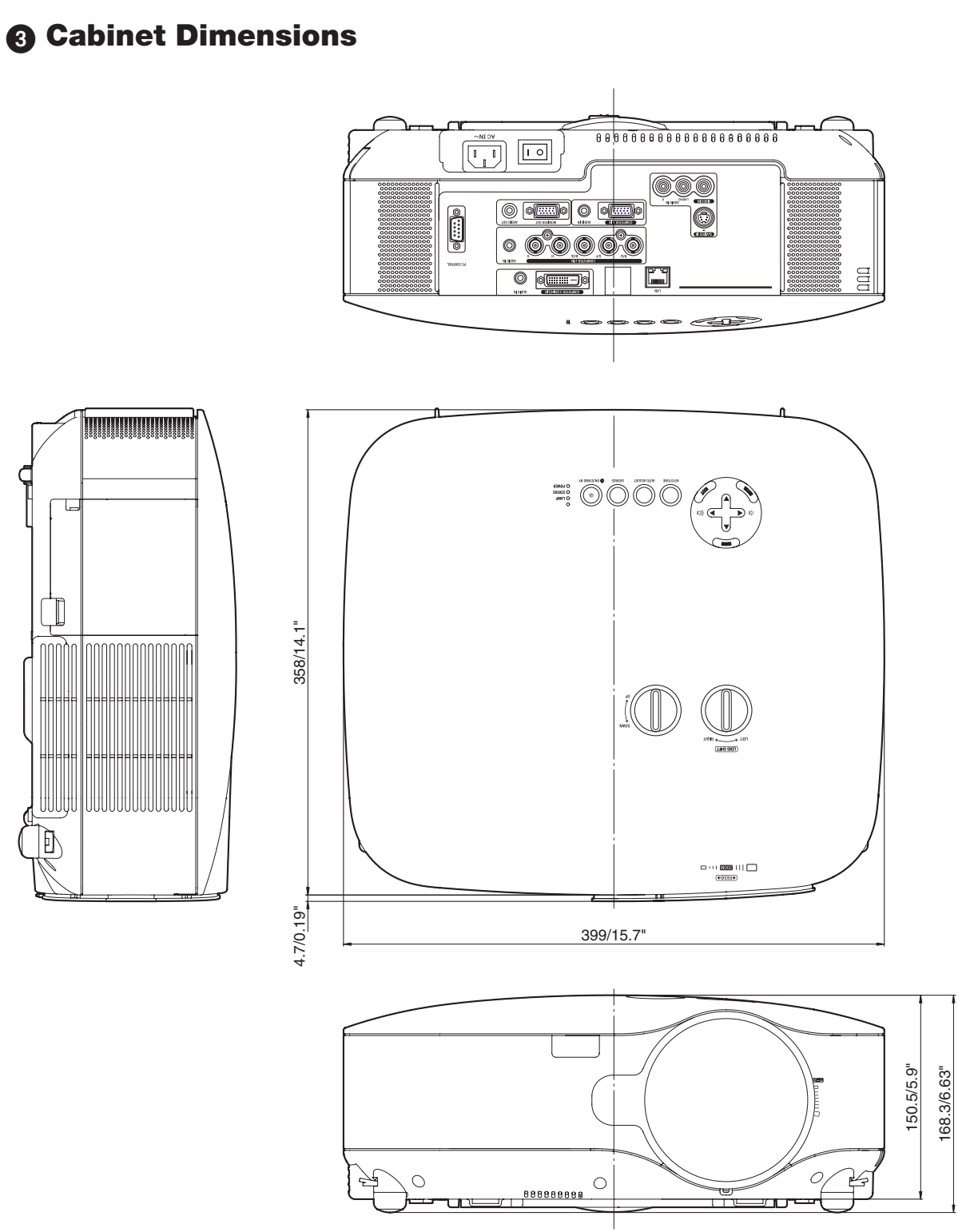

Unit: mm/inch

# **A Screen Size and Projection Distance**

This section should be used when considering the distance to the screen and the screen size. The following is an example of when the standard lens is used.

### [NP3200/NP2200/NP1200]

Available projection distances are 1.0 m/41.2 inches for 30" screen to 18 m/718 inches for 500" screen, according to the chart.

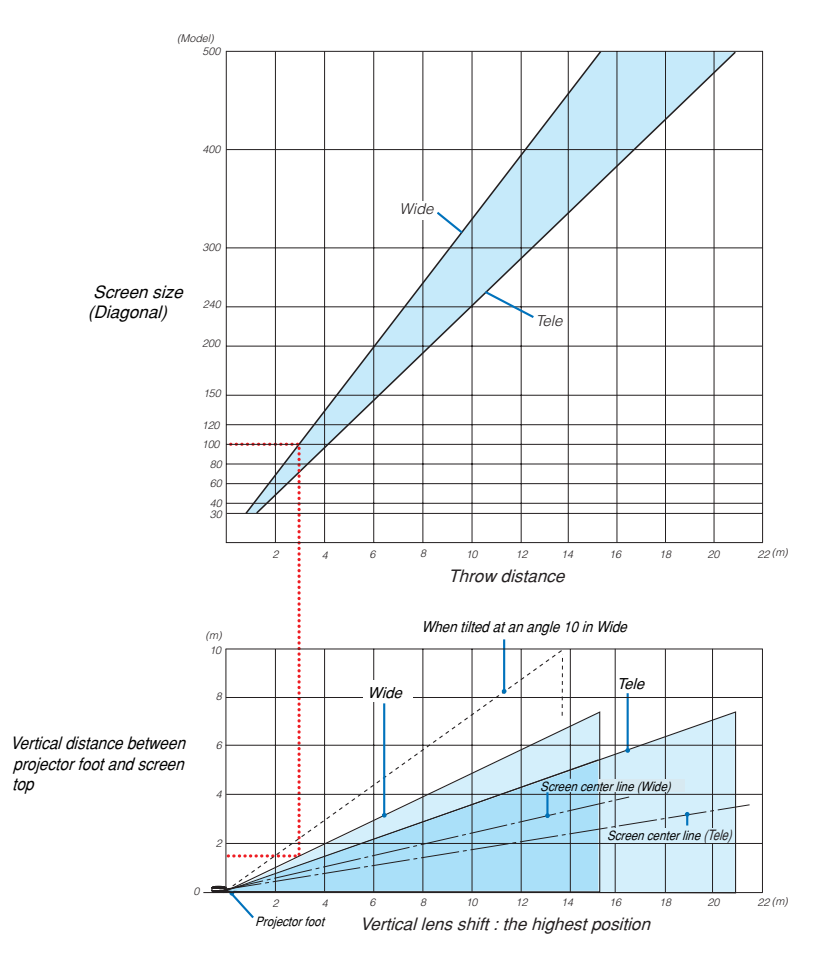

#### **Using the Chart**

Example for 100" screen:

The projection distance is approximately 3.1 m (122") according to the upper chart.

The lower chart shows that the vertical distance between the projector foot and the screen top is approximately 1.5 m (59"). The projection angle can be adjusted up to 10 $^{\circ}$ . (The lower chart shows that the projector is placed in a horizontal position)

#### <span id="page-103-0"></span>List of Screen Sizes

### [NP3200/NP2200/NP1200]

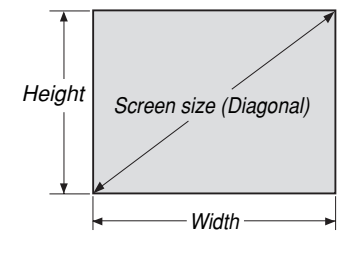

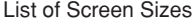

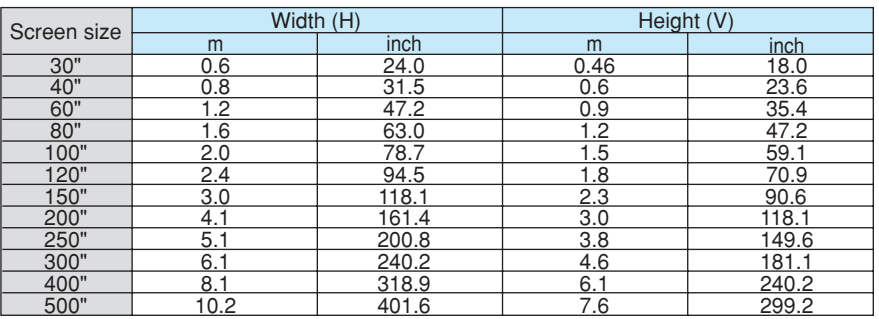

Formulas: Screen width H (m)=Screen size x 4/5 x 0.0254 Screen height V (m)=Screen size x 3/5 x 0.0254 Screen width H (inch)=Screen size x 4/5 Screen height V (inch)=Screen size x 3/5

#### **Screen Size and Projection Distance for Desktop when the standard lens is used**

The following drawing shows an example for use of Desktop. Horizontal projection position: Lens centered left to right Vertical projection position: See the table below.

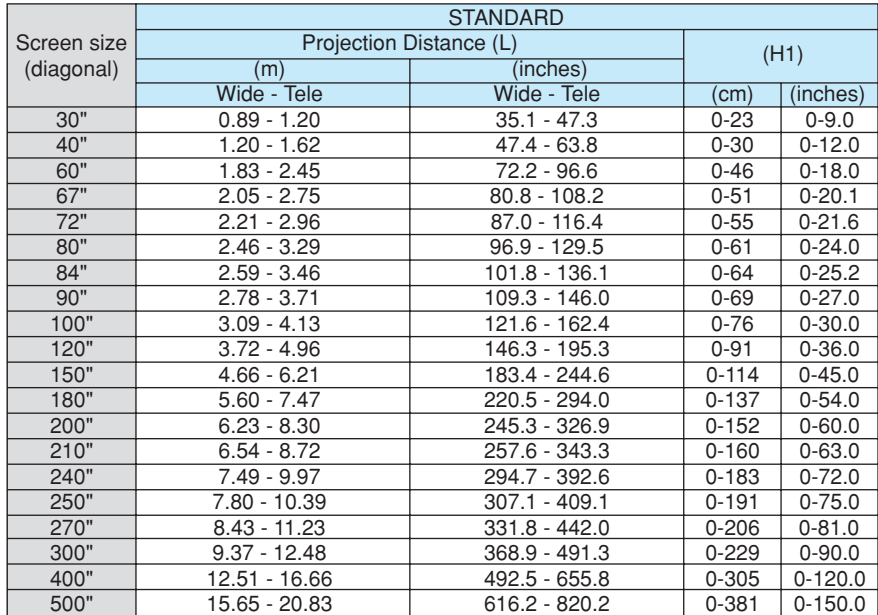

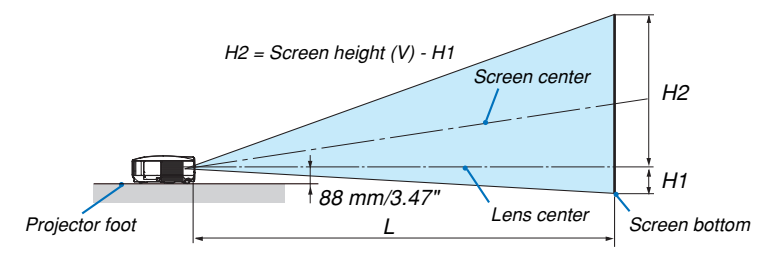

*NOTE: The values in the tables are design values and may vary.*

# Pin Assignments of D-Sub COMPUTER 1 Input Connector

# Mini D-Sub 15 Pin Connector

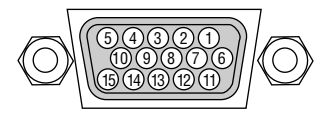

Signal Level Video signal : 0.7Vp-p (Analog) Sync signal : TTL level

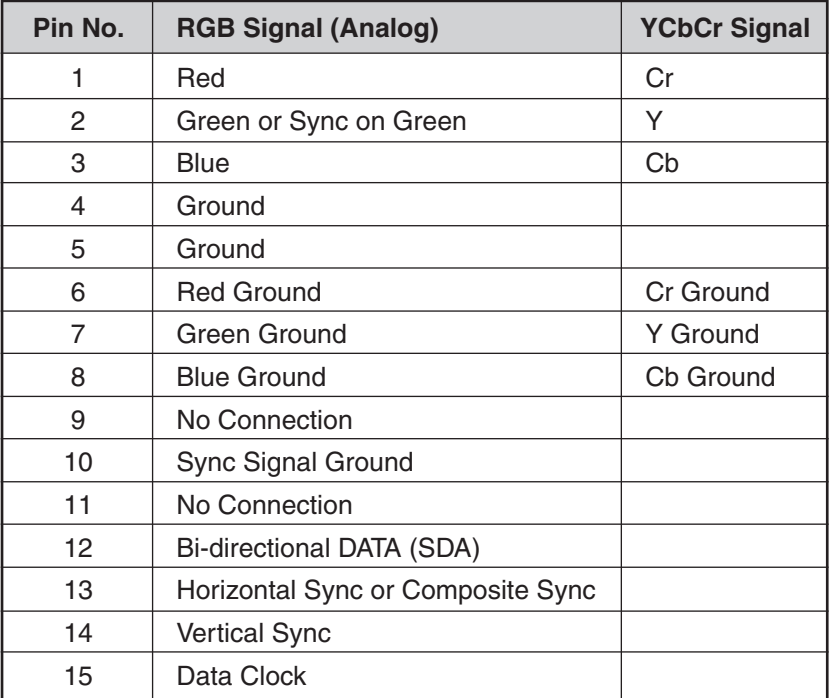

# <span id="page-105-0"></span>**6 Compatible Input Signal List**

Horizontal: 15KHz to 100KHz (RGB: 24KHz or over) Vertical: 50Hz to 120Hz

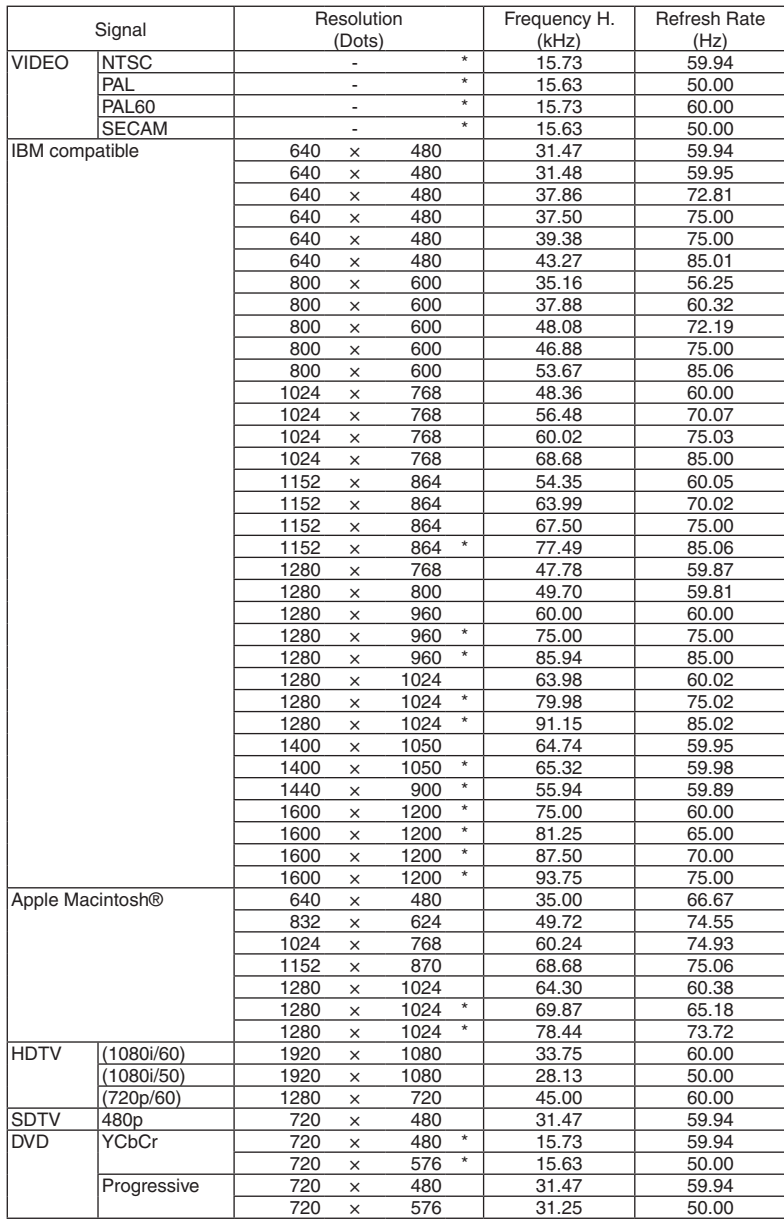

#### *NOTE:*

• Images above flagged with "\*" are not supported by digital signal.

• An image with higher resolution than the projector's native resolution (1024 x 768) will be displayed with Advanced AccuBlend.

• Some composite sync signals may not be displayed correctly. *Signals other than those specified in the table above may not be displayed correctly. If this should happen, change the refresh rate or resolution on your PC. Refer to Display Properties help section of your PC for procedures.*

# **Q PC Control Codes and Cable Connection**

# PC Control Codes

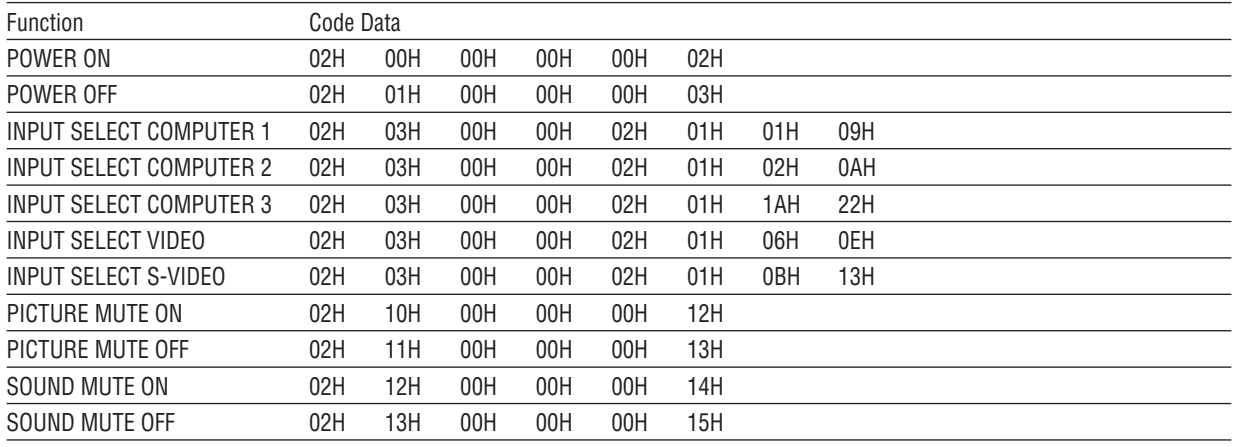

*NOTE: Contact your local dealer for a full list of PC Control Codes if needed.*

#### Cable Connection

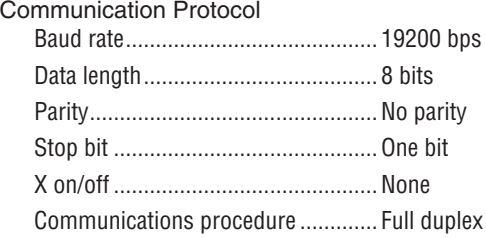

NOTE: Depending on the equipment, a lower baud rate may be recommended for long cable runs.

# PC Control Connector (D-SUB 9P)

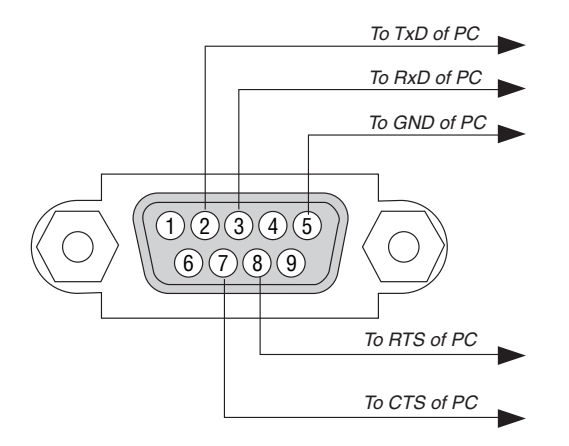

NOTE 1: Pins 1, 4, 6 and 9 are not used.

NOTE 2: Jumper "Request to Send" and "Clear to Send" together on both ends of the cable to simplify cable connection.

*NOTE 3: For long cable runs it is recommended to set communication speed within projector menus to 9600 bps.*
# **8 Troubleshooting Check List**

Before contacting your dealer or service personnel, check the following list to be sure repairs are needed also by referring to the "Troubleshooting" section in your user's manual. This checklist below will help us solve your problem more efficiently.

\* Print this page and the next page for your check.

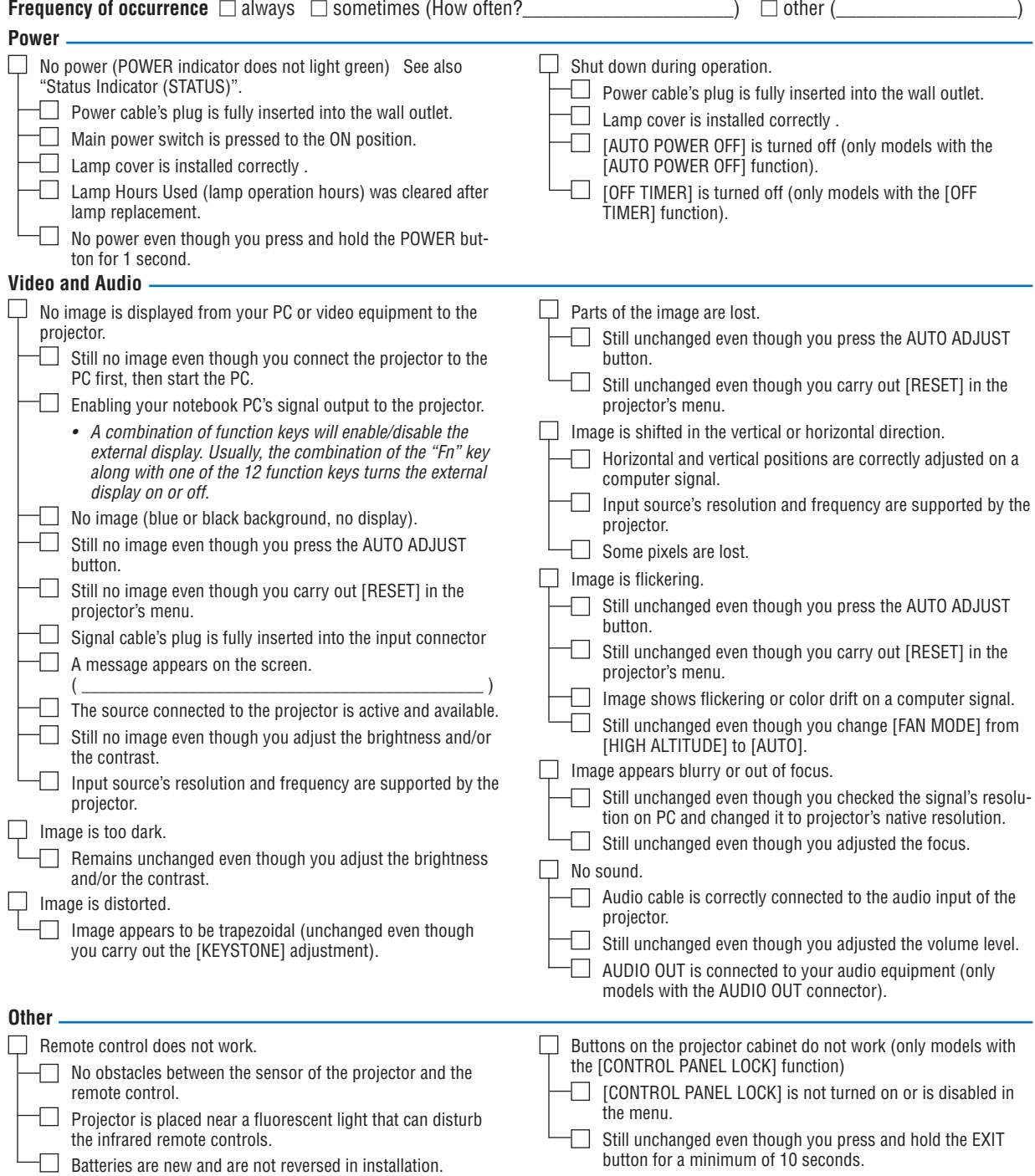

**In the space below please describe your problem in detail.**

## **Information on application and environment where your projector is used**

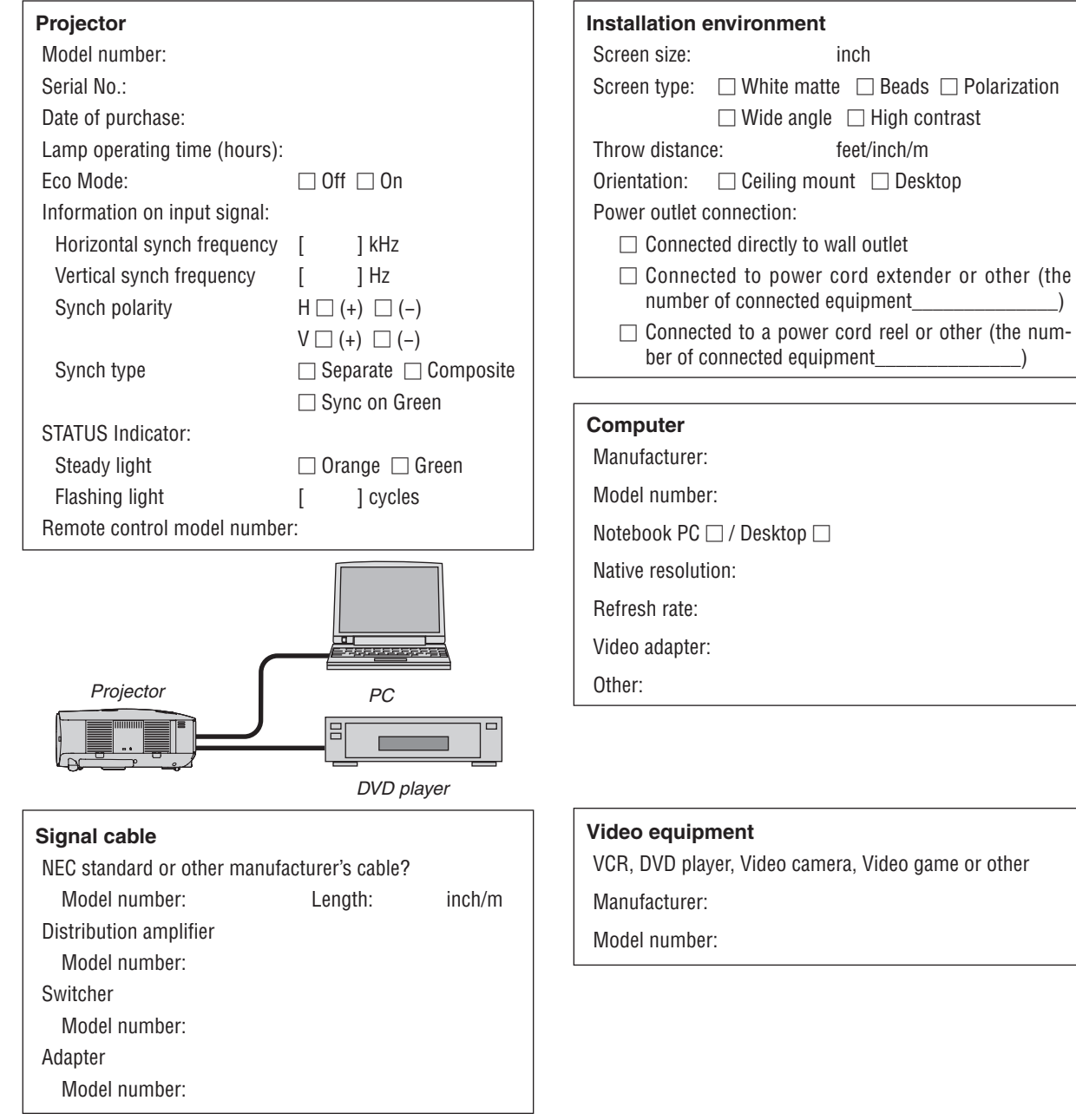

# **6 TravelCare Guide**

#### TravelCare - a service for international travelers

This product is eligible for "TravelCare", NEC's unique international warranty.

Please note that TravelCare coverage differs in part from coverage under the warranty included with the product.

#### Services offered with TravelCare

This warranty allows customers to receive service on their product at the NEC and NEC-designated service stations in the countries listed herein when temporarily traveling internationally for business or pleasure.

For details on services offered by the different service stations, please refer to the "List of TravelCare Outlets" below.

#### **1 Repair services**

The product will be repaired and delivered within 10 business days, not including shipping time.

During the term of warranty, the cost of maintenance parts, labor costs for repairs and shipping costs within the service station's coverage area are covered by the warranty.

#### **2 Replacement product rental service**

If the customer desires, he or she can rent a replacement product while the original product is being repaired.

Fee: US\$200 for 12 days

This fee must be paid at the local service station in cash or credit card.

The US\$200 rental fee is non-refundable even if the customer rents it less than 12 days before returning.

The replacement product will be delivered within 3 business days. If the customer did not return the replacement product within 12 days, the customer will be charged the price of the unit.

If the customer returned the replacement product in a faulty or damaged condition, the repair cost will be charged to the customer. Note that this service is not offered in all countries and regions. Please refer to the "List of TravelCare Outlets".

In addition, this replacement product rental service is not offered after the product's warranty has expired.

#### Term of warranty

#### 1

a. Upon presentation of the warranty or receipt received upon purchase:

 Valid for the term indicated on the warranty or the normal term of warranty for the country of purchase.

b. When only the product is brought in:

 Valid for a period of within 14 months of the date of manufacture indicated by the serial number attached to the product.

2 When a product whose term of warranty is expired is brought in:

 Repairs will be offered for a fee. In this case the customer is not eligible for the replacement product rental service.

- 3 In the following cases, repairs may be charged, even if the product' s warranty is still in effect:
	- If the term of warranty, model name, serial number and name of the store of purchase are not indicated on the warranty or have been altered.
	- 2) Problems or damage caused by dropping or shocks during shipment or movement by the customer or by improper handling by the customers.
	- 3) Problems or damage caused by improper usage or unwarrantable alterations or repairs by the customer.
	- 4) Problems or damage caused by fire, salt damage, gas damage, earthquakes, lightning damage, storm or flood damage or other natural disasters or such external factors as dust, cigarette smoke, abnormal voltage, etc.
- 5) Problems or damage caused by use in hot or humid places, in vehicles, boats or ships, etc.
- 6) Problems or damage caused by expendable supplies or devices connected to the product other than those designated by *NEC.*
- 7) Problems caused by natural consumption, wear or deterioration of parts under normal usage conditions.
- 8) Problems or damage to lamps and other expendable supplies, included parts or optional parts.
- 9) Other conditions stipulated in the warranty included with the product also apply.

*NOTE: The product can be used overseas with voltages indicated in the rating label on the product by using a power cable suited for the standards and power source voltage of the country in which the product is being used.*

#### List of TravelCare Outlets

This list applies as of July 1, 2009.

For the most up-to-date information, please refer to the websites of the service stations in the various countries on the List of TravelCare Outlets or to the NEC website at [http://www.nec-display.com/global/](http://www.nec-display.com/global/index.html) [index.html](http://www.nec-display.com/global/index.html)

#### **In Europe**

NEC Europe Ltd. / European Technical Centre

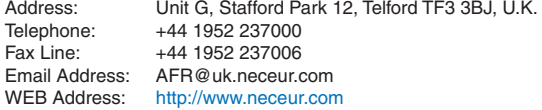

## (Regions Covered)<br>EU: Austria\*. Be

- Austria\*, Belgium\*, Bulgaria\*, Czech Republic\*, Cyprus\*, Denmark\*, Estonia\*, Finland\*, France\*, Germany\*, Greece\*, Hungary\*, Ireland\*, Italy\*, Latvia\*, Lithuania\*, Luxembourg\*, Malta\*, The Netherlands\*, Poland\*, Portugal\*, Romania\*, Slovakia\*, Slovenia\*, Spain\*, Sweden\* and the United Kingdom\*
- EEA: Norway\*, Iceland and Liechtenstein

#### **In North America**

NEC Display Solutions of America, Inc.<br>Address: 500 Park Bouley Address: 500 Park Boulevard, Suite 1100 Itasca, Illinois

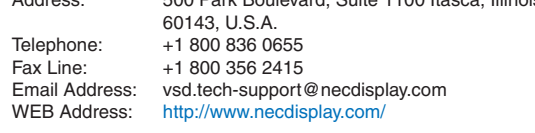

(Regions Covered) U.S.A. \*, Canada\*

#### **In Oceania**

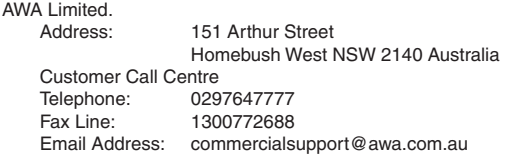

For Travel Care service, while customer is in Australia, the customer will contact AWA on 1300366144, select Option 4. If you want to book warranty service by email customer goes to: commercialsupport@awa.com.au.

(Regions Covered) Australia

#### 8. Appendix

Visual Group Ltd. Address: 28 Walls Road Penrose Auckland New Zealand<br>Telephone: 095250740 Telephone: 095250740<br>Fax Line: 095809607 Fax Line: 095809607<br>Email Address: sarah.reed sarah.reed@visualgroup.co.nz (Regions Covered) New Zealand **In Asia and Middle East** NEC Display Solutions, Ltd. Address: 686-1, Nishioi, Oi-Machi, Ashigarakami-Gun, Kanagawa 258-0017, Japan Telephone: +81 465 85 2369<br>Fax Line: +81 465 85 2393 Fax Line: +81 465 85 2393<br>Email Address: support piweb@ support\_pjweb@gw.necds.nec.co.jp WEB Address: [http://www.nec-pj.co](http://www.nec-pj.com)m (Regions Covered) Japan\* NEC Solutions (China) Co., Ltd.<br>Address: Rm 1903 Rm 1903, Shining Building, 35 Xueyuan Rd, Haidian District Beijing 100083, P.R.C. Telephone: +8610 82317788 Fax Line: +8610 82331722<br>Email Address: Lilv@necsl.com.c Lily@necsl.com.cn Johnson\_liu@necsl.com.cn WEB Address: [http://www.necsl.com.c](http://www.necsl.com.cn)n (Regions Covered) China NEC Hong Kong Ltd. Address: 25/F., The Metropolis Tower, 10 Metropolis Drive, Hunghom, Kowloon, Hong Kong Telephone: +852 2369 0335<br>Fax Line: +852 2795 6618 Fax Line: +852 2795 6618<br>Email Address: nechksc@nechk Email Address: nechksc@nechk.nec.com.hk esmond\_au@nechk.nec.com.hk WEB Address: <http://www.nec.com.hk> (Regions Covered) Hong Kong NEC Taiwan Ltd. Address: 7F, No.167, SEC.2, Nan King East Road, Taipei, Taiwan, R.O.C. Telephone: +886 2 8500 1700 Fax Line: +886 2 8500 1420<br>Email Address: eric@nec.com.tw Email Address: eric@nec.com.tw<br>WEB Address: http://www.nec.co <http://www.nec.com.tw> (Regions Covered) Taiwan NEC Asia Pte.Ltd.<br>Address: 401 Commonwealth Drive, #07-02, Haw Par Technocentre, Singapore 149598 Telephone: +65 6 273 8333 Fax Line: +65 6 274 2226 Email Address: ncare@nec.com.sg<br>WEB Address: http://www.nec.com <http://www.nec.com.sg/home.php> (Regions Covered)

Singapore

NEC Corporation of Malaysia Sdn. Bhd. Address: 33rd Floor, Menara TA One, 22, Jalan P. Ramlee, 50250 Kuala Lumpur, Malaysia Telephone: +6 03 2178 3600 (ISDN)<br>Fax Line: +6 03 2178 3789 Fax Line: +6 03 2178 3789<br>Email Address: necare@nsm.neo necare@nsm.nec.co.jp WEB Address: [http://www.necarecenter.co](http://www.necarecenter.com)m (Regions Covered) **Malaysia** Hyosung ITX Co., Ltd. Address: 1st Fl., Ire B/D. #2, 4Ga, Yangpyeng-Dong, Youngdeungpo-Gu, Seoul, Korea 150-967 Telephone: +82 2 2163 4193<br>Fax Line: +82 2 2163 4196 Fax Line: +82 2 2163 4196<br>Email Address: monevbear@hvo moneybear@hyosung.com (Regions Covered) South Korea Lenso Communication Co., Ltd.<br>Address: 292 Lens 292 Lenso House 4, 1st Floor, Srinakarin Road, Huamark, Bangkapi, Bangkok 10240, Thailand Telephone: +66 2 375 2425<br>Fax Line: +66 2 375 2434 Fax Line: +66 2 375 2434<br>Email Address: pattara@lenso.c Email Address: pattara@lenso.com<br>WEB Address: http://www.lensocon <http://www.lensocom.com/> (Regions Covered) Thailand e-flex L.L.C. Address: Al Suwaidi Road, Rashidiya 43500 Dubai United Arab Emirates<br>+971 4 2861533 Telephone:<br>Fax Line: +971 4 2861544<br>sc@eflex.ae Email Address: (Regions Covered) United Arab Emirates Samir Photographic Supplies<br>Address: P.O.Bo P.O.Box 599, Jeddah 21421, Saudi Arabia Telephone: +966 2 6828219<br>Fax Line: +966 2 6830820 Fax Line: +966 2 6830820<br>Email Address: Mohamed.asif@ Mohamed.asif@samirgroup.com (Regions Covered) Saudi Arabia *NOTE: In countries designated with an asterisk(\*), replacement product rental* 

*service are offered.*

 $P-1/$ ,

**TO: NEC or NEC's Authorized Service Station: FM:** 

 (Company & Name with signature)

Dear Sir (s), 

I would like to apply your TravelCare Service Program based on attached registration and qualification sheet and agree with your following conditions, and also the Service fee will be charged to my credit card account, if I don't return the Loan units within the specified period. I also confirm following information is correct. Regards.

### *Application Sheet for TravelCare Service Program*

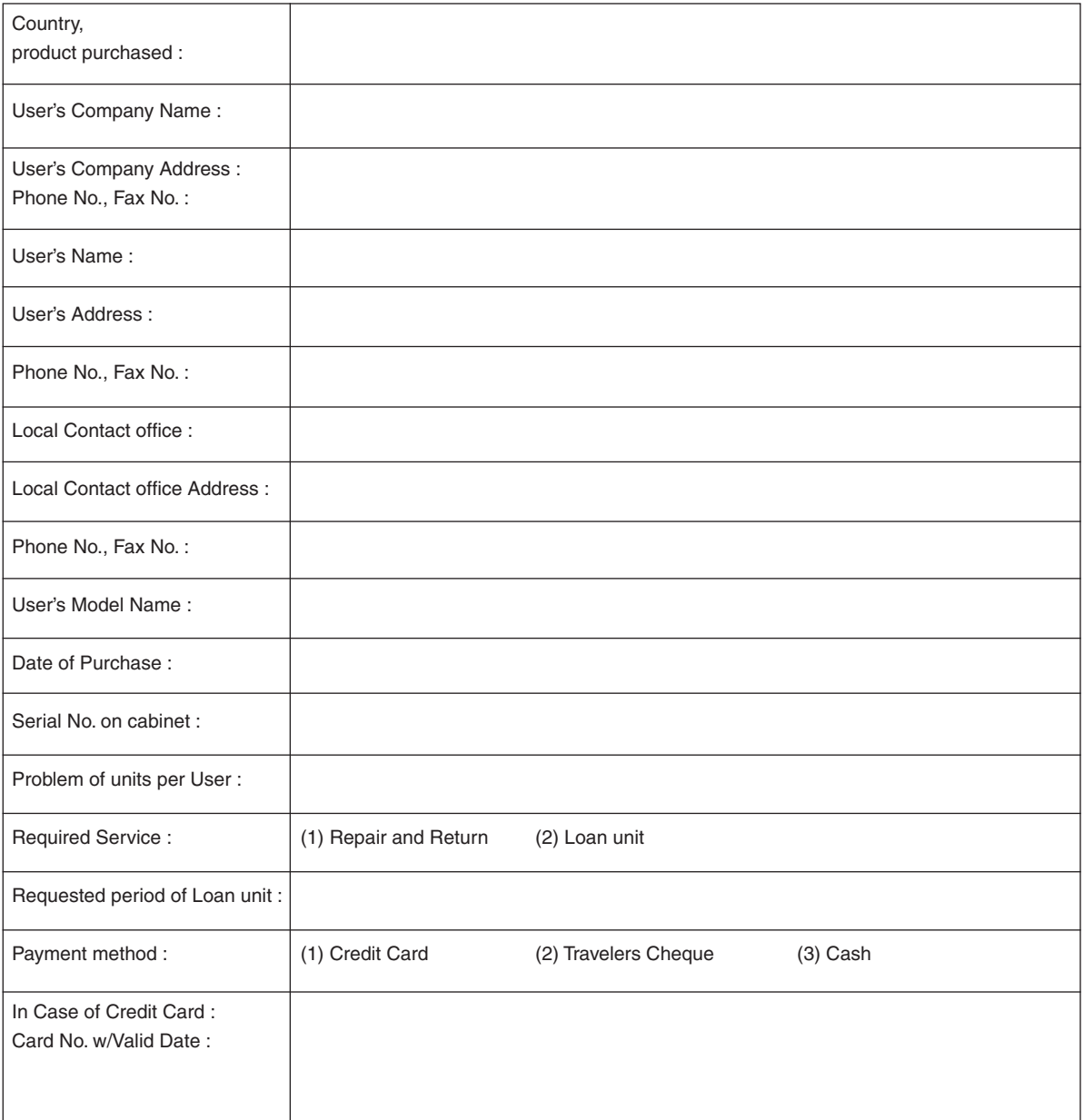

#### Condition of your TravelCare Service Program

Enduser is requested to understand following condition of TravelCare Service Program and complete the necessary information on the application sheet.

#### **1. Service Options:**

There are 3 types of "Service" available. Enduser has to understand following condition and is required to fill in the Application Sheet.

1) Repair and Return:

 The 'Faulty unit' is sent or collected from the customer. It is repaired and returned within 10 days to the customer, excluding transport time.

 There may have a case, repair and return can't be done by NEC Authorized Service Station, because of shortage of spare parts due to same model is not sold in the territory.

2) Repair and Return with Loan: (This service is limited to some Service Stations)

 This service is offered to the Enduser, who cannot wait until their unit is repaired.

 The customer can borrow a unit for \$200 up to 12 days. Customer then sends in inoperable unit to nearest NEC Authorized Service Station for service. In order to prevent collection problem, Enduser is required to fill in Application Sheet.

 Enduser needs to confirm the availability of the Service to NEC Authorized Service Stations.

3) Loan Only:

 For this service, NEC Authorized Service Station supplies the customer with a loan unit for US\$200 up to 12 days. Customer keeps the inoperable unit and when customer returns home, customer arranges to have the projector serviced in the home country.

#### **2. Warranty Exclusions:**

This program does not apply if the Projector's serial number has been defaced, modified or removed.

If, in the judgement of NEC Authorized Service Station or its agent the defects or failures result from any cause other than fair wear and tear or NEC neglect, or fault including the following without limitation:

- 1) Accidents, transportation, neglect, misuse, abuse, water, dust, smoke or default of or by the Customer its employees or agents or any third party;
- 2) Failure or fluctuation of electrical power, electrical circuitry, air conditioning, humidity control or other environmental conditions such as use it in smoking area;
- 3) Any fault in the attachments or associated products or components (whether or not supplied by NEC or its agents which do not form part of the Product covered by this warranty);
- 4) Any act of God, fire, flood, war, act of violence or any similar occurrence;
- 5) Any attempt by any person other than any person authorized by NEC to adjust, modify, repair, install or service the product.
- 6) Any Cross-border charges such as, duty, insurance, tax etc.

#### **3. Charges for Warranty Exclusions and Out of Warranty Case:**

In case faulty unit is under warranty exclusions case or under Out of Warranty period, NEC Authorized Service Station will Inform estimation of actual service cost to the Enduser with reason.

#### **4. Dead on Arrival (DOA):**

Enduser must take this issue up with their original supplier in the country of purchase.

NEC Authorized Service Station will repair the DOA unit as a Warranty repair, but will not exchange DOA unit with new units.

#### **5. Loan Service Charges and Conditions:**

Upon acceptance of this NEC Projector, Customer agrees to assume liability for this loan unit.

The current cost of use of this loan unit is \$200.00 USD for 12 calendar days.

If Customer does not return the unit within the 12 calendar days, Customer will be charged the next highest cost up to and including the full list price to Credit Cards, which price will be informed by NEC Authorized Service Stations. Please see the attached listing of contacts for each country to arrange for pickup of the loan unit.

If you return to their country of origin with the loan unit, you will be charged additional freight to return the unit to the loaning country.

Thank you for your understanding of this program.

# **NEC**